# **Dell Latitude 5500**

Service Manual

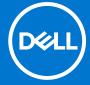

#### Notes, cautions, and warnings

(i) NOTE: A NOTE indicates important information that helps you make better use of your product.

CAUTION: A CAUTION indicates either potential damage to hardware or loss of data and tells you how to avoid the problem.

MARNING: A WARNING indicates a potential for property damage, personal injury, or death.

© 2019 - 2021 Dell Inc. or its subsidiaries. All rights reserved. Dell, EMC, and other trademarks are trademarks of Dell Inc. or its subsidiaries. Other trademarks may be trademarks of their respective owners.

# **Contents**

| Chapter 1: Working on your computer        | 7  |
|--------------------------------------------|----|
| Safety instructions                        |    |
| Before working inside your computer        |    |
| Safety precautions                         |    |
| Electrostatic discharge—ESD protection     |    |
| ESD field service kit                      |    |
| Transporting sensitive components          |    |
| After working inside your computer         |    |
| Chapter 2: Technology and components       | 11 |
| USB features                               | 11 |
| USB Type-C                                 | 12 |
| HDMI 1.4a                                  | 14 |
| Power button LED behavior                  | 15 |
| Chapter 3: Major components of your system | 17 |
| Chapter 4: Disassembly and reassembly      | 19 |
| MicroSD card                               |    |
| Removing the microSD card                  | 19 |
| Installing the microSD card                | 19 |
| Base cover                                 | 20 |
| Removing the base cover                    | 20 |
| Installing the base cover                  | 23 |
| Battery                                    | 26 |
| Lithium-ion battery precautions            | 26 |
| Removing the battery                       | 27 |
| Installing the battery                     | 28 |
| WWAN card                                  | 30 |
| Removing the WWAN card                     | 30 |
| Installing the WWAN card                   | 31 |
| WLAN card                                  | 32 |
| Removing the WLAN card                     | 32 |
| Installing the WLAN card                   | 33 |
| Coin-cell battery                          | 34 |
| Removing the coin-cell battery             | 34 |
| Installing the coin-cell battery           | 35 |
| Memory modules                             | 36 |
| Removing the memory module                 | 36 |
| Installing the memory module               | 37 |
| DC-in port                                 | 38 |
| Removing the DC-in port                    | 38 |
| Installing the DC-in port                  | 40 |
| Hard disk drive (HDD)                      | 42 |

| Removing hard disk drive                 | 42   |
|------------------------------------------|------|
| Installing hard disk drive               | 43   |
| Solid state drive                        | 44   |
| Removing the M.2 SSD                     | 44   |
| Installing the M.2 SSD                   | 45   |
| Solid state drive bracket                |      |
| Removing the solid state drive bracket   | 46   |
| Installing the solid state drive bracket |      |
| Inner frame                              | 48   |
| Removing the inner frame                 | 48   |
| Installing the inner frame               | 50   |
| SmartCard reader                         | 52   |
| Removing the SmartCard reader            | 52   |
| Installing the SmartCard reader          |      |
| Touchpad buttons                         | 56   |
| Removing the touchpad button board       | 56   |
| Installing the touchpad button board     |      |
| LED board                                | 60   |
| Removing the LED board                   | 60   |
| Installing the LED board                 |      |
| Speakers                                 |      |
| Removing the speakers                    | 66   |
| Installing the speakers                  |      |
| Heat sink                                |      |
| Removing the heatsink - UMA              | 70   |
| Installing the heatsink - UMA            |      |
| System fan                               | 72   |
| Removing the system fan                  | 72   |
| Installing the system fan                |      |
| System board                             | 76   |
| Removing the system board                | 76   |
| Installing the system board              |      |
| Keyboard                                 | 82   |
| Removing the keyboard                    | 82   |
| Installing the keyboard                  | 82   |
| Keyboard bracket                         | 86   |
| Removing the keyboard bracket            | 86   |
| Installing the keyboard bracket          | 87   |
| Power button                             | 88   |
| Removing the power button                | 88   |
| Installing the power button              | 89   |
| Display assembly                         | 90   |
| Removing the display assembly            | 90   |
| Installing the display assembly          | 93   |
| Display bezel                            | 96   |
| Removing display bezel                   | 96   |
| Installing the display bezel             |      |
| Display panel                            | 100  |
| Removing display panel                   | 100  |
| Installing display panel                 | 10.7 |

| Camera                                                 | 104  |
|--------------------------------------------------------|------|
| Removing camera                                        | 104  |
| Installing camera                                      | 105  |
| Hinge caps                                             | 106  |
| Removing hinge caps                                    | 106  |
| Installing hinge caps                                  | 107  |
| Display hinges                                         | 108  |
| Removing display hinge                                 | 108  |
| Installing display hinge                               | 109  |
| Display (eDP) cable                                    | 110  |
| Removing display cable                                 | 110  |
| Installing display cable                               | 11′  |
| Display back cover assembly                            | 112  |
| Replacing the display back cover                       | 112  |
| Palmrest assembly                                      | 113  |
| Replacing the palmrest and keyboard assembly           | 113  |
|                                                        |      |
| apter 5: BIOS setup                                    |      |
| BIOS overview                                          |      |
| Entering BIOS setup program                            |      |
| Navigation keys                                        |      |
| One time boot menu                                     |      |
| System setup options                                   |      |
| General options                                        |      |
| System information                                     |      |
| Video                                                  |      |
| Security                                               |      |
| Secure boot                                            |      |
| Intel Software Guard Extensions                        |      |
| Performance                                            |      |
| Power management                                       |      |
| POST behavior                                          |      |
| Manageability                                          |      |
| Virtualization support                                 |      |
| Wireless                                               |      |
| Maintenance screen                                     |      |
| System logs                                            |      |
| Updating the BIOS                                      |      |
| Updating the BIOS in Windows                           |      |
| Updating the BIOS in Linux and Ubuntu                  |      |
| Updating the BIOS using the USB drive in Windows       |      |
| Updating the BIOS from the F12 One-Time boot menu      |      |
| System and setup password                              |      |
| Assigning a system setup password                      |      |
| Deleting or changing an existing system setup password |      |
| Clearing CMOS settings                                 |      |
| Clearing BIOS (System Setup) and System passwords      | 129  |
|                                                        |      |
| onton 6. Traublachapting                               | 17.0 |

| Handling swollen Lithium-ion batteries                           | 130 |
|------------------------------------------------------------------|-----|
| Dell SupportAssist Pre-boot System Performance Check diagnostics |     |
| Running the SupportAssist Pre-Boot System Performance Check      | 131 |
| Built-in self-test (BIST)                                        |     |
| M-BIST                                                           | 131 |
| LCD Power rail test (L-BIST)                                     | 132 |
| LCD Built-in Self Test (BIST)                                    |     |
| System diagnostic lights                                         | 132 |
| Recovering the operating system                                  | 133 |
| Real-Time Clock (RTC Reset)                                      | 134 |
| Backup media and recovery options                                | 134 |
| WiFi power cycle                                                 | 134 |
| Drain residual flea power (perform hard reset)                   | 134 |
| Chapter 7: Getting help and contacting Dell                      | 136 |
|                                                                  |     |

# Working on your computer

# Safety instructions

#### **Prerequisites**

Use the following safety guidelines to protect your computer from potential damage and to ensure your personal safety. Unless otherwise noted, each procedure included in this document assumes that the following conditions exist:

- You have read the safety information that shipped with your computer.
- A component can be replaced or, if purchased separately, installed by performing the removal procedure in reverse order.

#### About this task

- WARNING: Before working inside your computer, read the safety information that shipped with your computer. For additional safety best practices information, see the Regulatory Compliance Homepage
- CAUTION: Many repairs may only be done by a certified service technician. You should only perform troubleshooting and simple repairs as authorized in your product documentation, or as directed by the online or telephone service and support team. Damage due to servicing that is not authorized by Dell is not covered by your warranty. Read and follow the safety instructions that came with the product.
- CAUTION: To avoid electrostatic discharge, ground yourself by using a wrist grounding strap or by periodically touching an unpainted metal surface at the same time as touching a connector on the back of the computer.
- CAUTION: Handle components and cards with care. Do not touch the components or contacts on a card. Hold a card by its edges or by its metal mounting bracket. Hold a component such as a processor by its edges, not by its pins.
- CAUTION: When you disconnect a cable, pull on its connector or on its pull-tab, not on the cable itself. Some cables have connectors with locking tabs; if you are disconnecting this type of cable, press in on the locking tabs before you disconnect the cable. As you pull connectors apart, keep them evenly aligned to avoid bending any connector pins. Also, before you connect a cable, ensure that both connectors are correctly oriented and aligned.
- NOTE: Disconnect all power sources before opening the computer cover or panels. After you finish working inside the computer, replace all covers, panels, and screws before connecting to the power source.
- (i) NOTE: The color of your computer and certain components may appear differently than shown in this document.

## Before working inside your computer

- 1. Save and close all open files and exit all open applications.
- 2. Shut down your computer. Click Start > U Power > Shut down.
  - NOTE: If you are using a different operating system, see the documentation of your operating system for shut-down instructions.
- 3. Disconnect your computer and all attached devices from their electrical outlets.
- 4. Disconnect all attached network devices and peripherals, such as keyboard, mouse, and monitor from your computer.
- 5. Remove any media card and optical disc from your computer, if applicable.

6. After the computer is unplugged, press and hold the power button for 5 seconds to ground the system board.

CAUTION: Place the computer on a flat, soft, and clean surface to avoid scratches on the display.

7. Place the computer face down.

### Safety precautions

The safety precautions chapter details the primary steps to be taken before performing any disassembly instructions.

Observe the following safety precautions before you perform any installation or break/fix procedures involving disassembly or reassembly:

- Turn off the system and all attached peripherals.
- Disconnect the system and all attached peripherals from AC power.
- Disconnect all network cables, telephone, and telecommunications lines from the system.
- Use an ESD field service kit when working inside any notebook to avoid electrostatic discharge (ESD) damage.
- After removing any system component, carefully place the removed component on an anti-static mat.
- Wear shoes with non-conductive rubber soles to reduce the chance of getting electrocuted.

#### Standby power

Dell products with standby power must be unplugged before you open the case. Systems that incorporate standby power are essentially powered while turned off. The internal power enables the system to be remotely turned on (wake on LAN) and suspended into a sleep mode and has other advanced power management features.

Unplugging, pressing and holding the power button for 15 seconds should discharge residual power in the system board. Remove the battery from notebooks.

### Bonding

Bonding is a method for connecting two or more grounding conductors to the same electrical potential. This is done through the use of a field service electrostatic discharge (ESD) kit. When connecting a bonding wire, ensure that it is connected to bare metal and never to a painted or non-metal surface. The wrist strap should be secure and in full contact with your skin, and ensure that you remove all jewelry such as watches, bracelets, or rings prior to bonding yourself and the equipment.

# Electrostatic discharge—ESD protection

ESD is a major concern when you handle electronic components, especially sensitive components such as expansion cards, processors, memory DIMMs, and system boards. Very slight charges can damage circuits in ways that may not be obvious, such as intermittent problems or a shortened product life span. As the industry pushes for lower power requirements and increased density, ESD protection is an increasing concern.

Due to the increased density of semiconductors used in recent Dell products, the sensitivity to static damage is now higher than in previous Dell products. For this reason, some previously approved methods of handling parts are no longer applicable.

Two recognized types of ESD damage are catastrophic and intermittent failures.

- Catastrophic Catastrophic failures represent approximately 20 percent of ESD-related failures. The damage causes an immediate and complete loss of device functionality. An example of catastrophic failure is a memory DIMM that has received a static shock and immediately generates a "No POST/No Video" symptom with a beep code emitted for missing or nonfunctional memory.
- Intermittent Intermittent failures represent approximately 80 percent of ESD-related failures. The high rate of intermittent failures means that most of the time when damage occurs, it is not immediately recognizable. The DIMM receives a static shock, but the tracing is merely weakened and does not immediately produce outward symptoms related to the damage. The weakened trace may take weeks or months to melt, and in the meantime may cause degradation of memory integrity, intermittent memory errors, etc.

The more difficult type of damage to recognize and troubleshoot is the intermittent (also called latent or "walking wounded") failure.

Perform the following steps to prevent ESD damage:

- Use a wired ESD wrist strap that is properly grounded. The use of wireless anti-static straps is no longer allowed; they do not provide adequate protection. Touching the chassis before handling parts does not ensure adequate ESD protection on parts with increased sensitivity to ESD damage.
- Handle all static-sensitive components in a static-safe area. If possible, use anti-static floor pads and workbench pads.
- When unpacking a static-sensitive component from its shipping carton, do not remove the component from the anti-static packing material until you are ready to install the component. Before unwrapping the anti-static packaging, ensure that you discharge static electricity from your body.
- Before transporting a static-sensitive component, place it in an anti-static container or packaging.

#### ESD field service kit

The unmonitored Field Service kit is the most commonly used service kit. Each Field Service kit includes three main components: anti-static mat, wrist strap, and bonding wire.

#### Components of an ESD field service kit

The components of an ESD field service kit are:

- Anti-Static Mat The anti-static mat is dissipative and parts can be placed on it during service procedures. When using an anti-static mat, your wrist strap should be snug and the bonding wire should be connected to the mat and to any bare metal on the system being worked on. Once deployed properly, service parts can be removed from the ESD bag and placed directly on the mat. ESD-sensitive items are safe in your hand, on the ESD mat, in the system, or inside a bag.
- Wrist Strap and Bonding Wire The wrist strap and bonding wire can be either directly connected between your wrist and bare metal on the hardware if the ESD mat is not required, or connected to the anti-static mat to protect hardware that is temporarily placed on the mat. The physical connection of the wrist strap and bonding wire between your skin, the ESD mat, and the hardware is known as bonding. Use only Field Service kits with a wrist strap, mat, and bonding wire. Never use wireless wrist straps. Always be aware that the internal wires of a wrist strap are prone to damage from normal wear and tear, and must be checked regularly with a wrist strap tester in order to avoid accidental ESD hardware damage. It is recommended to test the wrist strap and bonding wire at least once per week.
- ESD Wrist Strap Tester The wires inside of an ESD strap are prone to damage over time. When using an unmonitored kit, it is a best practice to regularly test the strap prior to each service call, and at a minimum, test once per week. A wrist strap tester is the best method for doing this test. If you do not have your own wrist strap tester, check with your regional office to find out if they have one. To perform the test, plug the wrist-strap's bonding-wire into the tester while it is strapped to your wrist and push the button to test. A green LED is lit if the test is successful; a red LED is lit and an alarm sounds if the test fails.
- Insulator Elements It is critical to keep ESD sensitive devices, such as plastic heat sink casings, away from internal parts that are insulators and often highly charged.
- Working Environment Before deploying the ESD Field Service kit, assess the situation at the customer location. For example, deploying the kit for a server environment is different than for a desktop or portable environment. Servers are typically installed in a rack within a data center; desktops or portables are typically placed on office desks or cubicles. Always look for a large open flat work area that is free of clutter and large enough to deploy the ESD kit with additional space to accommodate the type of system that is being repaired. The workspace should also be free of insulators that can cause an ESD event. On the work area, insulators such as Styrofoam and other plastics should always be moved at least 12 inches or 30 centimeters away from sensitive parts before physically handling any hardware components
- ESD Packaging All ESD-sensitive devices must be shipped and received in static-safe packaging. Metal, static-shielded bags are preferred. However, you should always return the damaged part using the same ESD bag and packaging that the new part arrived in. The ESD bag should be folded over and taped shut and all the same foam packing material should be used in the original box that the new part arrived in. ESD-sensitive devices should be removed from packaging only at an ESD-protected work surface, and parts should never be placed on top of the ESD bag because only the inside of the bag is shielded. Always place parts in your hand, on the ESD mat, in the system, or inside an anti-static bag.
- Transporting Sensitive Components When transporting ESD sensitive components such as replacement parts or parts to be returned to Dell, it is critical to place these parts in anti-static bags for safe transport.

### ESD protection summary

It is recommended that all field service technicians use the traditional wired ESD grounding wrist strap and protective anti-static mat at all times when servicing Dell products. In addition, it is critical that technicians keep sensitive parts separate from all insulator parts while performing service and that they use anti-static bags for transporting sensitive components.

## **Transporting sensitive components**

When transporting ESD sensitive components such as replacement parts or parts to be returned to Dell, it is critical to place these parts in anti-static bags for safe transport.

#### Lifting equipment

Adhere to the following guidelines when lifting heavy weight equipment:

CAUTION: Do not lift greater than 50 pounds. Always obtain additional resources or use a mechanical lifting device.

- 1. Get a firm balanced footing. Keep your feet apart for a stable base, and point your toes out.
- 2. Tighten stomach muscles. Abdominal muscles support your spine when you lift, offsetting the force of the load.
- 3. Lift with your legs, not your back.
- 4. Keep the load close. The closer it is to your spine, the less force it exerts on your back.
- 5. Keep your back upright, whether lifting or setting down the load. Do not add the weight of your body to the load. Avoid twisting your body and back.
- 6. Follow the same techniques in reverse to set the load down.

### After working inside your computer

#### About this task

i) NOTE: Leaving stray or loose screws inside your computer may severely damage your computer.

- 1. Replace all screws and ensure that no stray screws remain inside your computer.
- 2. Connect any external devices, peripherals, or cables you removed before working on your computer.
- 3. Replace any media cards, discs, or any other parts that you removed before working on your computer.
- 4. Connect your computer and all attached devices to their electrical outlets.
- 5. Turn on your computer.

# **Technology and components**

This chapter details the technology and components available in the system.

### **USB** features

Universal Serial Bus, or USB, was introduced in 1996. It dramatically simplified the connection between host computers and peripheral devices like mice, keyboards, external drivers, and printers.

Table 1. USB evolution

| Туре                     | Data Transfer Rate | Category   | Introduction Year |
|--------------------------|--------------------|------------|-------------------|
| USB 2.0                  | 480 Mbps           | High Speed | 2000              |
| USB 3.0/USB 3.1 Gen<br>1 | 5 Gbps             | SuperSpeed | 2010              |
| USB 3.1 Gen 2            | 10 Gbps            | SuperSpeed | 2013              |

### USB 3.0/USB 3.1 Gen 1 (SuperSpeed USB)

For years, the USB 2.0 has been firmly entrenched as the de facto interface standard in the PC world with about 6 billion devices sold, and yet the need for more speed grows by ever faster computing hardware and ever greater bandwidth demands. The USB 3.0/USB 3.1 Gen 1 finally has the answer to the consumers' demands with a theoretically 10 times faster than its predecessor. In a nutshell, USB 3.1 Gen 1 features are as follows:

- Higher transfer rates (up to 5 Gbps)
- Increased maximum bus power and increased device current draw to better accommodate power-hungry devices
- New power management features
- Full-duplex data transfers and support for new transfer types
- Backward USB 2.0 compatibility
- New connectors and cable

The topics below cover some of the most commonly asked questions regarding USB 3.0/USB 3.1 Gen 1.

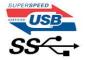

## Speed

Currently, there are 3 speed modes defined by the latest USB 3.0/USB 3.1 Gen 1 specification. They are Super-Speed, Hi-Speed and Full-Speed. The new Super-Speed mode has a transfer rate of 4.8 Gbps. While the specification retains Hi-Speed, and Full-Speed USB mode, commonly known as USB 2.0 and 1.1 respectively, the slower modes still operate at 480 Mbps and 12 Mbps respectively and are kept to maintain backward compatibility.

USB 3.0/USB 3.1 Gen 1 achieves the much higher performance by the technical changes below:

- An additional physical bus that is added in parallel with the existing USB 2.0 bus (refer to the picture below).
- USB 2.0 previously had four wires (power, ground, and a pair for differential data); USB 3.0/USB 3.1 Gen 1 adds four more for two pairs of differential signals (receive and transmit) for a combined total of eight connections in the connectors and cabling.
- USB 3.0/USB 3.1 Gen 1 utilizes the bidirectional data interface, rather than USB 2.0's half-duplex arrangement. This gives a 10-fold increase in theoretical bandwidth.

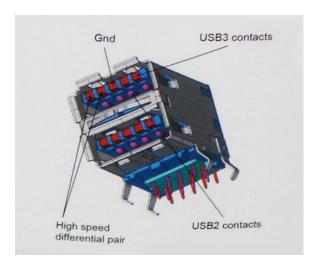

With today's ever increasing demands placed on data transfers with high-definition video content, terabyte storage devices, high megapixel count digital cameras etc., USB 2.0 may not be fast enough. Furthermore, no USB 2.0 connection could ever come close to the 480Mbps theoretical maximum throughput, making data transfer at around 320 Mbps (40 MB/s) — the actual real-world maximum. Similarly, USB 3.0/USB 3.1 Gen 1 connections will never achieve 4.8Gbps. We will likely see a real-world maximum rate of 400MB/s with overheads. At this speed, USB 3.0/USB 3.1 Gen 1 is a 10x improvement over USB 2.0.

### **Applications**

USB 3.0/USB 3.1 Gen 1 opens up the laneways and provides more headroom for devices to deliver a better overall experience. Where USB video was barely tolerable previously (both from a maximum resolution, latency, and video compression perspective), it's easy to imagine that with 5-10 times the bandwidth available, USB video solutions should work that much better. Single-link DVI requires almost 2Gbps throughput. Where 480Mbps was limiting, 5Gbps is more than promising. With its promised 4.8Gbps speed, the standard will find its way into some products that previously weren't USB territory, like external RAID storage systems.

Listed below are some of the available SuperSpeed USB 3.0/USB 3.1 Gen 1 products:

- External Desktop USB 3.0/USB 3.1 Gen 1 Hard Drives
- Portable USB 3.0/USB 3.1 Gen 1 Hard Drives
- USB 3.0/USB 3.1 Gen 1 Drive Docks & Adapters
- USB 3.0/USB 3.1 Gen 1 Flash Drives & Readers
- USB 3.0/USB 3.1 Gen 1 Solid-state Drives
- USB 3.0/USB 3.1 Gen 1 RAIDs
- Optical Media Drives
- Multimedia Devices
- Networking
- USB 3.0/USB 3.1 Gen 1 Adapter Cards & Hubs

## Compatibility

The good news is that USB 3.0/USB 3.1 Gen 1 has been carefully planned from the start to peacefully co-exist with USB 2.0. First of all, while USB 3.0/USB 3.1 Gen 1 specifies new physical connections and thus new cables to take advantage of the higher speed capability of the new protocol, the connector itself remains the same rectangular shape with the four USB 2.0 contacts in the exact same location as before. Five new connections to carry receive and transmitted data independently are present on USB 3.0/USB 3.1 Gen 1 cables and only come into contact when connected to a proper SuperSpeed USB connection.

# **USB Type-C**

USB Type-C is a new, tiny physical connector. The connector itself can support various exciting new USB standards like USB 3.1 and USB power delivery (USB PD).

#### Alternate Mode

USB Type-C is a new connector standard that is very small. It is about a third the size of an old USB Type-A plug. This is a single connector standard that every device should be able to use. USB Type-C ports can support a variety of different protocols using "alternate modes," which allows you to have adapters that can output HDMI, VGA, DisplayPort, or other types of connections from that single USB port

### **USB** Power Delivery

The USB PD specification is also closely intertwined with USB Type-C. Currently, smartphones, tablets, and other mobile devices often use a USB connection to charge. A USB 2.0 connection provides up to 2.5 watts of power — that'll charge your phone, but that's about it. A laptop might require up to 60 watts, for example. The USB Power Delivery specification ups this power delivery to 100 watts. It's bi-directional, so a device can either send or receive power. And this power can be transferred at the same time the device is transmitting data across the connection.

This could spell the end of all those proprietary laptop charging cables, with everything charging via a standard USB connection. You could charge your laptop from one of those portable battery packs you charge your smartphones and other portable devices from today. You could plug your laptop into an external display connected to a power cable, and that external display would charge your laptop as you used it as an external display — all via the one little USB Type-C connection. To use this, the device and the cable have to support USB Power Delivery. Just having a USB Type-C connection doesn't necessarily mean they do.

## USB Type-C and USB 3.1

USB 3.1 is a new USB standard. USB 3's theoretical bandwidth is 5 Gbps, while USB 3.1's is 10 Gbps. That's double the bandwidth, as fast as a first-generation Thunderbolt connector. USB Type-C isn't the same thing as USB 3.1. USB Type-C is just a connector shape, and the underlying technology could just be USB 2 or USB 3.0. In fact, Nokia's N1 Android tablet uses a USB Type-C connector, but underneath it's all USB 2.0 — not even USB 3.0. However, these technologies are closely related.

### Thunderbolt over USB Type-C

Thunderbolt is a hardware interface that combines data, video, audio, and power in a single connection. Thunderbolt combines PCI Express (PCIe) and DisplayPort (DP) into one serial signal, and additionally provides DC power, all in one cable. Thunderbolt 1 and Thunderbolt 2 use the same connector as miniDP (DisplayPort) to connect to peripherals, while Thunderbolt 3 uses a USB Type-C connector.

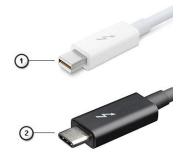

Figure 1. Thunderbolt 1 and Thunderbolt 3

- 1. Thunderbolt 1 and Thunderbolt 2 (using a miniDP connector)
- 2. Thunderbolt 3 (using a USB Type-C connector)

## Thunderbolt 3 over USB Type-C

Thunderbolt 3 brings Thunderbolt to USB Type-C at speeds up to 40 Gbps, creating one compact port that does it all - delivering the fastest, most versatile connection to any dock, display or data device like an external hard drive. Thunderbolt 3 uses a USB Type-C connector/port to connect to supported peripherals.

1. Thunderbolt 3 uses USB Type-C connector and cables - It is compact and reversible

- 2. Thunderbolt 3 supports speed up to 40 Gbps
- 3. DisplayPort 1.4 compatible with existing DisplayPort monitors, devices and cables
- 4. USB Power Delivery Up to 130W on supported computers

### Key Features of Thunderbolt 3 over USB Type-C

- 1. Thunderbolt, USB, DisplayPort and power on USB Type-C on a single cable (features vary between different products)
- 2. USB Type-C connector and cables which are compact and reversible
- 3. Supports Thunderbolt Networking (\*varies between different products)
- 4. Supports up to 4K displays
- 5. Up to 40 Gbps
- i NOTE: Data transfer speed may vary between different devices.

#### Thunderbolt Icons

| Protocol                         | USB Type-A     | USB Type-C | Notes                                                                                    |
|----------------------------------|----------------|------------|------------------------------------------------------------------------------------------|
| Thunderbolt                      | Not Applicable | 4          | Will use industry standard icon<br>regardless of port style<br>(i.e., mDP or USB Type-C) |
| Thunderbolt w/ Power<br>Delivery | Not Applicable | #          | Up to 130 Watts via USB Type-C                                                           |

Figure 2. Thunderbolt Iconography Variations

## **HDMI 1.4a**

This topic explains the HDMI 1.4a and its features along with the advantages.

HDMI (High-Definition Multimedia Interface) is an industry-supported, uncompressed, all-digital audio/video interface. HDMI provides an interface between any compatible digital audio/video source, such as a DVD player, or A/V receiver and a compatible digital audio and/or video monitor, such as a digital TV (DTV). The primary advantage is cable reduction and content protection provisions. HDMI supports standard, enhanced, or high-definition video, plus multichannel digital audio on a single cable.

### HDMI 1.4a Features

- **HDMI Ethernet Channel** Adds high-speed networking to an HDMI link, allowing users to take full advantage of their IP-enabled devices without a separate Ethernet cable.
- **Audio Return Channel** Allows an HDMI-connected TV with a built-in tuner to send audio data "upstream" to a surround audio system, eliminating the need for a separate audio cable.
- **3D** Defines input/output protocols for major 3D video formats, paving the way for true 3D gaming and 3D home theater applications.
- Content Type Real-time signaling of content types between display and source devices, enabling a TV to optimize picture settings based on content type.
- Additional Color Spaces Adds support for additional color models used in digital photography and computer graphics.
- 4K Support Enables video resolutions far beyond 1080p, supporting next-generation displays that will rival the Digital Cinema systems used in many commercial movie theaters.
- **HDMI Micro Connector** A new, smaller connector for phones and other portable devices, supporting video resolutions up to 1080p.
- Automotive Connection System New cables and connectors for automotive video systems, designed to meet the unique
  demands of the motoring environment while delivering true HD quality.

# Advantages of HDMI

• Quality HDMI transfers uncompressed digital audio and video for the highest, crispest image quality.

- Low-cost HDMI provides the quality and functionality of a digital interface while also supporting uncompressed video formats in a simple, cost-effective manner.
- Audio HDMI supports multiple audio formats from standard stereo to multichannel surround sound.
- HDMI combines video and multichannel audio into a single cable, eliminating the cost, complexity, and confusion of multiple cables currently used in A/V systems.
- HDMI supports communication between the video source (such as a DVD player) and the DTV, enabling new functionality.

### Power button LED behavior

On certain Dell Latitude systems, the power button LED is used to provide an indication of the system status, and as a result the power button illuminates when pressed. The systems with the optional power button/fingerprint reader will have no LED under the power button and hence will apply the available LED's in the system to provide an indication of the system status.

### Power button LED behavior without Fingerprint reader

- System is ON (S0) = LED illuminates solid white.
- System in Sleep/Standby (S3, SOix) = LED is off
- System is Off/Hibernating (S4/S5) = LED is off

### Power On and LED behavior with Fingerprint reader

- Pressing the power button for a duration between 50 msec to 2 sec turns on the device.
- Power button does not register additional presses until the SOL (Sign-Of-Life) has been provided to the user.
- System LED's illuminates upon pressing the power button.
- All the available LED's (Keyboard backlit/ Keyboard caps lock LED/ Battery Charge LED) illuminates and displays specified behavior.
- The auditory tone is Off by default. It can be enabled in the BIOS setup.
- Safeguards do not time out if the device gets hung during the logon process.
- Dell logo: Turns on within 2 secs after pressing the power button.
- Full boot: Within 22 secs after pressing the power button.
- Below is the example timelines:

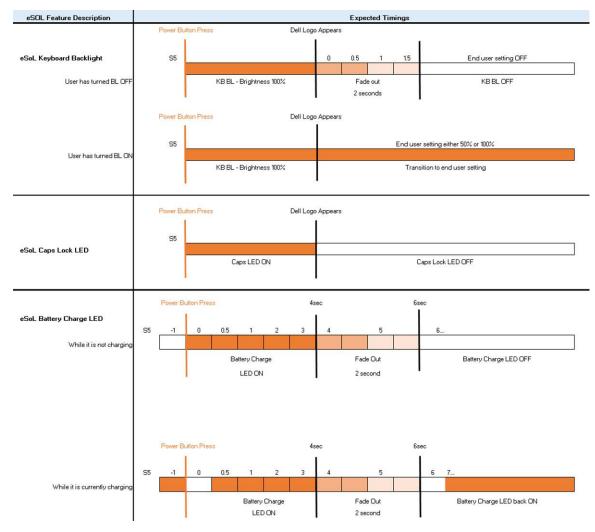

Power button with fingerprint reader will have no LED and will leverage the available LED's in the system to provide indication of the system status

#### • Power Adapter LED:

 $\circ$   $\;$  The LED on Power adapter connector illuminates white when power is supplied from electrical outlet.

#### • Battery Indicator LED:

- o If the computer is connected to an electrical outlet, the battery light operates as follows:
  - 1. Solid white -the battery is charging. When the charge is complete the LED turns off.
- o If the computer is running on a battery, the battery light operates as follows:
  - 1. Off -the battery is adequately charged (or the computer is turned off).
  - 2. Solid amber -the battery charge is critically low. A low battery state is approximately 30 minutes or less of battery life remaining.

#### Camera LED

o White LED activates when camera is on.

#### Mic Mute LED:

• When activated (muted), the mic mute LED on the F4 Key should illuminate WHITE.

#### RJ45 LEDs:

o Table 2. LED on either side of RJ45 port

| Link speed indicator (LHS) | Activity indicator (RHS) |
|----------------------------|--------------------------|
| Green                      | Amber                    |

# Major components of your system

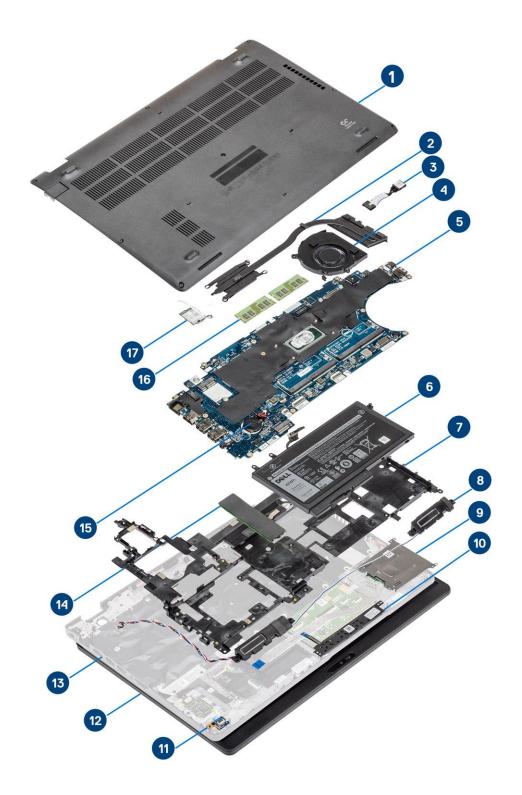

- 1. Base cover
- 2. Heatsink

- 3. DC-in port
- 4. System fan
- 5. System board
- 6. Battery
- 7. Inner frame
- 8. Speakers
- 9. SmartCard reader
- 10. Touchpad button board
- 11. LED board
- 12. Display assembly
- 13. Palmrest assembly
- 14. Solid-state drive
- 15. Coin-cell battery
- 16. Memory modules
- 17. WLAN card
- (i) NOTE: Dell provides a list of components and their part numbers for the original system configuration purchased. These parts are available according to warranty coverages purchased by the customer. Contact your Dell sales representative for purchase options.

# Disassembly and reassembly

i NOTE: The images in this document may differ from your computer depending on the configuration you ordered.

# MicroSD card

# Removing the microSD card

#### **Prerequisites**

1. Follow the procedure in Before working inside your computer.

#### **Steps**

- 1. Push the microSD card to release it from the computer [1].
- 2. Slide the microSD card out of the computer [2].

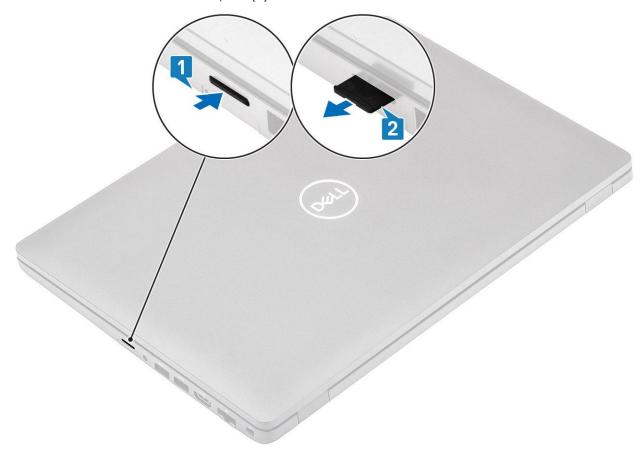

# Installing the microSD card

#### Steps

1. Align the microSD card to its slot on the computer [1].

2. Slide the microSD card into the slot until it clicks into place [2].

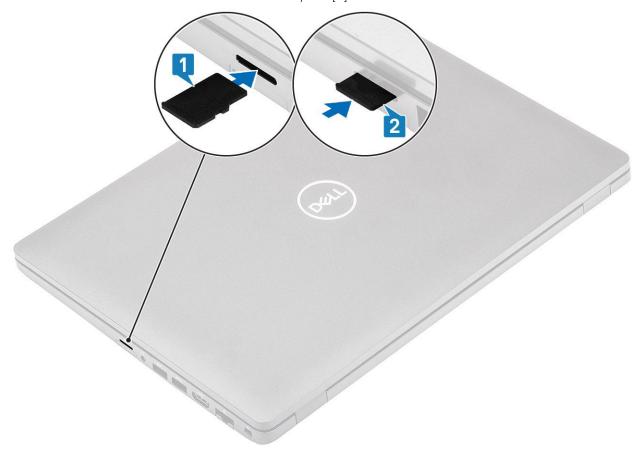

3. Follow the procedures in After working inside your computer.

# **Base cover**

# Removing the base cover

#### Prerequisites

- 1. Follow the procedure in before working inside your computer
- 2. Remove the microSD card.

#### Steps

1. Loosen the eight captive screws [1].

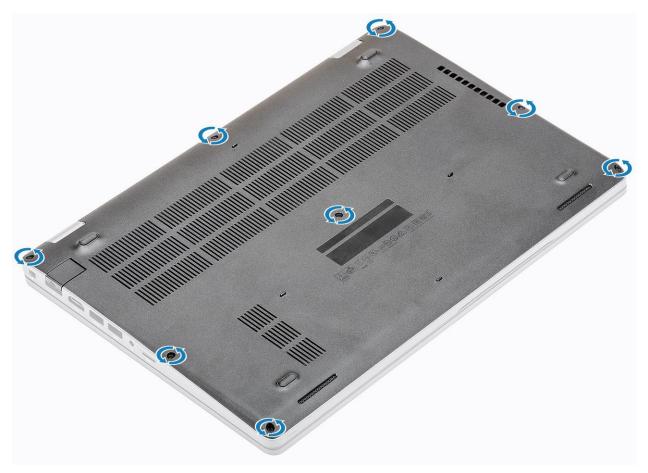

2. Using a plastic scribe [1], pry the base cover from the top-left corner and continue to work on the sides to open the base cover [2].

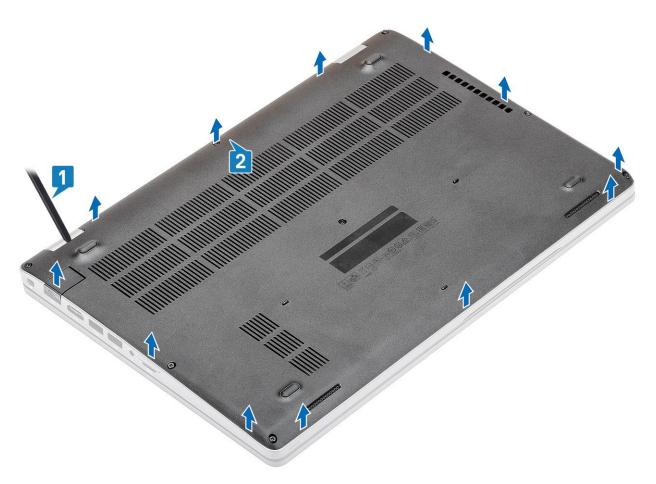

3. Lift and remove the base cover away from the computer.

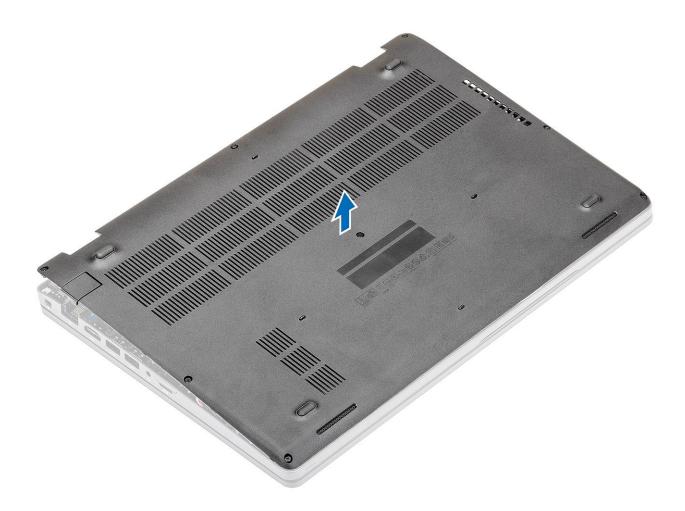

# Installing the base cover

### Steps

1. Align and place the base cover on the computer.

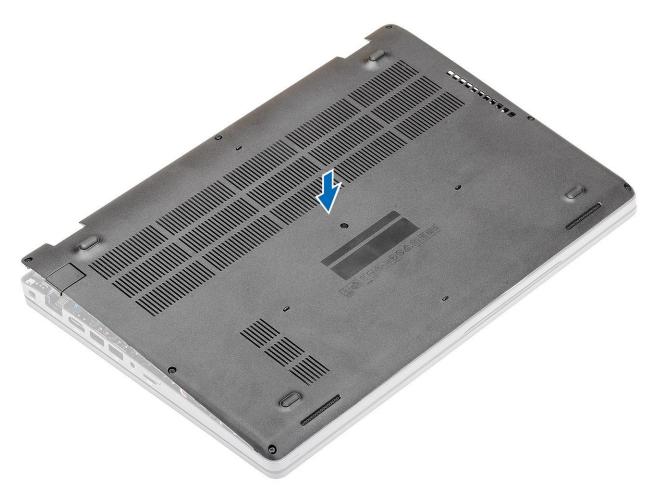

2. Press the edges and sides of the base cover until it snaps into place.

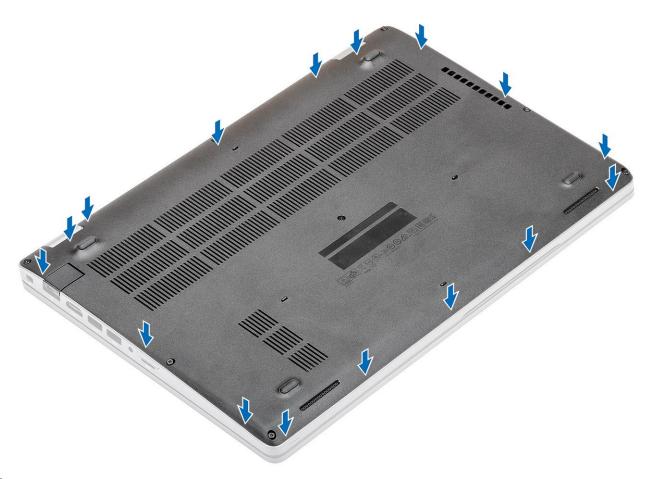

3. Tighten the eight captive screws to secure the base cover to the computer.

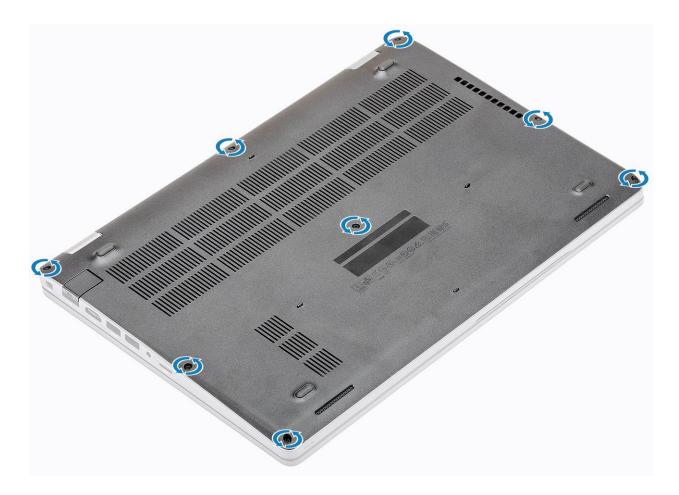

#### **Next steps**

- 1. Replace the microSD card.
- 2. Follow the procedure in after working inside your computer.

# **Battery**

## Lithium-ion battery precautions

#### **∧** CAUTION:

- Exercise caution when handling Lithium-ion batteries.
- Discharge the battery as much as possible before removing it from the system. This can be done by disconnecting the AC adapter from the system to allow the battery to drain.
- Do not crush, drop, mutilate, or penetrate the battery with foreign objects.
- Do not expose the battery to high temperatures, or disassemble battery packs and cells.
- Do not apply pressure to the surface of the battery.
- Do not bend the battery.
- Do not use tools of any kind to pry on or against the battery.
- Ensure any screws during the servicing of this product are not lost or misplaced, to prevent accidental puncture or damage to the battery and other system components.
- If the battery gets stuck inside your computer as a result of swelling, do not try to release it as puncturing, bending, or crushing a lithium-ion battery can be dangerous. In such an instance, contact Dell technical support for assistance. See www.dell.com/contactdell.
- Always purchase genuine batteries from www.dell.com or authorized Dell partners and resellers.

# Removing the battery

#### Prerequisites

- 1. Follow the procedure in before working inside your computer.
- 2. Remove the microSD card.
- 3. Remove the base cover.

#### Steps

1. Disconnect the battery cable from the connector on the system board.

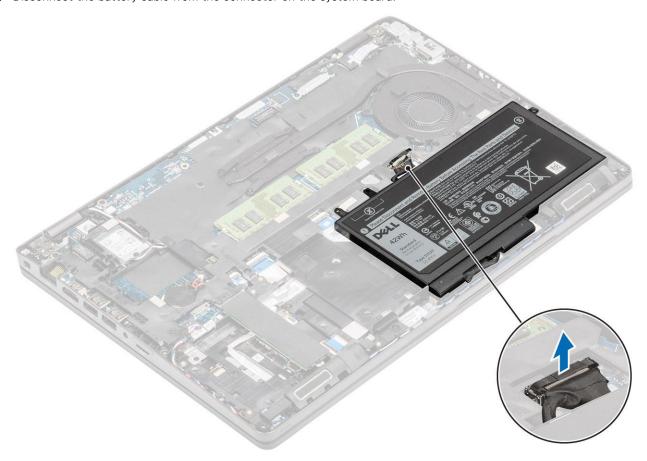

- 2. Loosen the single captive screw that secures the battery to the palmrest [1].
- **3.** Slide the battery inward and lift the battery away from the palmrest [2].

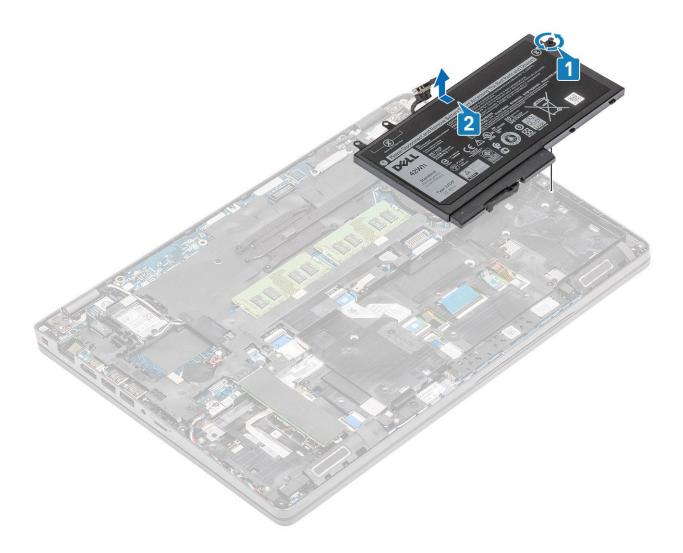

# Installing the battery

- 1. Align and slide the battery on the palmrest [1].
- 2. Tighten the single captive screw to secure the battery to the palmrest [2].

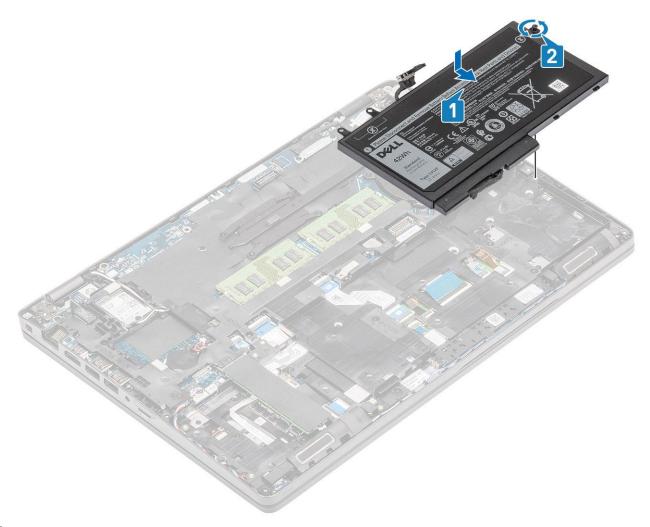

 ${\bf 3.}\;$  Connect the battery cable to the connector on the system board.

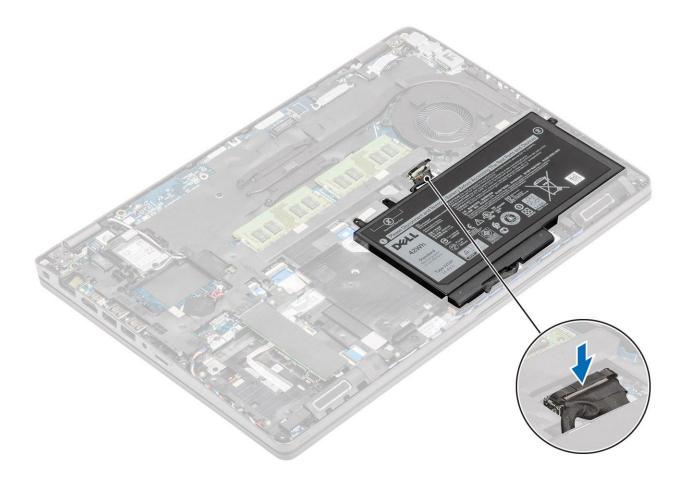

#### **Next steps**

- 1. Replace the base cover.
- 2. Replace the microSD card.
- 3. Follow the procedure in after working inside your computer

# **WWAN** card

# Removing the WWAN card

#### Prerequisites

- 1. Follow the procedure in before working inside your computer.
- 2. Remove the microSD card.
- 3. Remove the base cover.
- 4. Remove the battery.

- 1. Remove the single (M2x3) screw that secures the WWAN card bracket to the system board [1].
- 2. Remove the WWAN card bracket that secures the WWAN antenna cables [2].
- 3. Disconnect the WWAN antenna cables from the connectors on the WWAN card [3].
- **4.** Slide and lift the WWAN card away from the connector on the system board [4].

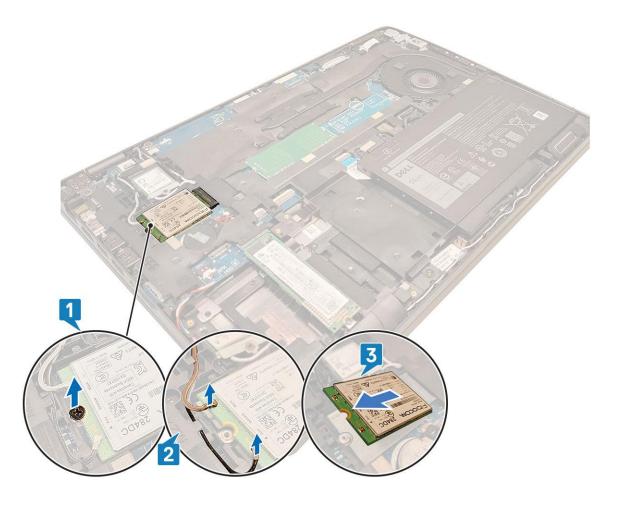

# Installing the WWAN card

#### About this task

CAUTION: To avoid damage to the WWAN card, do not place any cables under it.

- 1. Insert the WWAN card into the connector on the system board [1].
- 2. Connect the WWAN antenna cables to the connectors on the WWAN card [2].
- 3. Place the WWAN card bracket to secure the WWAN antenna cables to the WWAN card [3].
- **4.** Replace the single (M2x3) screw to secure the WWAN card bracket to the WWAN card [4].

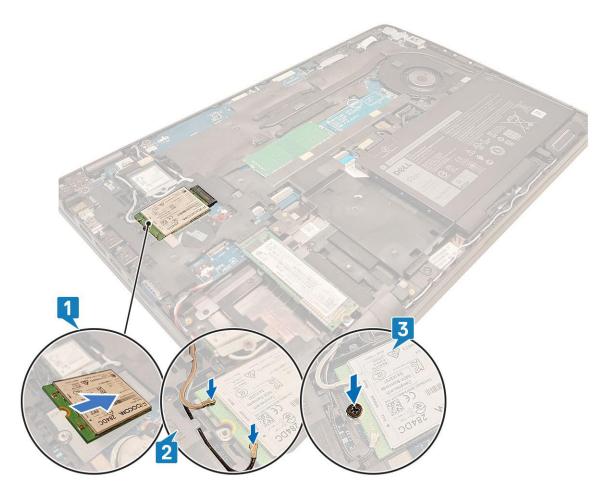

#### Next steps

- 1. Replace the battery.
- 2. Replace the base cover.
- 3. Replace the microSD card.
- **4.** Follow the procedure in after working inside your computer.

# **WLAN** card

# Removing the WLAN card

#### **Prerequisites**

- 1. Follow the procedure in before working inside your computer.
- 2. Remove the microSD card.
- **3.** Remove the base cover.
- 4. Remove the battery.

- 1. Remove the single (M2x3) screw that secures the WLAN card bracket to the system board [1].
- 2. Remove the WLAN card bracket that secures the WLAN antenna cables [2].
- 3. Disconnect the WLAN antenna cables from the connectors on the WLAN card [3].
- 4. Slide and lift the WLAN card away from the connector on the system board [4].

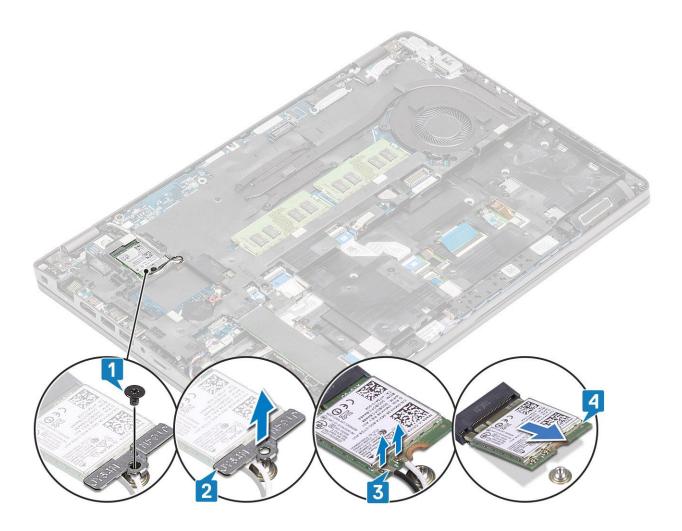

# Installing the WLAN card

#### About this task

CAUTION: To avoid damage to the WLAN card, do not place any cables under it.

- 1. Insert the WLAN card into the connector on the system board [1].
- 2. Connect the WLAN antenna cables to the connectors on the WLAN card [2].
- 3. Place the WLAN card bracket to secure the WLAN antenna cables to the WLAN card [3].
- 4. Replace the single (M2x3) screw to secure the WLAN card bracket to the WLAN card [4].

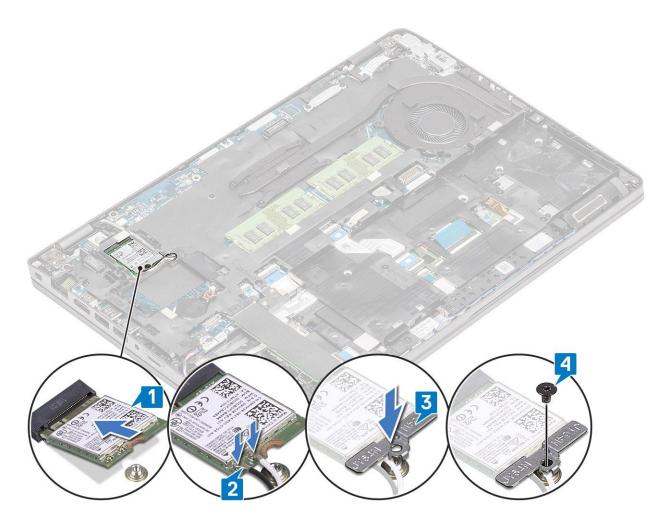

#### Next steps

- 1. Replace the battery.
- 2. Replace the base cover.
- **3.** Replace the microSD card.
- **4.** Follow the procedure in after working inside your computer.

# **Coin-cell battery**

# Removing the coin-cell battery

#### Prerequisites

- 1. Follow the procedure in before working inside your computer.
- 2. Remove the microSD card.
- 3. Remove the base cover.
- 4. Remove the battery.

- 1. Disconnect the coin cell battery cable from the connector on the system board [1].
- 2. Lift the coin cell battery from the system board [2].

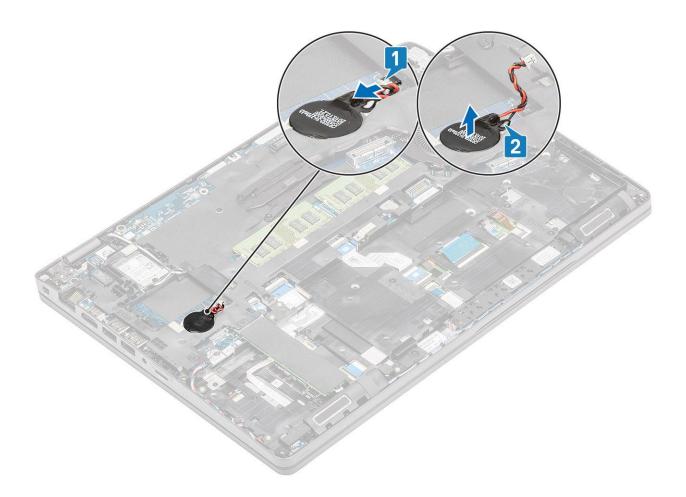

# Installing the coin-cell battery

- 1. Place the coin cell on the system board [1].
- 2. Connect the coin cell battery cable to the connector on the system board [2].

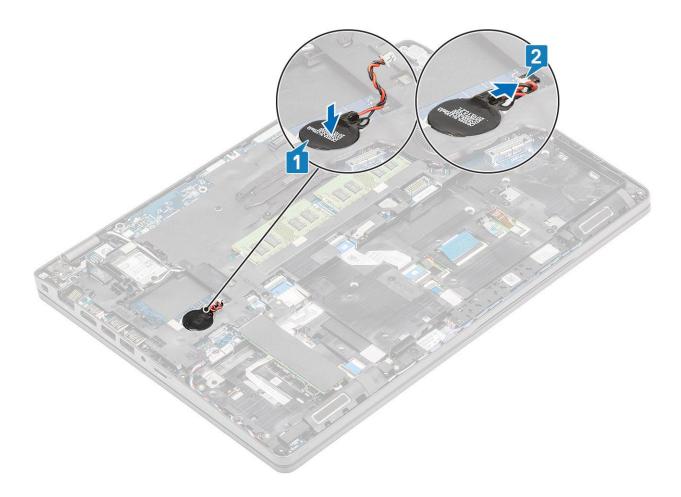

#### **Next steps**

- 1. Replace the battery.
- 2. Replace the base cover.
- **3.** Replace the microSD card.
- **4.** Follow the procedure in after working inside your computer.

# **Memory modules**

# Removing the memory module

#### Prerequisites

- 1. Follow the procedure in before working inside your computer.
- 2. Remove the microSD card.
- **3.** Remove the base cover.
- 4. Remove the battery.

- 1. Pry the retention clips securing the memory module until the memory module pops-up [1].
- 2. Remove the memory module from the memory module slot [2].

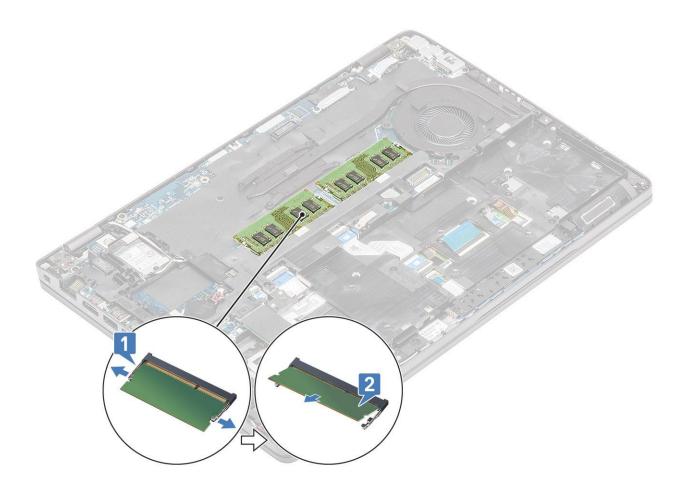

## Installing the memory module

- 1. Align the notch on the memory module with the tab on the memory-module slot.
- 2. Slide the memory module firmly into the slot at an angle [1].
- 3. Press the memory module down until the clips secure it [2].
  - NOTE: If you do not hear the click, remove the memory module and reinstall it.

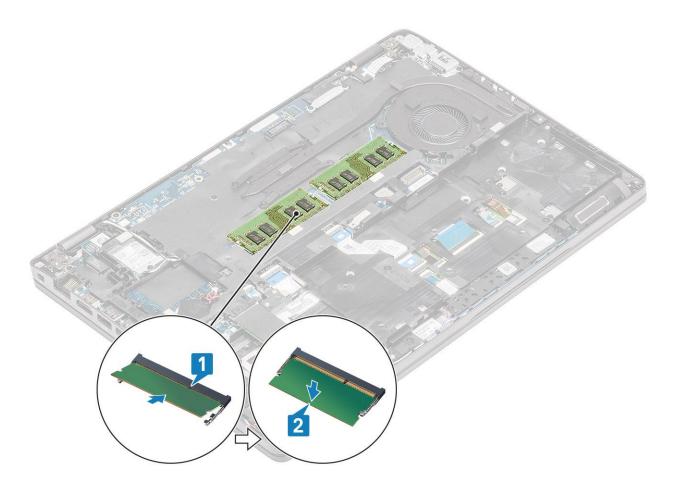

- 1. Replace the battery.
- 2. Replace the base cover.
- **3.** Replace the microSD card.
- 4. Follow the procedure in after working inside your computer.

# **DC-in port**

### Removing the DC-in port

### **Prerequisites**

- 1. Follow the procedure in before working inside your computer.
- 2. Remove the microSD card.
- 3. Remove the base cover.
- 4. Remove the battery.

- 1. Remove the two (M2x5) screws that secure the Type-C bracket to the system board [1].
- 2. Lift the Type-C bracket away from the computer [2].

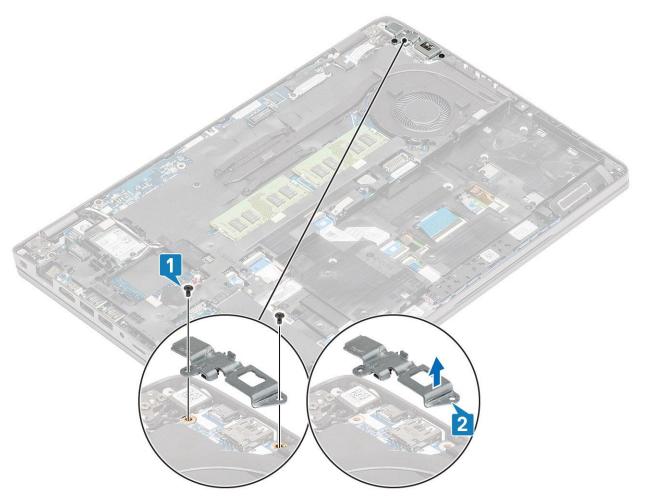

**3.** Disconnect the DC-in port cable from the connector on the system board and remove the DC-in port from the computer [1, 2].

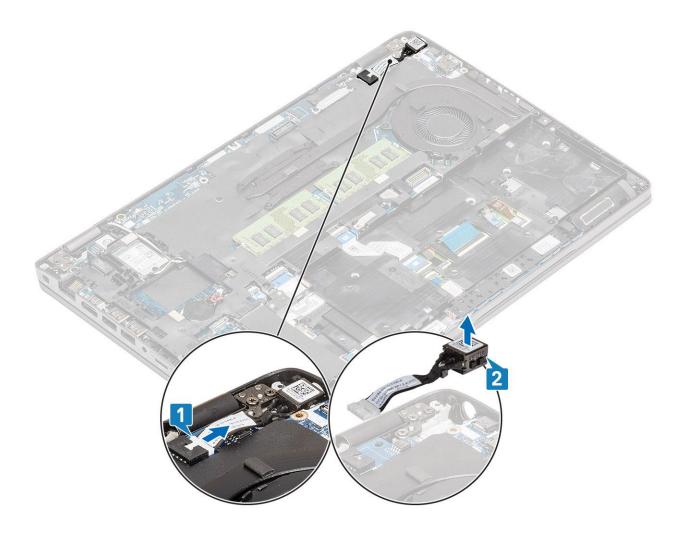

# **Installing the DC-in port**

- 1. Place the DC-in port to its slot on the computer [1].
- 2. Connect the DC-in port cable to the connector on the system board [2].

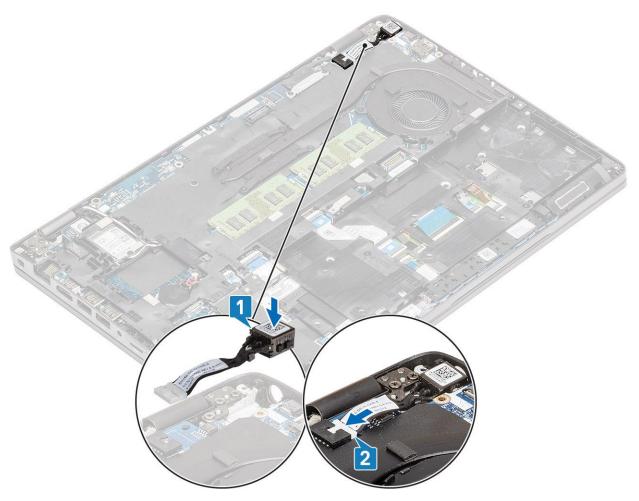

- **3.** Place the Type-C bracket on its slot on the computer [1].
- **4.** Replace the two (M2x5) screws to secure the Type-C bracket to the palmrest [2].

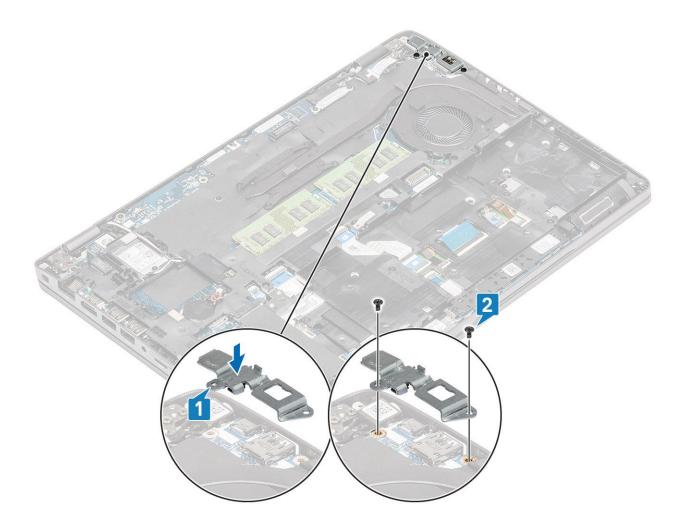

- 1. Replace the battery.
- 2. Replace the base cover.
- 3. Replace the microSD card.
- **4.** Follow the procedure in after working inside your computer.

# Hard disk drive (HDD)

## Removing hard disk drive

### **Prerequisites**

- 1. Follow the procedure in before working inside your computer.
- 2. Remove the microSD card.
- 3. Remove the base cover.
- 4. Remove the battery.

### **Steps**

1. Disconnect the hard disk drive cable from the system board. [1]

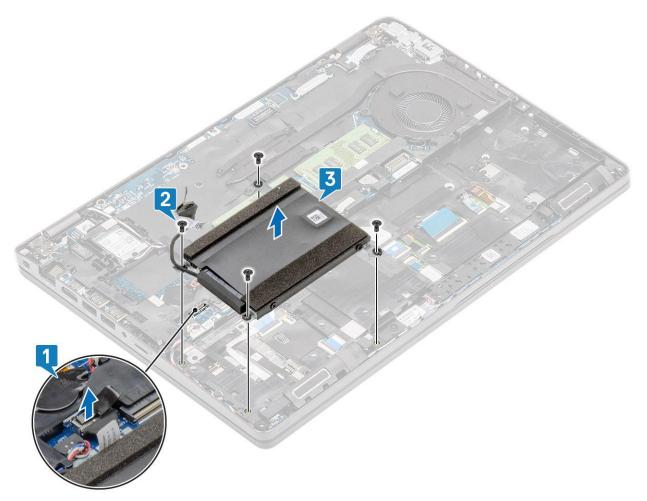

- 2. Remove the four M2x2.7 screws securing the hard drive assembly in place [2].
- **3.** Remove the hard drive assembly from the system [3].
- 4. Disconnect and remove the hard drive cable from the hard drive.
- **5.** Remove the four M3x3 screws securing the hard drive bracket in place.
- 6. Remove the hard drive bracket.

## Installing hard disk drive

- 1. Place the hard drive bracket.
- 2. Tighten the four M3x3 screws to attach the metal bracket to the hard disk drive.
- 3. Connect the hard drive cable.
- 4. Insert the hard disk drive into the slot on the computer [1].

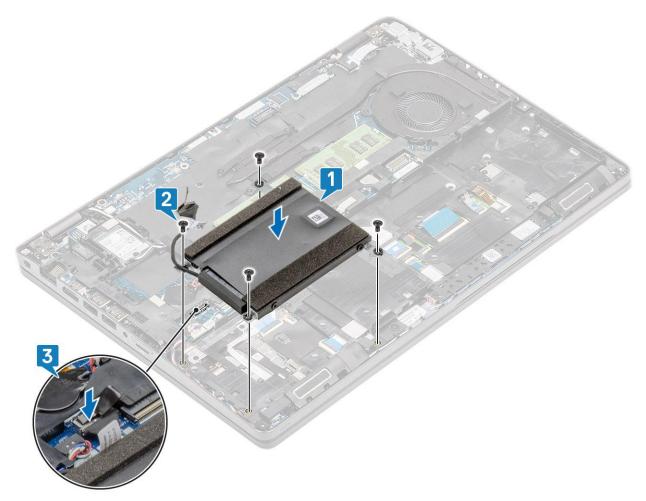

- 5. Tighten the four M2x2.7 screws to secure the hard disk drive to the computer [2].
- 6. Connect the hard disk drive cable to the system board [3].

- 1. Replace the battery.
- 2. Replace the base cover.
- 3. Replace the microSD card.
- 4. Follow the procedure in after working inside your computer.

### Solid state drive

## Removing the M.2 SSD

### **Prerequisites**

- 1. Follow the procedure in before working inside your computer.
- 2. Remove the microSD card.
- 3. Remove the base cover.
- 4. Remove the battery.

- 1. Peel the costume tape from the SSD module [1].
- 2. Remove the single (M2x3) screw that secures the M.2 SSD to the palmrest [2].
- **3.** Lift the M.2 SSD away from the computer [3].

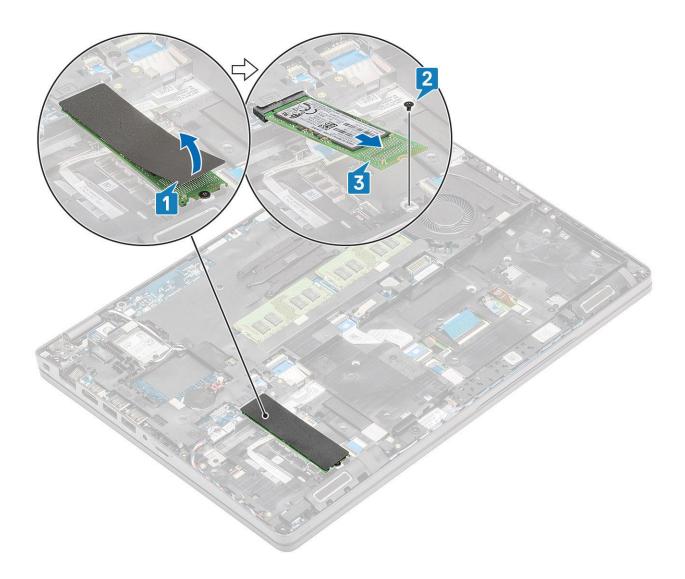

## Installing the M.2 SSD

- 1. Place the M.2 SSD into the slot on the palmrest [1].
- 2. Replace the single (M2x3) screw to secure the M.2 SSD to the palmrest [2].
- **3.** Adhere the cosmetic tape to the M.2 SSD [3].

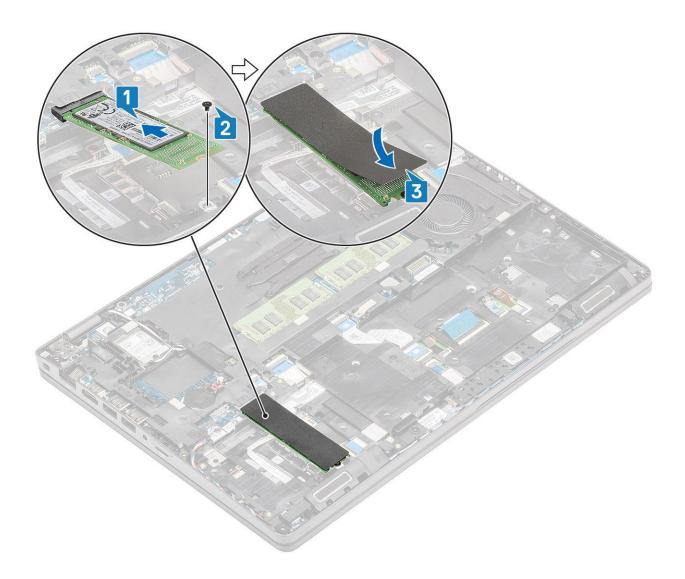

- 1. Replace the battery.
- 2. Replace the base cover.
- **3.** Replace the microSD card.
- **4.** Follow the procedure in after working inside your computer.

## Solid state drive bracket

## Removing the solid state drive bracket

### **Prerequisites**

- 1. Follow the procedure in before working inside your computer.
- 2. Remove the microSD card.
- 3. Remove the base cover.
- 4. Remove the battery.
- 5. Remove the M.2 SSD.

- 1. Remove the single (M2x3) screw that secures the bracket to the palmrest [1].
- 2. Lift the SSD bracket of the slot on the palmrest [2].

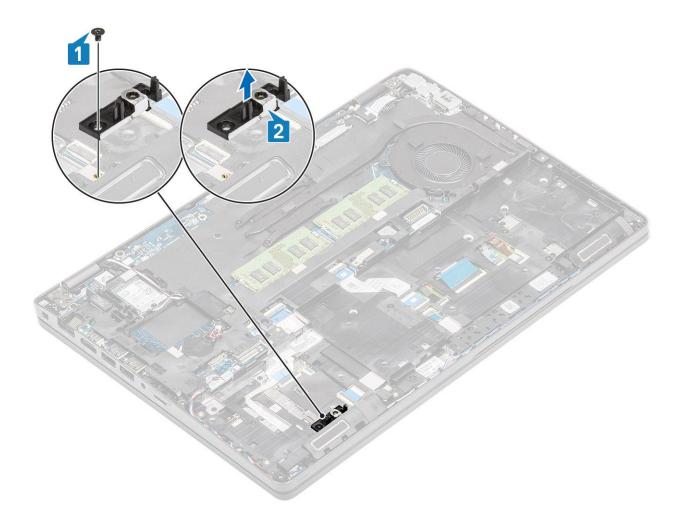

## Installing the solid state drive bracket

- 1. Align the bracket and insert it into the slot on the palmrest [1].
- 2. Replace the single (M2x3) screw to secure the bracket to the palmrest [2].

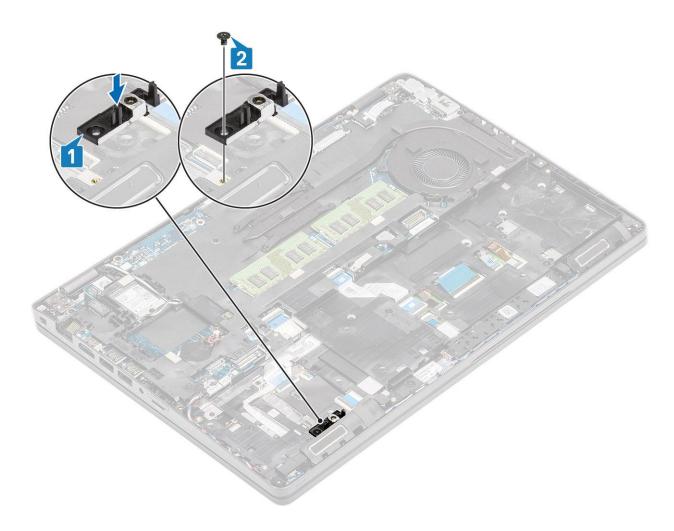

- 1. Replace the M.2 SSD.
- 2. Replace the battery.
- 3. Replace the base cover.
- **4.** Replace the microSD card.
- 5. Follow the procedure in after working inside your computer.

## **Inner frame**

## Removing the inner frame

### Prerequisites

- 1. Follow the procedure in before working inside your computer.
- 2. Remove the microSD card.
- 3. Remove the base cover.
- **4.** Remove the battery.
- 5. Remove the WLAN card.
- 6. Remove the M.2 SSD.
- 7. Remove the M.2 SSD bracket.

#### Steps

1. Unroute the WLAN antenna cables.

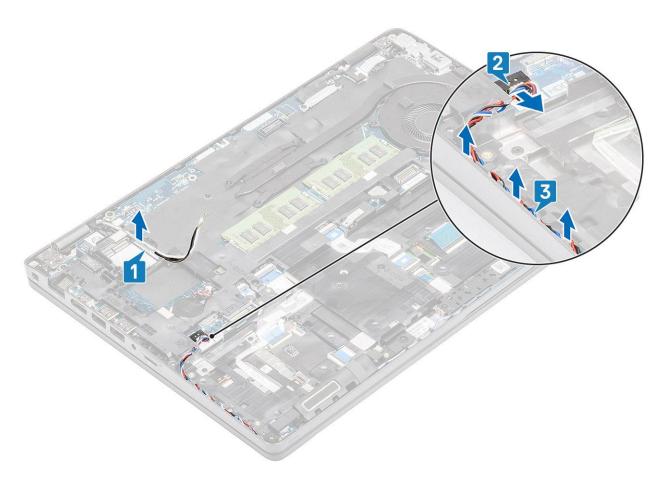

- 2. Remove the four (M2x5) screws that secure the inner frame to the system board [1].
- $\textbf{3.} \ \ \text{Remove the six (M2x3) screws that secure the inner frame to the system chassis [2].}$
- **4.** Lift the inner frame away from the system chassis [3].

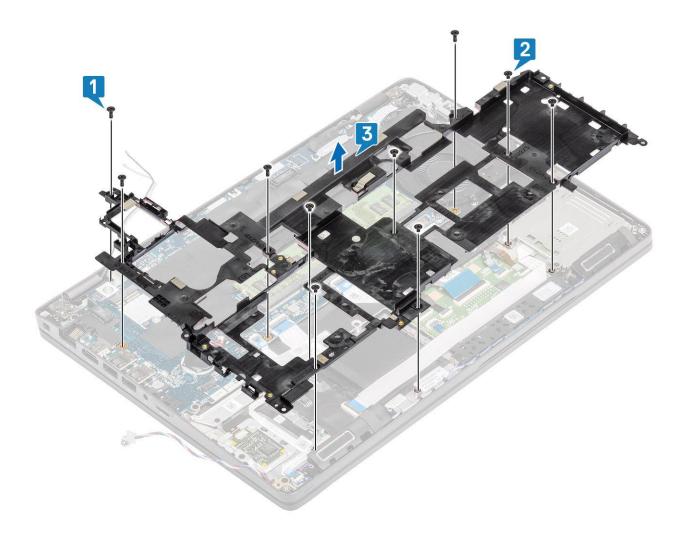

## Installing the inner frame

- 1. Align and place the inner frame on the system chassis [1].
- 2. Replace the six (M2x3) screws to secure the inner frame to the system chassis [2].
- $\textbf{3.} \ \ \text{Replace the four (M2x5) screws to secure the inner frame to the system board [3]}.$

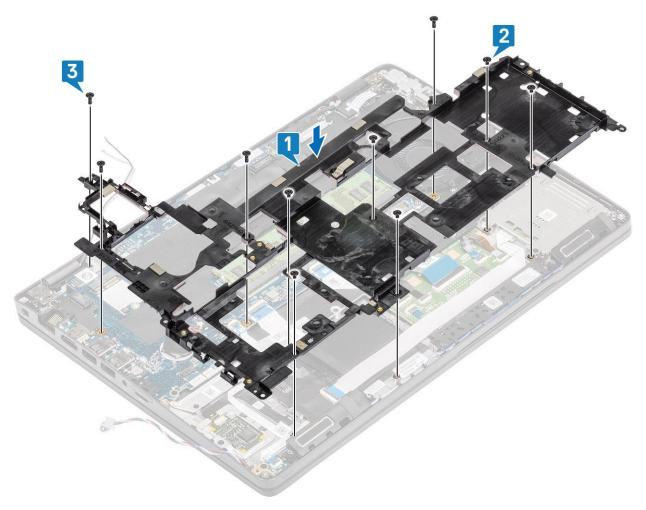

4. Reroute the WLAN antenna cables.

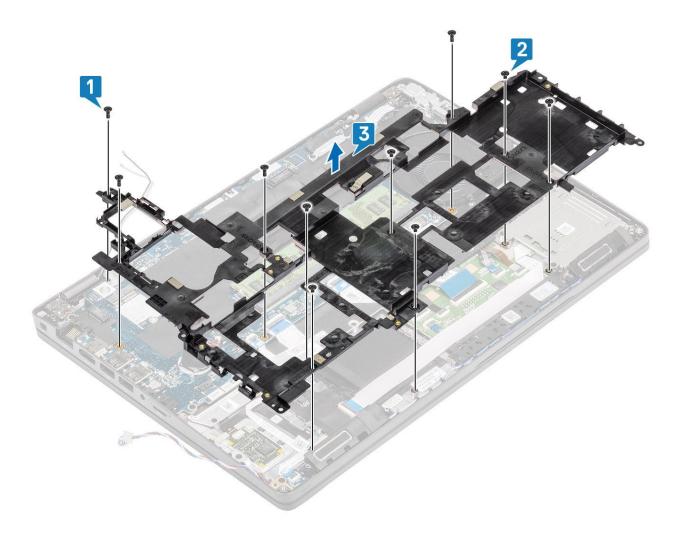

- 1. Replace the M.2 SSD holder.
- 2. Replace the M.2 SSD.
- **3.** Replace the WLAN card.
- **4.** Replace the battery.
- 5. Replace the base cover.
- **6.** Replace the microSD card.
- 7. Follow the procedure in after working inside your computer.

## **SmartCard reader**

## Removing the SmartCard reader

### Prerequisites

- 1. Follow the procedure in before working inside your computer.
- 2. Remove the microSD card.
- 3. Remove the base cover.
- 4. Remove the battery.
- 5. Remove the WLAN card.
- 6. Remove the inner frame.

- 1. Disconnect the SmartCard reader flexible flat cable (FFC) from the connector on the USH board [1].
- 2. Peel the SmartCard FFC from the palmrest [2].

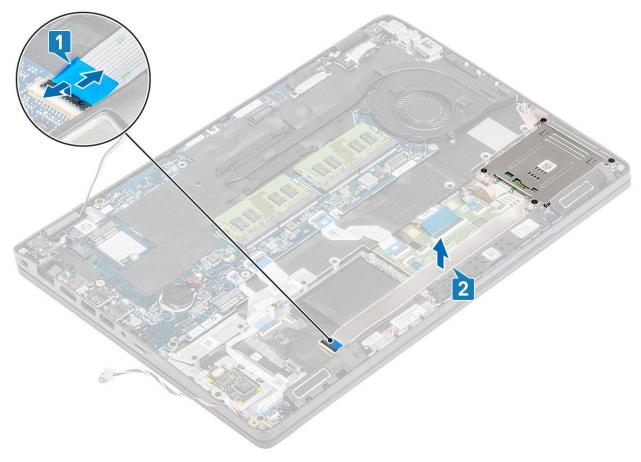

- 3. Remove the four (M2x3) screws that secure the smartcard reader to the palmrest [1].
- **4.** Lift the smartcard reader board away from the palmrest [2].

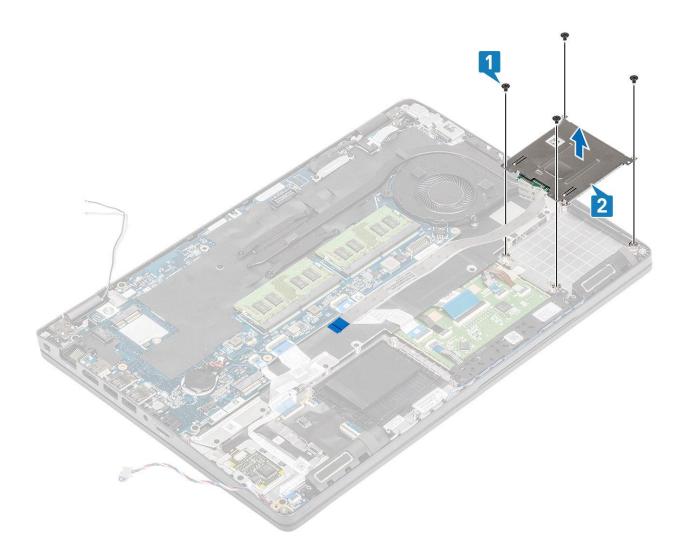

## Installing the SmartCard reader

- 1. Place the smart card reader board on the palmrest [1].
- 2. Replace the four (M2x3) screws to secure the smartcard reader on the palmrest [2].

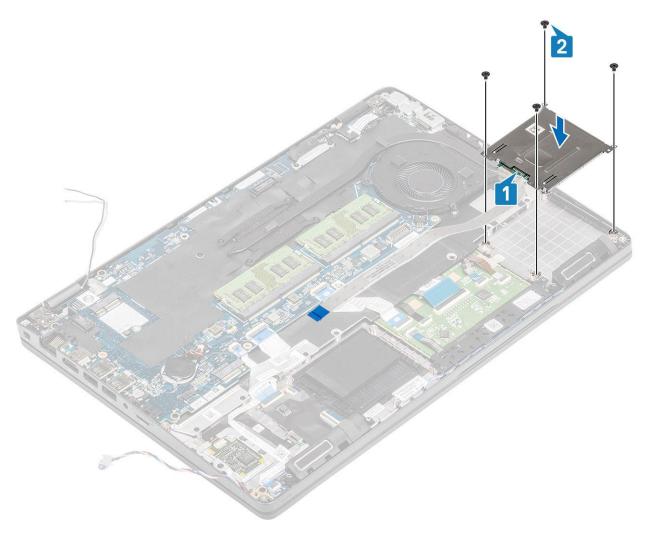

- 3. Connect the smartcard reader FFC to the connector on the USH board [1].
- **4.** Adhere the smartcard FFC to the palmrest [2].

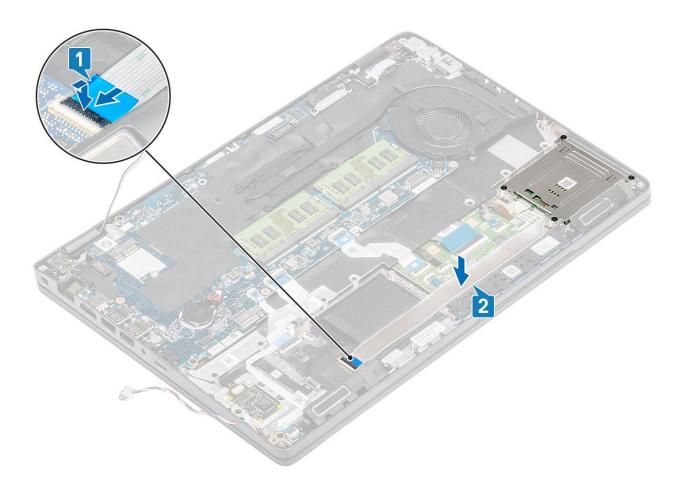

- 1. Replace the inner frame.
- 2. Replace the WLAN card.
- 3. Replace the battery.
- 4. Replace the base cover.
- 5. Replace the microSD card.
- **6.** Follow the procedure in after working inside your computer.

## **Touchpad buttons**

## Removing the touchpad button board

### **Prerequisites**

- 1. Follow the procedure in before working inside your computer.
- 2. Remove the microSD card.
- 3. Remove the base cover.
- 4. Remove the battery.
- 5. Remove the speaker.

- 1. Open the latch and disconnect the smartcard reader Flexible Flat Cable (FFC) from the USH board [1].
- 2. Peel the smartcard reader FFC of the palmrest [2] and disconnect the touchpad button board cable from the connector on the touchpad [3].

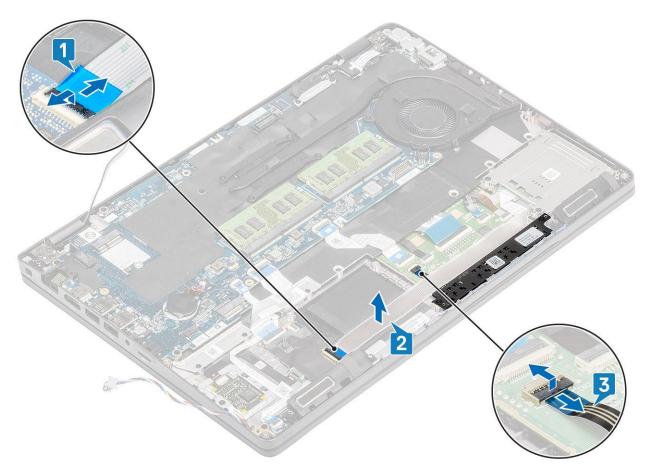

- 3. Remove the two (M2x3) screws that secure the touchpad button bracket to the palmrest [1].
- **4.** Lift the touchpad button board bracket away from the computer [2].

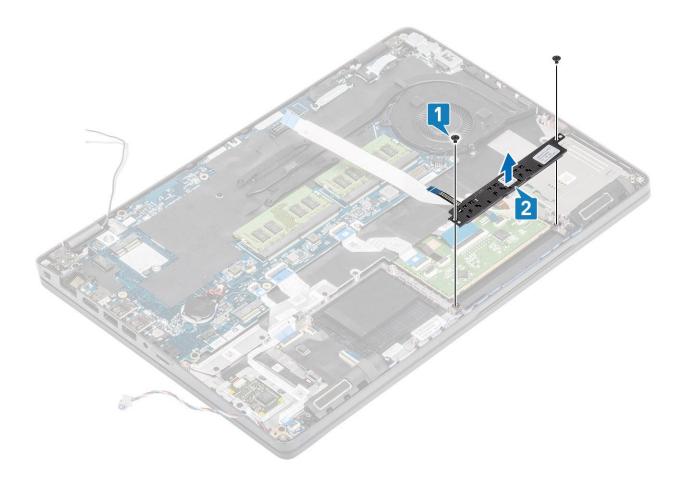

## Installing the touchpad button board

- 1. Place the touchpad button board into the slot on the palmrest [1].
- 2. Replace the two (M2x3) screws to secure the touchpad button board to the palmrest [2].

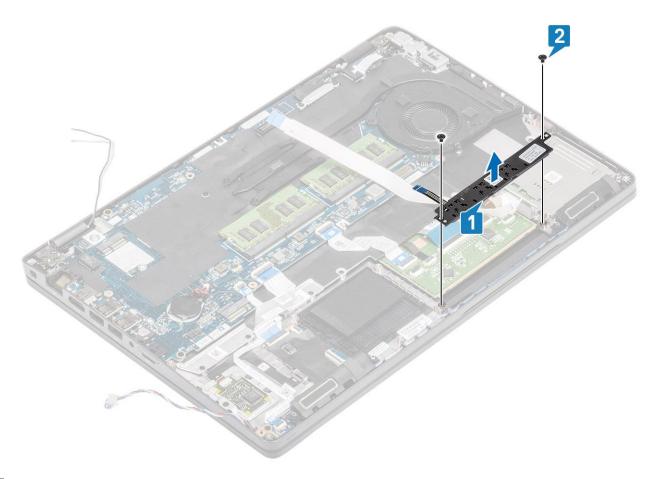

- 3. Connect the Smartcard reader Flexible Flat Cable (FFC) to the USH board [1].
- 4. Adhere the FFC on the palmrest [2] and connect the touchpad button board cable to the connector on the touchpad [3].

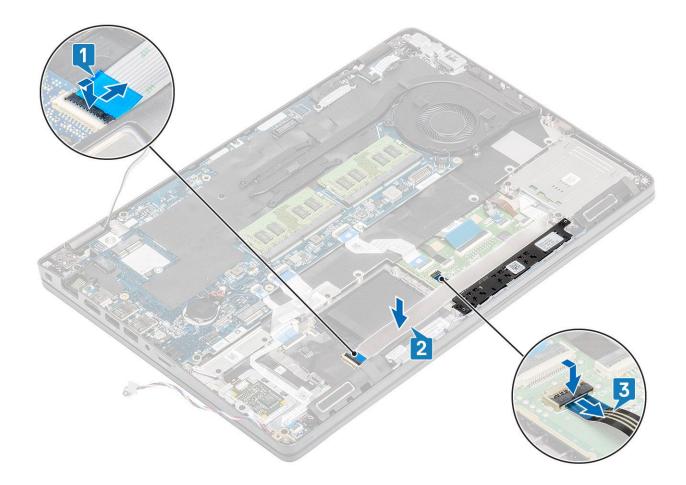

- 1. Replace the speaker.
- 2. Replace the battery.
- 3. Replace the base cover.
- **4.** Replace the microSD card.
- 5. Follow the procedure in after working inside your computer.

## **LED** board

## Removing the LED board

### Prerequisites

- 1. Follow the procedure in before working inside your computer.
- 2. Remove the microSD card.
- 3. Remove the base cover.
- 4. Remove the battery.

### Steps

1. Disconnect and peel the USH daughter board Flexible Flat Cable (FFC) from the USH daughter board [1, 2].

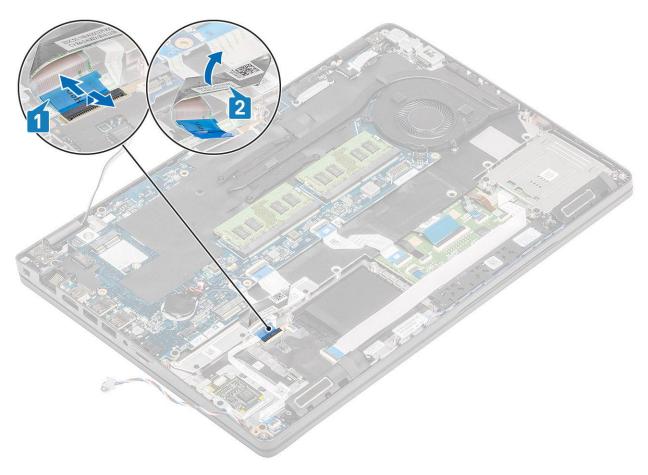

- 2. Disconnect the LED board cable from the connector on the system board [1].
- **3.** Unroute the LED board cable [2].

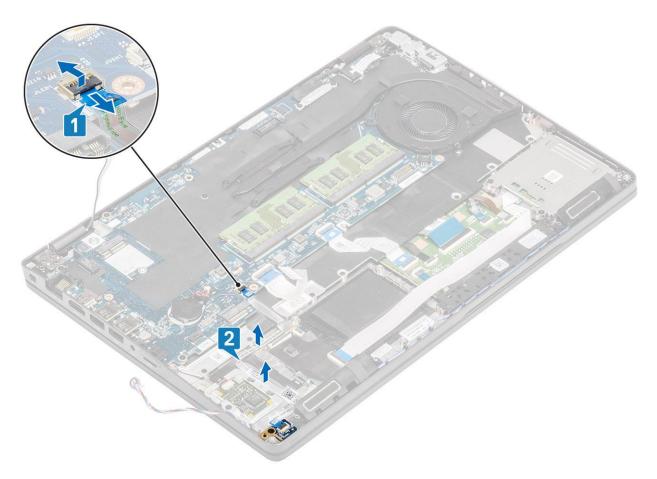

- **4.** Remove the single (M2x3) screw that secures LED board to the palmrest [1].
- $\textbf{5.} \ \ \text{Lift the LED board away from the computer [2]}.$

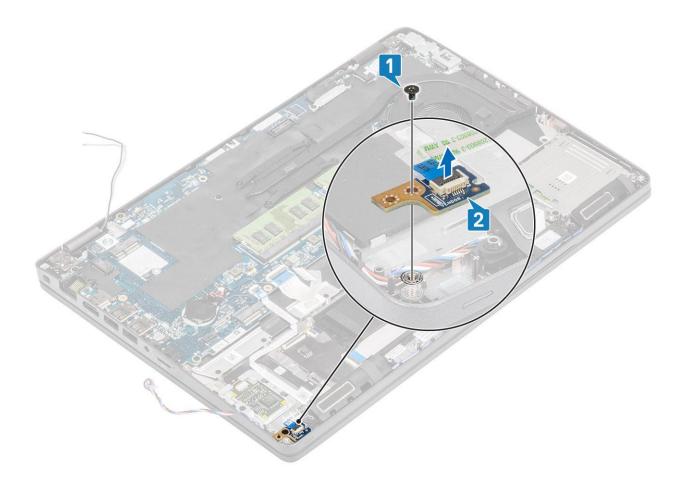

## **Installing the LED board**

- 1. Place the LED board and align the screw hole on the LED board with the screw hole on the palmrest [1].
- $\textbf{2.} \ \ \text{Replace the single (M2x3) screw to secure the LED board to the palmrest [2]}.$

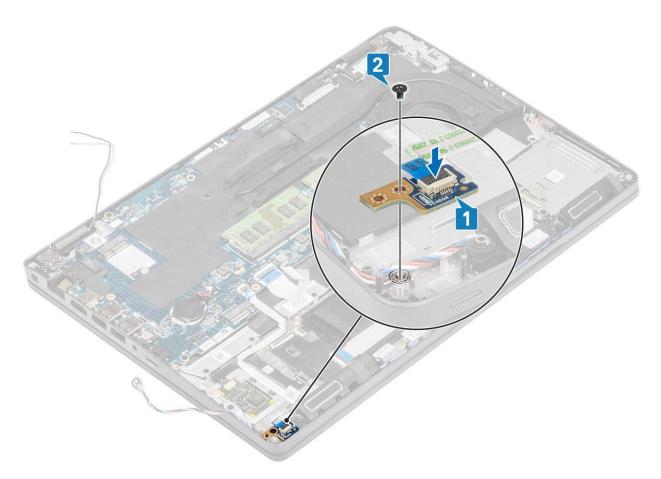

**3.** Connect the LED board cable to the connector on the system board and route the LED board cable [1, 2].

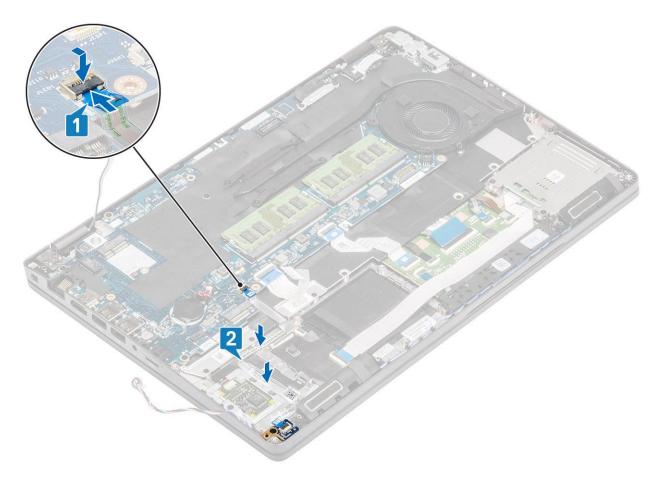

4. Connect and adhere the USH daughter board Flexible Flat Cable (FFC) from the USH daughter board [1, 2].

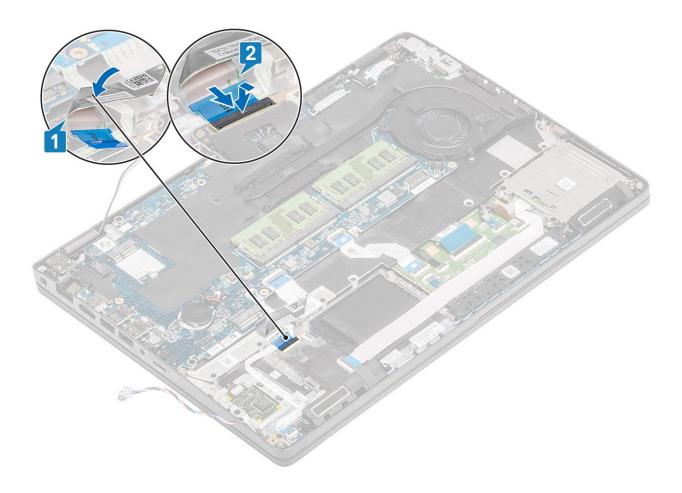

- 1. Replace the battery.
- 2. Replace the base cover.
- **3.** Replace the microSD card.
- **4.** Follow the procedure in after working inside your computer.

# **Speakers**

## Removing the speakers

### Prerequisites

- 1. Follow the procedure in before working inside your computer.
- 2. Remove the microSD card.
- 3. Remove the base cover.
- **4.** Remove the battery.
- 5. Remove the LED board.

- 1. Disconnect the speaker cable from the connector on the system board.
- 2. Peel the adhesive tapes and unroute the speaker cable.

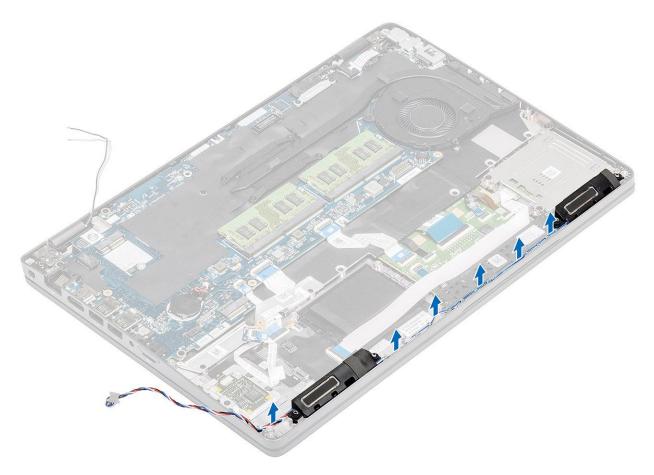

3. Lift and remove the speakers away from the palmrest.

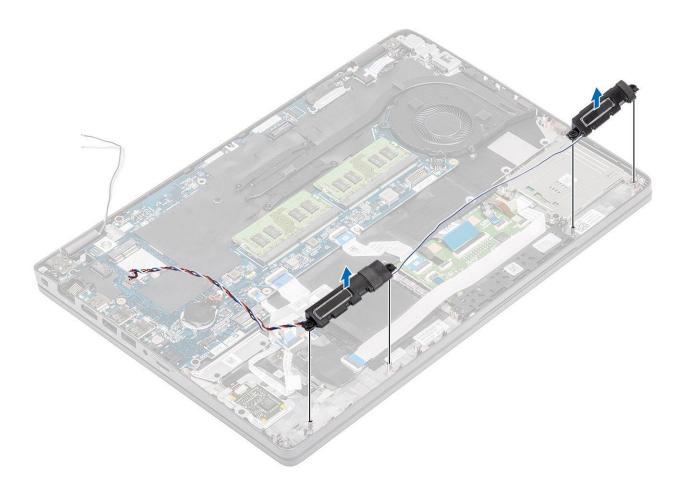

## Installing the speakers

- 1. Using the alignment posts and rubber grommets, place the speakers in the slots on the palmrest.
- 2. Route the speaker cable through the routing guides.

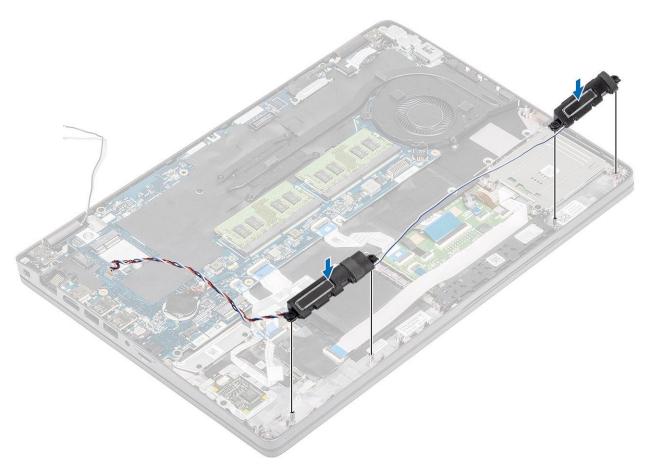

- 3. Affix the adhesive tape to secure speaker cable to the palmrest [1].
- ${\bf 4.}\;\;$  Connect the speaker cable to the connector on the system board .

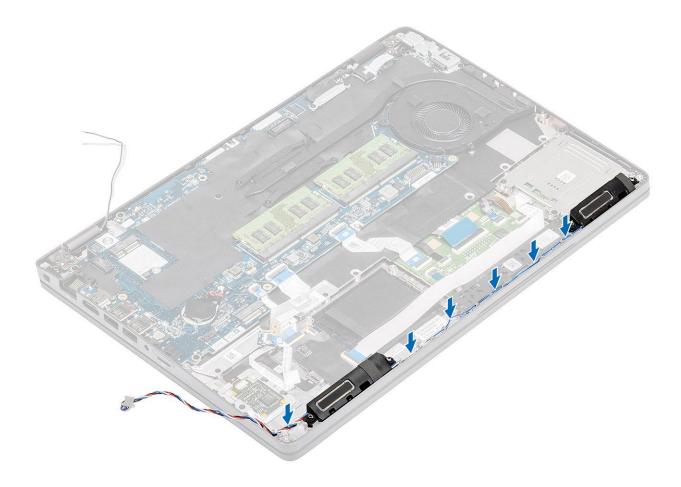

- 1. Replace the LED board.
- 2. Replace the battery.
- 3. Replace the base cover.
- **4.** Replace the microSD card.
- **5.** Follow the procedure in after working inside your computer.

## **Heat sink**

### Removing the heatsink - UMA

### Prerequisites

- 1. Follow the procedure in before working inside your computer.
- 2. Remove the microSD card.
- 3. Remove the base cover.
- 4. Remove the battery.

- 1. Loosen the four (M2x3) screws that secure the heatsink to the system board [1].
- 2. Lift the heatsink away from the system board [2].

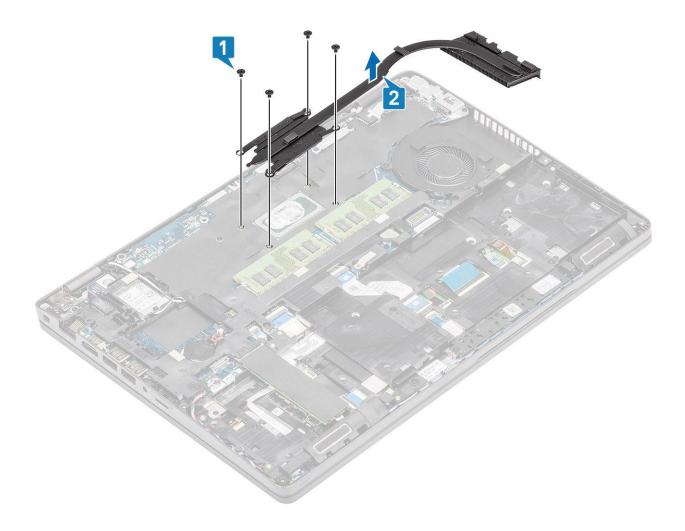

## Installing the heatsink - UMA

- 1. Place the heatsink on the system board and align the screw holes on the heatsink with the screw holes on the system board [1].
- 2. In sequential order (as indicated on the heatsink), tighten the four (M2x3) screws that secure the heatsink to the system board [2].

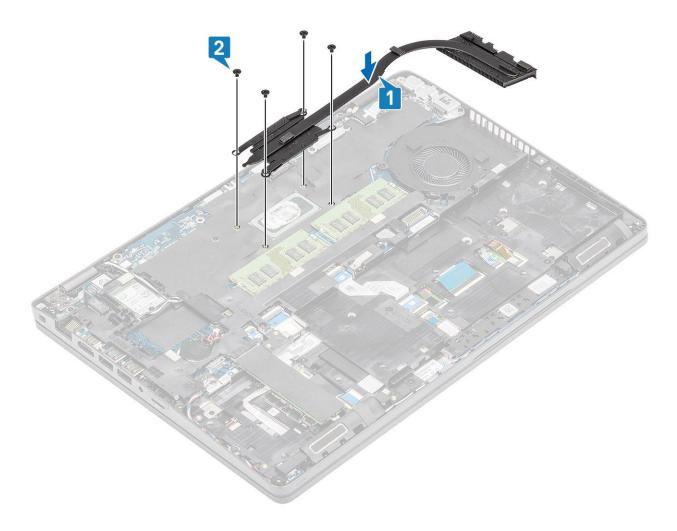

- 1. Replace the battery.
- 2. Replace the base cover.
- **3.** Replace the microSD card.
- **4.** Follow the procedure in after working inside your computer.

# System fan

## Removing the system fan

### **Prerequisites**

- 1. Follow the procedure in before working inside your computer.
- 2. Remove the microSD card.
- 3. Remove the base cover.
- 4. Remove the battery.

### **Steps**

1. Disconnect the system fan cable from the connector on the system board.

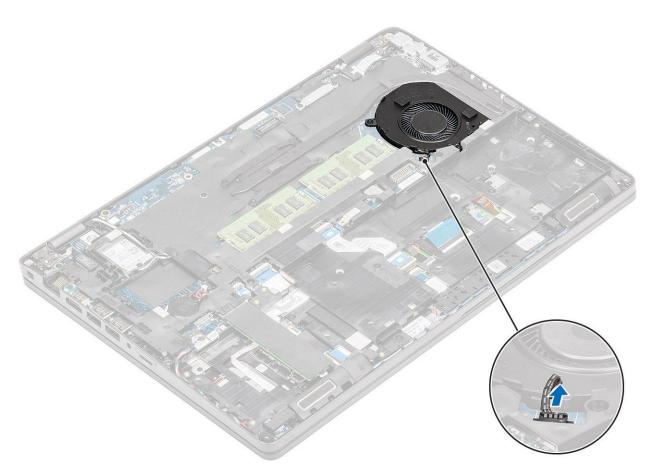

- 2. Remove the two (M2x5) screws that secure the system fan to the palmrest [1].
- **3.** Lift the system fan away from the computer [2].

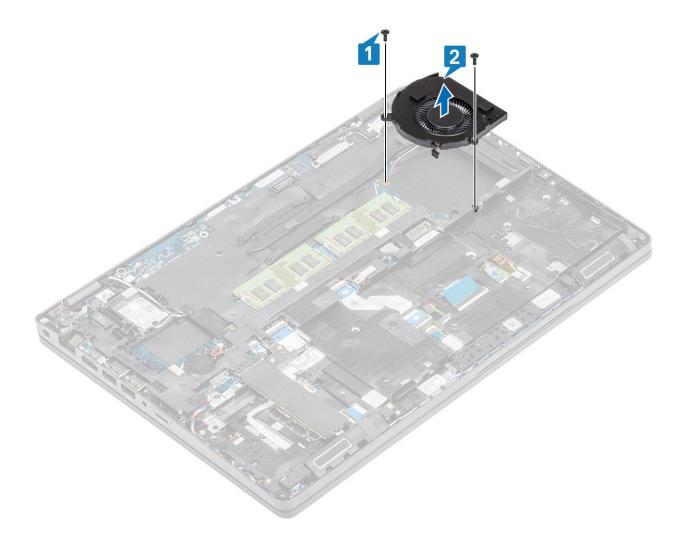

# Installing the system fan

- 1. Place and align the screw holes on the system fan with the screw holes on to the palmrest [1].
- 2. Replace the two (M2x5) screws to secure the system fan to the palmrest [2].

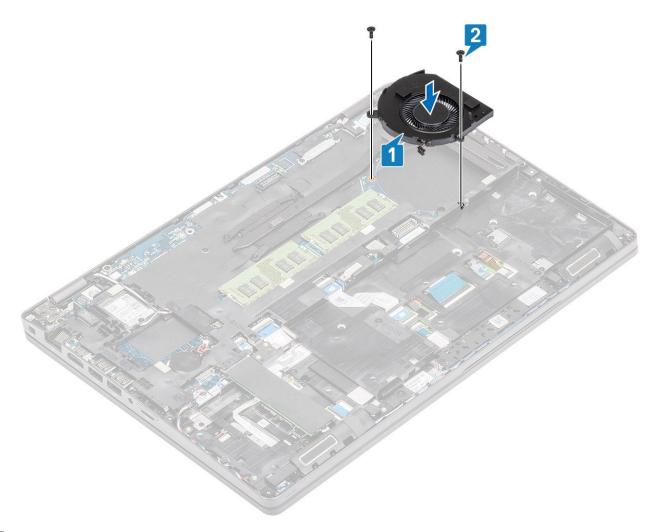

 ${\bf 3.}\;$  Connect the system fan cable to the connector on the system board.

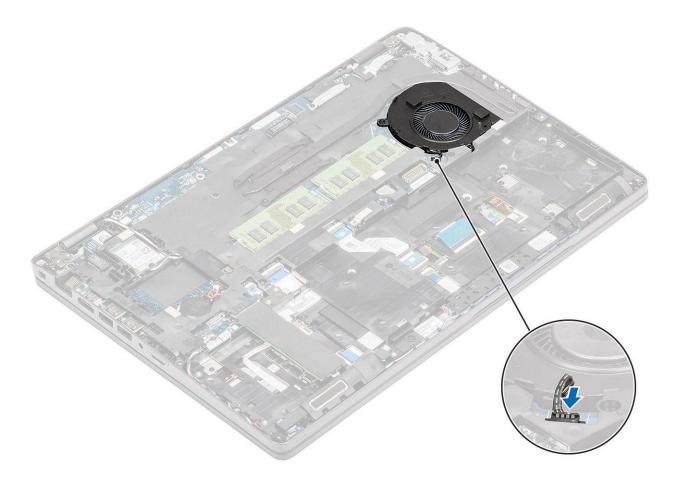

- 1. Replace the battery.
- 2. Replace the base cover.
- 3. Replace the microSD card.
- **4.** Follow the procedure in after working inside your computer.

# System board

## Removing the system board

### Prerequisites

- 1. Follow the procedure in before working inside your computer.
- 2. Remove the microSD card.
- **3.** Remove the base cover.
- 4. Remove the battery.
- **5.** Remove the memory module.
- 6. Remove the WLAN card.
- 7. Remove the coincell battery.
- 8. Remove the DC-in .
- 9. Remove the M.2 SSD.
- 10. Remove the heatsink.
- 11. Remove the system fan.

#### Steps

1. Push the dummy sim card out of the sim card slot [1, 2].

- **2.** Lift the latch and disconnect the following cables from the system board:
  - a. LED board cable [3].
  - **b.** USH FFC [4].
  - c. Touchpad FFC [5].

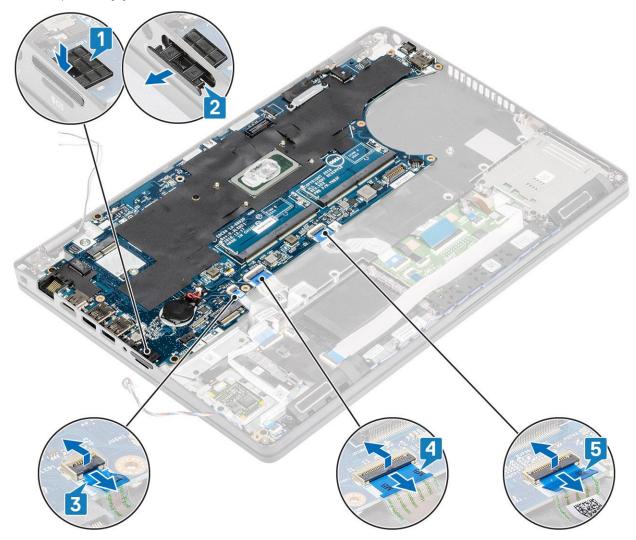

- 3. Remove the two (M2x3) screws that secure the eDP bracket to the system board [1].
- **4.** Remove the eDP bracket away from the computer [2].
- **5.** Lift the latch and disconnect the eDP cable from the connector on the system board [3].

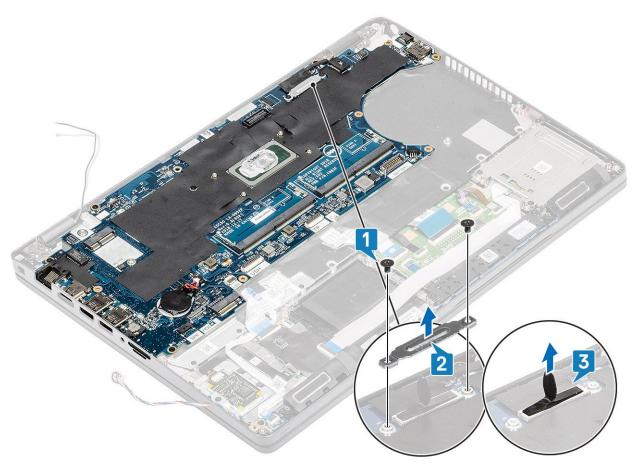

- **6.** Remove the five (M2x3) screws that secure the system board to the palmrest [1].
- 7. Lift the system board away from the computer [2].

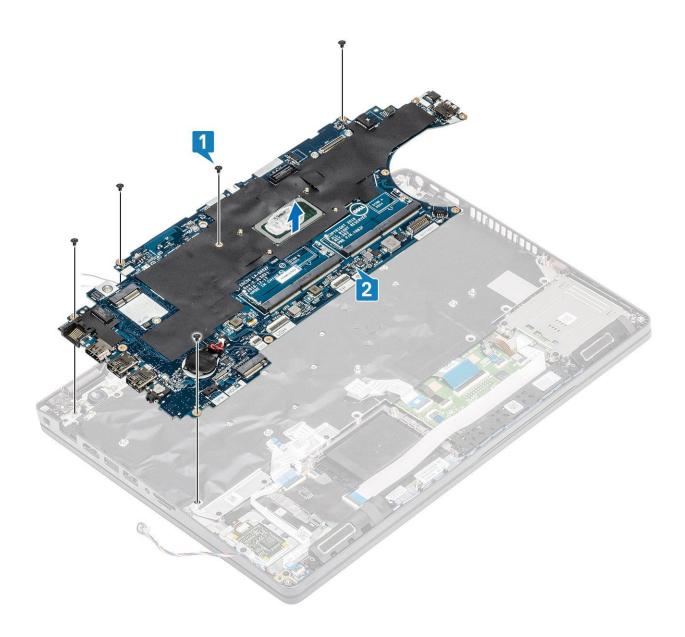

# Installing the system board

- 1. Align and place the system board on the palmrest [1].
- 2. Replace the five (M2x3) screws to secure the system board to the palmrest [2].

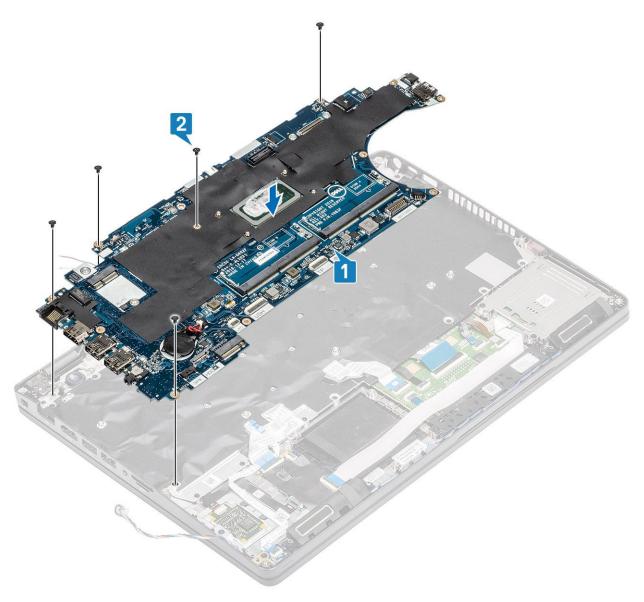

- 3. Connect the eDP cable to the connector on the system board [1].
- **4.** Place the eDP support bracket above the eDP connector [2].
- 5. Replace the two (M2x3) screws to secure the eDP bracket to the system board [3].

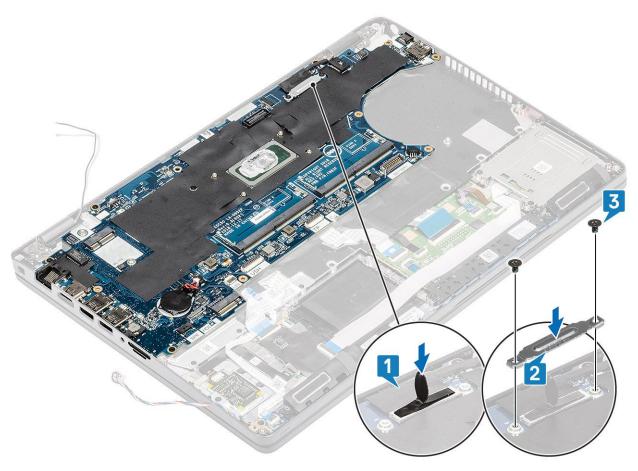

- **6.** Insert the dummy sim card into the sim card slot [1].
- $\begin{tabular}{ll} {\bf 7.} & {\bf Connect the following cables to the system board:} \\ \end{tabular}$ 
  - a. LED board cable [2].
  - **b.** USH FFC [3]
  - c. Touchpad FFC [4].

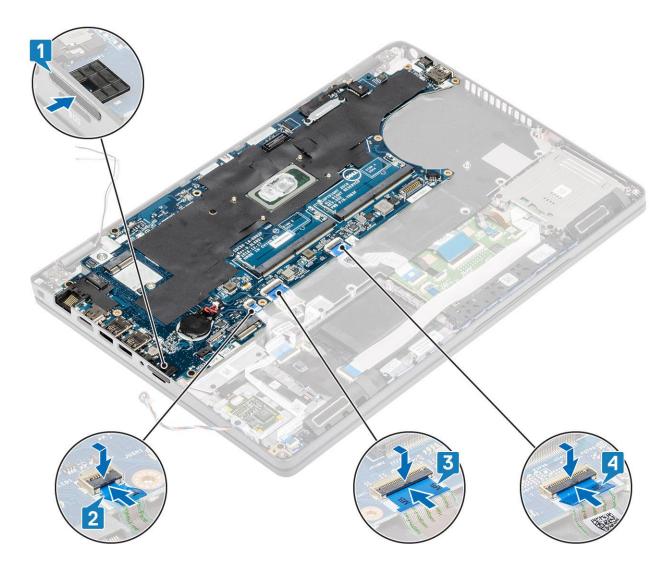

- 1. Replace the system fan.
- 2. Replace the heatsink.
- **3.** Replace the M.2 SSD.
- **4.** Replace the DC-in.
- **5.** Replace the coin cell battery.
- 6. Replace the WLAN card.
- 7. Replace the memory module.
- 8. Replace the battery.
- 9. Replace the base cover.
- 10. Replace the microSD card.
- 11. Follow the procedure in after working inside your computer.

# Keyboard

## Removing the keyboard

- 1. Follow the procedure in before working inside your computer.
- 2. Remove the microSD card.

- 3. Remove the base cover.
- 4. Remove the battery.
- 5. Remove the speaker.
- **6.** Remove the memory module.
- 7. Remove the system fan.
- 8. Remove the DC-in.
- 9. Remove the WLAN card.
- **10.** Remove the system board.
  - i NOTE: System board can be removed with heatsink attached.
- 11. Remove the coin cell battery.

### Steps

1. Lift the latch and disconnect the backlit cable and the keyboard cable from the connectors on the touchpad.

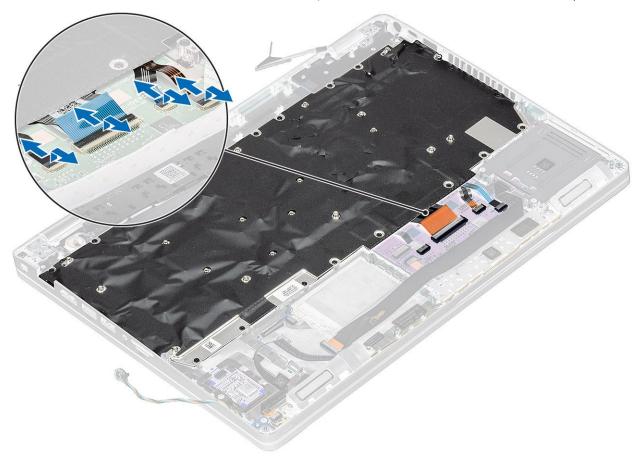

- 2. Remove the 22 (M2x2) screws that secure the keyboard to the palmrest [1].
- 3. (i) NOTE: The touchpad FFC covers one of the screws that secure the keyboard assembly to the palmrest.

Remove the keyboard away from the computer [2].

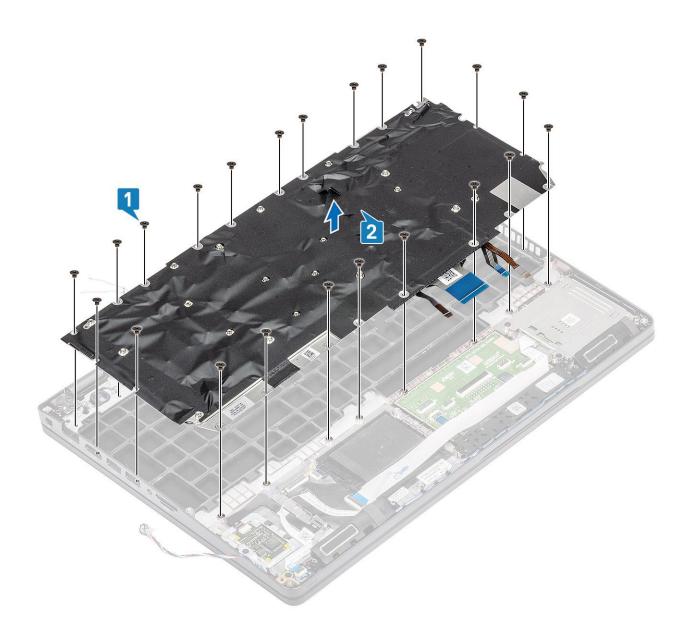

# Installing the keyboard

- 1. Align and place the keyboard on the palmrest [1].
- 2. Replace the 22 (M2x2) screws to secure the keyboard to the palmrest [2].

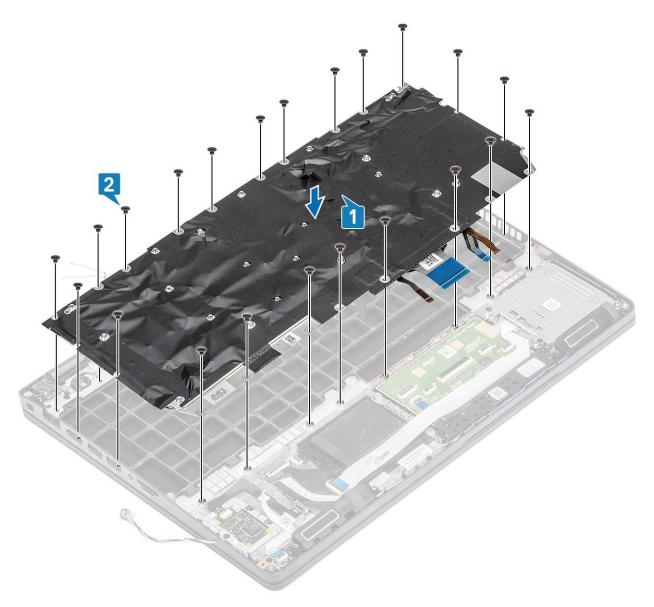

**3.** Connect the backlit cable and the keyboard cable to the connectors on the touchpad.

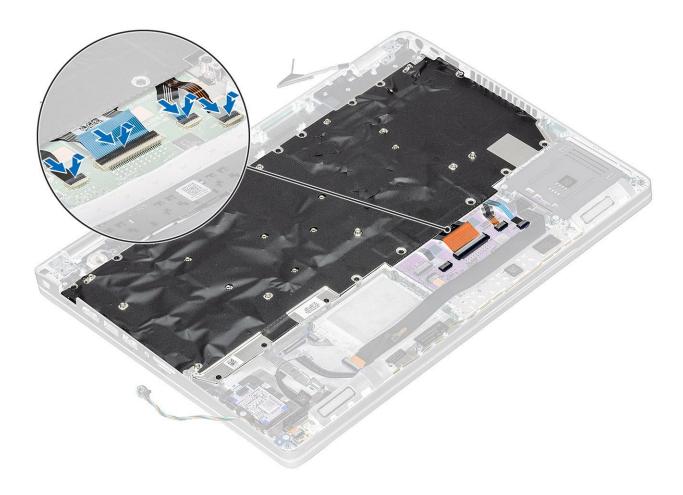

- 1. Replace the coin cell battery.
- 2. Replace the system board.
  - i) NOTE: System board can be replaced with heatsink attached.
- **3.** Replace the WLAN card.
- **4.** Replace the DC-in.
- 5. Replace the system fan.
- 6. Replace the memory module.
- 7. Replace the speaker.
- 8. Replace the battery.
- 9. Replace the base cover.
- 10. Replace the microSD card.
- 11. Follow the procedure in after working inside your computer.

# **Keyboard bracket**

## Removing the keyboard bracket

- 1. Follow the procedure in before working inside your computer.
- 2. Remove the microSD card.
- 3. Remove the base cover.
- 4. Remove the battery.
- 5. Remove the speaker.

- 6. Remove the memory module.
- 7. Remove the system fan.
- 8. Remove the DC-in .
- 9. Remove the WLAN card.
- 10. Remove the system board.
  - i NOTE: System board can be removed with heatsink attached.
- 11. Remove the coin cell battery.
- 12. Remove the keyboard.

#### Steps

- 1. Remove the twelve (M2x2) screws that secure the keyboard to the keyboard bracket [1].
- 2. Remove the keyboard from the keyboard bracket [2].

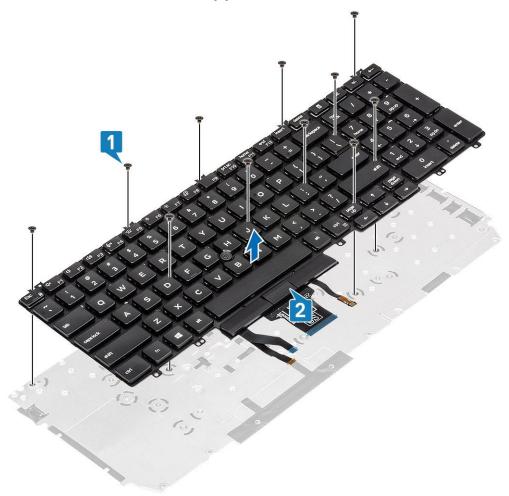

## Installing the keyboard bracket

- 1. Align and place the keyboard on the keyboard bracket [1].
- 2. Replace the 12 (M2x2) screws to secure the keyboard on the keyboard bracket [2].

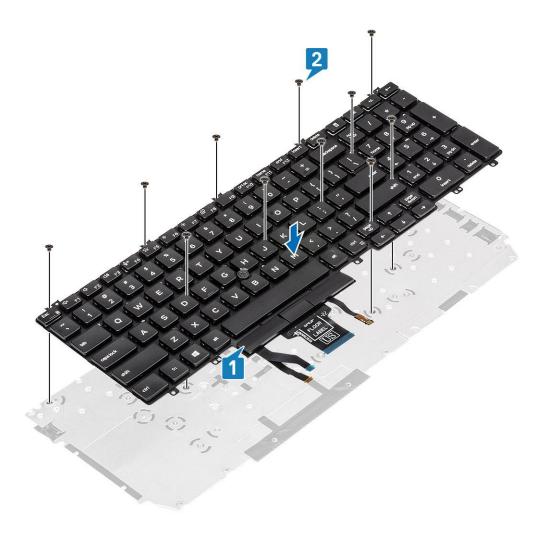

- 1. Replace the keyboard.
- 2. Replace the coin cell battery.
- **3.** Replace the system board.
  - NOTE: System board can be replaced with heatsink attached.
- **4.** Replace the WLAN card.
- **5.** Replace the DC-in.
- 6. Replace the memory module.
- 7. Replace the system fan.
- 8. Replace the speaker.
- 9. Replace the battery.
- 10. Replace the base cover.
- 11. Replace the microSD card.
- 12. Follow the procedure in after working inside your computer.

## **Power button**

## Removing the power button

- 1. Follow the procedure in before working inside your computer.
- 2. Remove the microSD card.

- 3. Remove the base cover.
- 4. Remove the battery.
- 5. Remove the speaker.
- **6.** Remove the memory module.
- 7. Remove the system fan.
- 8. Remove the DC-in .
- 9. Remove the WLAN card.
- **10.** Remove the system board.
  - i NOTE: System board can be removed with heatsink attached.
- 11. Remove the coin cell battery.
- 12. Remove the keyboard.

#### Steps

- 1. Remove the two (M2x2) screws that secure the power button on the palmrest [1].
- 2. Lift the power button off the palmrest [2].

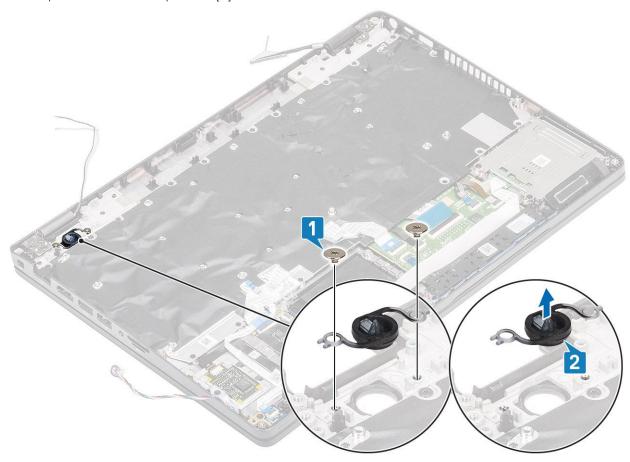

## Installing the power button

- 1. Place the power button on the palmrest [1].
- 2. Replace the two (M2x2) screws that secure the power button on the palmrest [2].

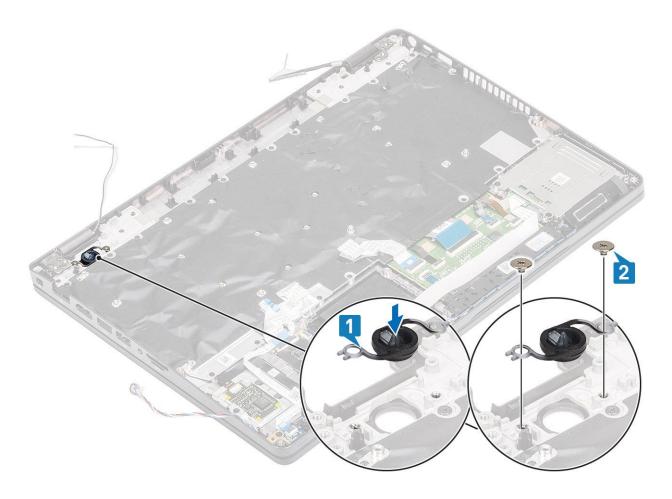

- 1. Replace the keyboard.
- 2. Replace the coin cell battery.
- **3.** Replace the system board.
  - (i) NOTE: System board can be replaced with heatsink attached.
- 4. Replace the WLAN card.
- 5. Replace the DC-in.
- 6. Replace the memory module.
- 7. Replace the system fan.
- 8. Replace the speaker.
- **9.** Replace the battery.
- 10. Replace the base cover.
- 11. Replace the microSD card.
- 12. Follow the procedure in after working inside your computer.

# **Display assembly**

## Removing the display assembly

- 1. Follow the procedure in before working inside your computer.
- 2. Remove the microSD card.
- 3. Remove the base cover.
- 4. Remove the battery.

5. Remove the WLAN card.

### Steps

- 1. Unroute the wireless antenna from the routing guides on the system board [1].
- 2. Remove the two (M2x3) screws that secures the eDP cable bracket to the system board [2].
- **3.** Lift the eDP cable bracket from the system board [3].
- 4. Disconnect and unroute the eDP cable [4].

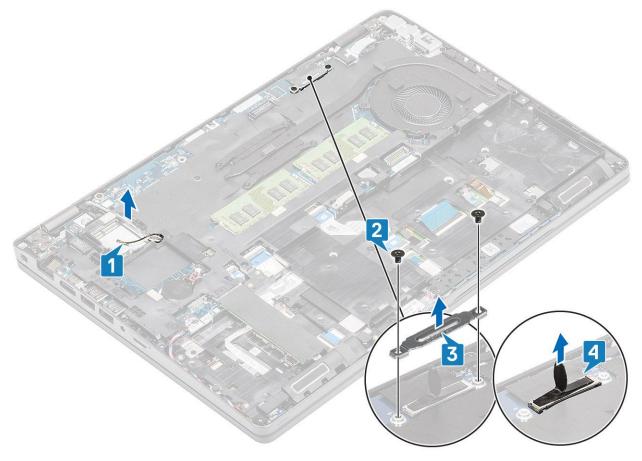

5. Open the display assembly to a 180-degree angle and flip over the system, then place the system on a flat surface.

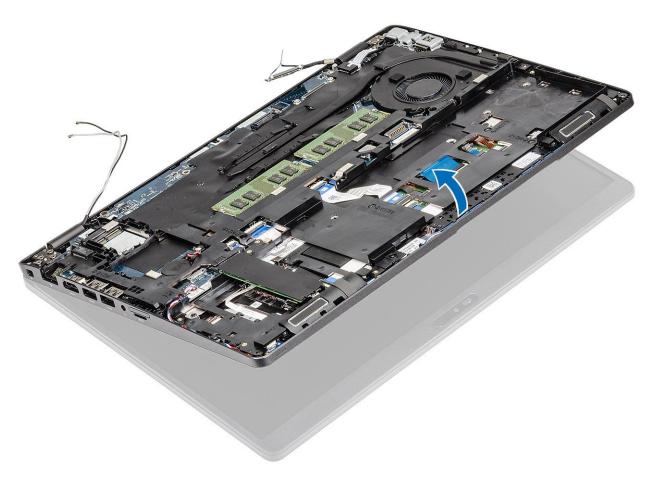

- **6.** Remove the six (M2.5x4) screws that secures the display assembly to the system chassis [1].
- 7. Remove the display assembly from the system [2].

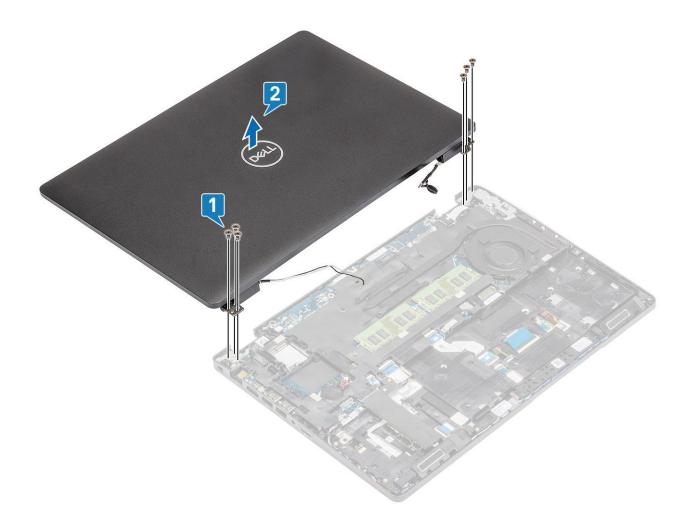

## Installing the display assembly

### About this task

(i) NOTE: Ensure that the hinges are opened to the maximum before replacing the display assembly on the palmrest.

- 1. Align and place the system chassis under the hinges of the display assembly [1].
- 2. Replace the six (M2.5x4) screws that secure the display assembly to the system chassis [2].

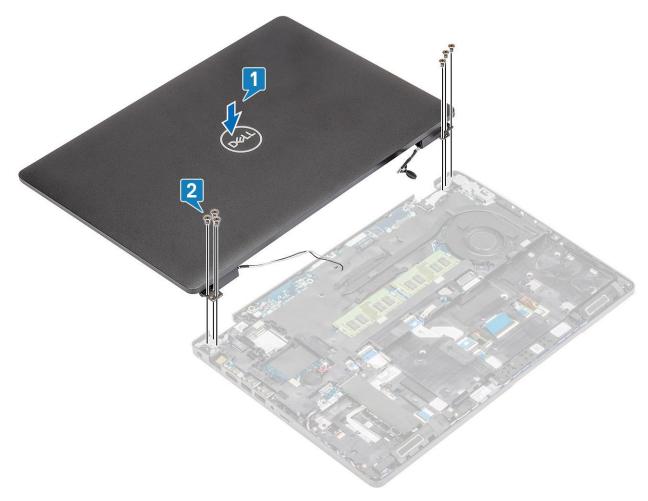

**3.** Seat the system chassis on the display assembly.

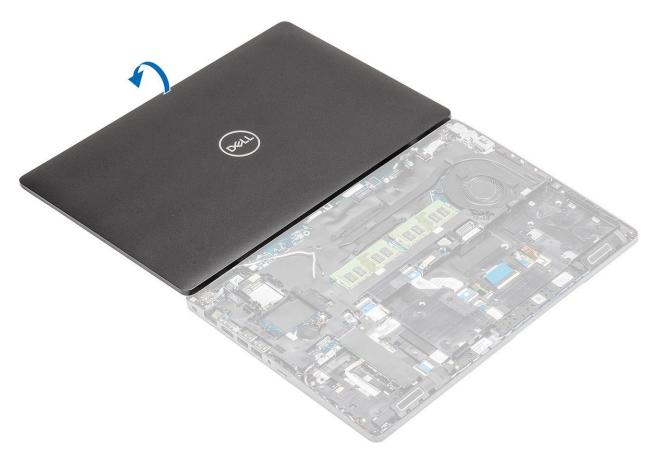

- **4.** Reroute the wireless antenna through the routing guides on the system board [1].
- **5.** Connect the eDP cable to the eDP connector on the system board [2].
- **6.** Place the eDP cable bracket on the system board [3].
- 7. Replace the two (M2x3) screws that secure the eDP cable bracket to the system board [4].

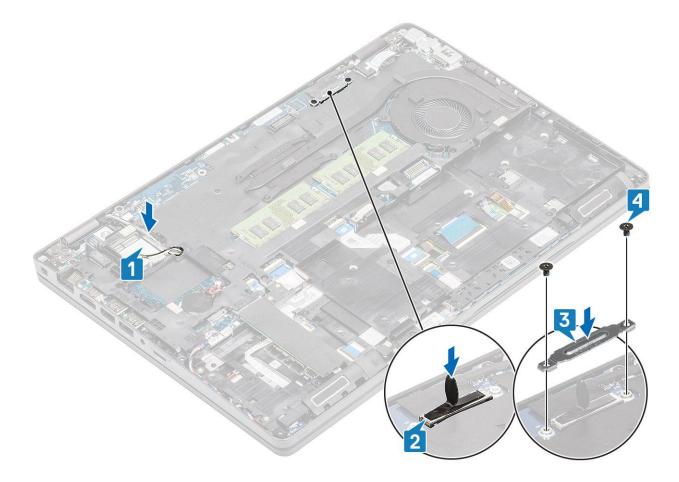

- 1. Replace the WLAN card.
- 2. Replace the battery.
- 3. Replace the base cover.
- **4.** Replace the microSD card.
- **5.** Follow the procedure in after working inside your computer.

# **Display bezel**

## Removing display bezel

### Prerequisites

- 1. Follow the procedure in before working inside your computer.
- 2. Remove the microSD card.
- 3. Remove the base cover.
- 4. Remove the battery.
- 5. Remove the display assembly.

## Steps

1. (i) NOTE: Display bezel cannot be reused after being removed.

Use a plastic scribe to carefully pry open the recesses near the left and right hinges on the bottom edge of the display bezel [1].

2. CAUTION: When prying open the display bezel, ensure to pry along the outside edge of the display bezel using your hands or plastic scribes—using a screw driver or other sharp objects may damage the display cover.

Carefully pry open the inside edge of the display bezel and then pry open the inside edge of the left and right sides of the display bezel [2].

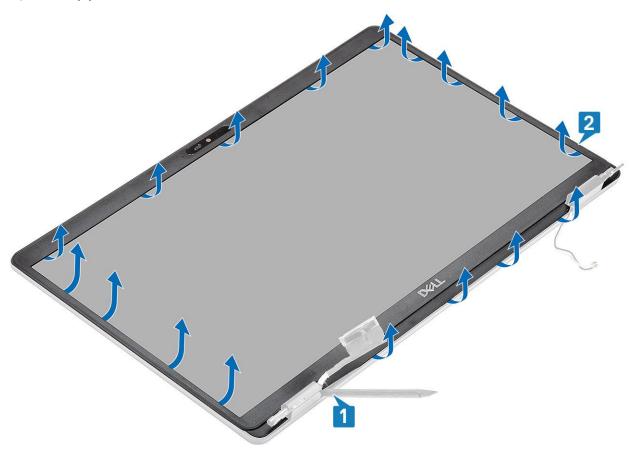

3. Lift the display bezel from the display assembly.

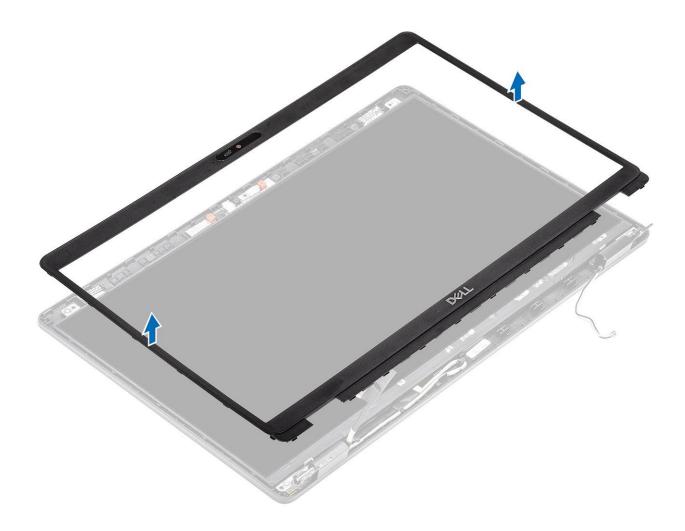

# Installing the display bezel

## Steps

Align the display bezel with the display assembly, and then gently snap the display bezel into place.

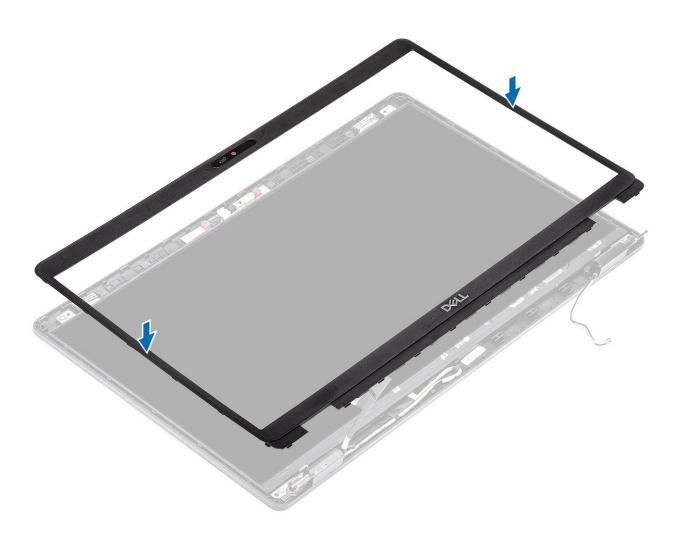

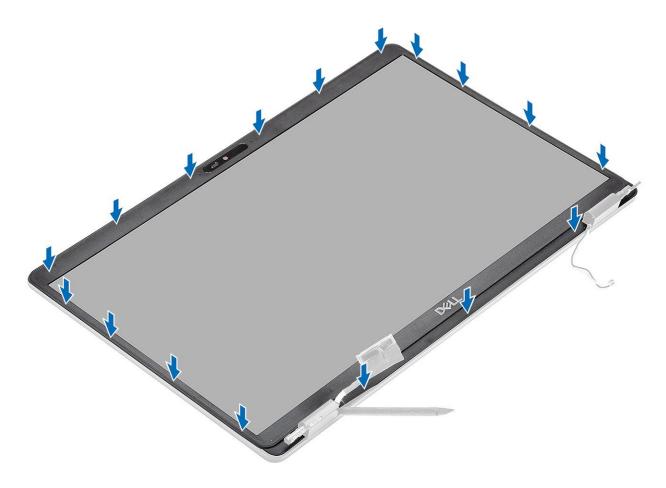

- 1. Replace the display assembly.
- 2. Replace the battery.
- 3. Replace the base cover.
- 4. Replace the microSD card.
- 5. Follow the procedure in after working inside your computer.

# **Display panel**

## Removing display panel

#### **Prerequisites**

- 1. Follow the procedure in before working inside your computer.
- 2. Remove the microSD card.
- 3. Remove the base cover.
- 4. Remove the battery.
- 5. Remove the display assembly.
- 6. Remove the display bezel.
- 7. Remove the hinge caps.
- 8. Remove the display hinges.

#### **Steps**

1. Remove the four (M2.5x3.5) screws that secure the display panel to the display assembly [1] and lift to turn over the display panel to access the display cable [2].

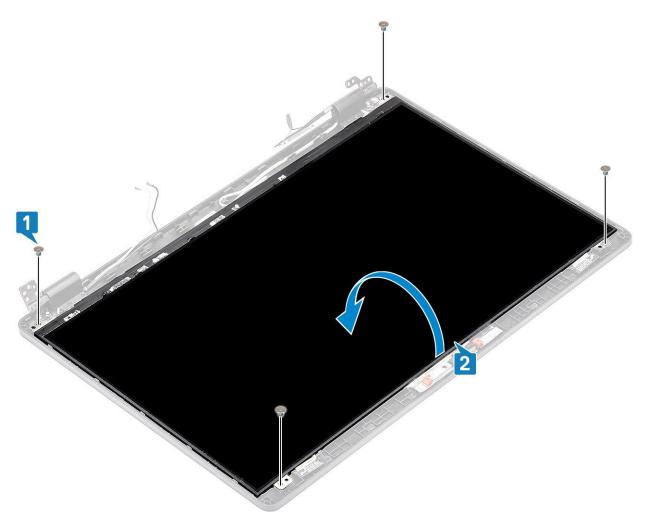

- 2. Peel the conductive tape [1] on the display cable connector.
- 3. Remove the adhesive strip that secures the display cable connector [2].
- **4.** Lift the latch and disconnect the display cable from the connector on the display panel [3, 4].
  - NOTE: Do not pull and release the Stretch (SR) Tapes from the display panel. There is no need to separate the brackets from the display panel.

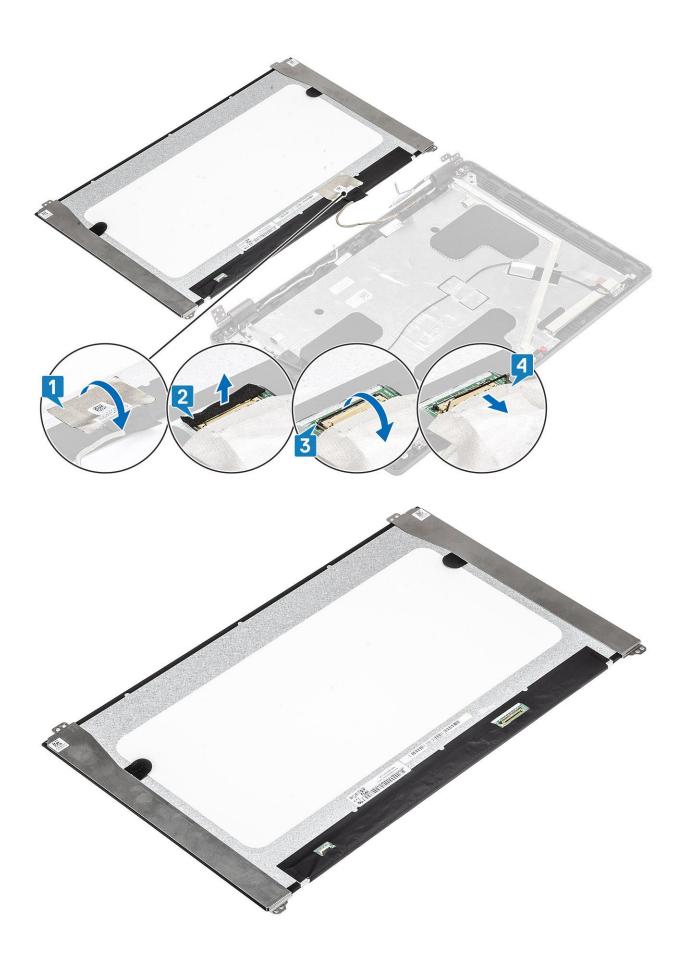

## Installing display panel

#### Steps

- 1. Connect the display cable to the connector and close the latch [1, 2].
- 2. Adhere the adhesive strip to secure the display cable connector [3].
- 3. Adhere the conductive tape to secure the display cable connector [4].

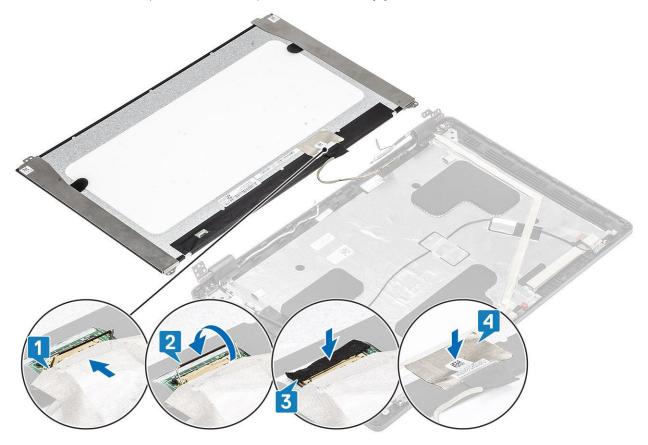

4. (i) NOTE: LCD Panel comes with two (L+R) brackets that needs to toe-in first, then secure two screws located at the base of the LCD panel.

Replace the four (M2.5x3.5) screws that secure the display panel to the display assembly.

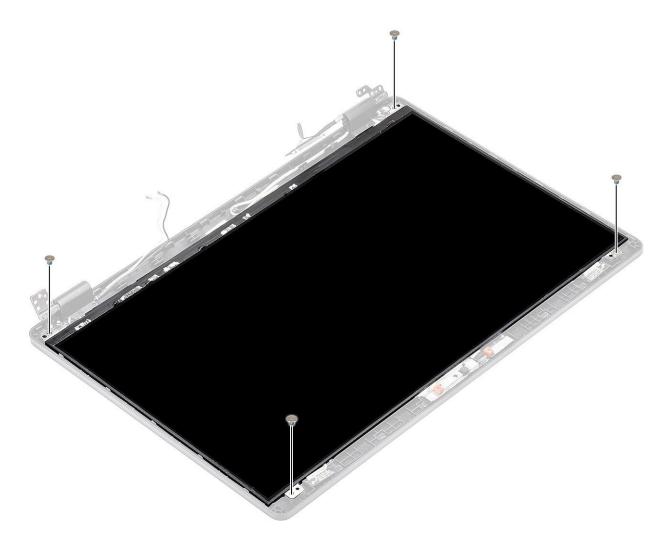

- 1. Replace the display hinges.
- 2. Replace the hinge caps.
- 3. Replace the display bezel.
- **4.** Replace the display assembly.
- **5.** Replace the battery.
- 6. Replace the base cover.
- 7. Replace the microSD card.
- 8. Follow the procedure in after working inside your computer.

## Camera

## Removing camera

- 1. Follow the procedure in before working inside your computer.
- 2. Remove the microSD card.
- 3. Remove the base cover.
- **4.** Remove the battery.
- **5.** Remove the display assembly.
- 6. Remove the display bezel.
- 7. Remove the hinge caps.

- **8.** Remove the display hinges.
- 9. Remove the display panel.

### Steps

Disconnect the camera cable from the connector on the camera module [3].

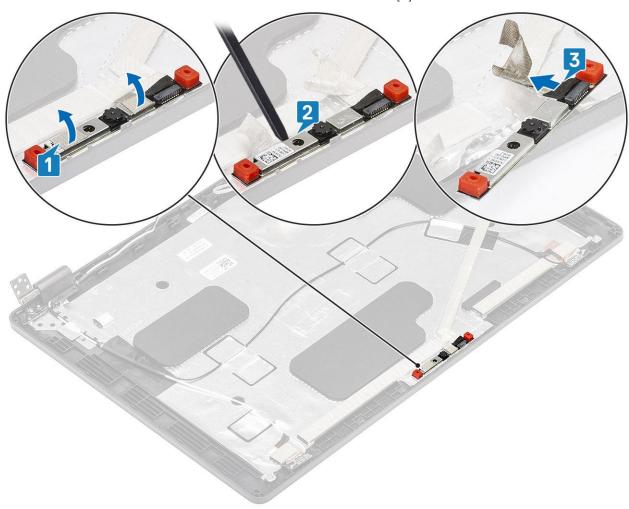

## Installing camera

- 1. Connect the camera cable to the connector on the camera module [1].
- 2. Insert the camera into the slot on the display back cover [2].
- **3.** Affix the two conductive tape above the camera [3].

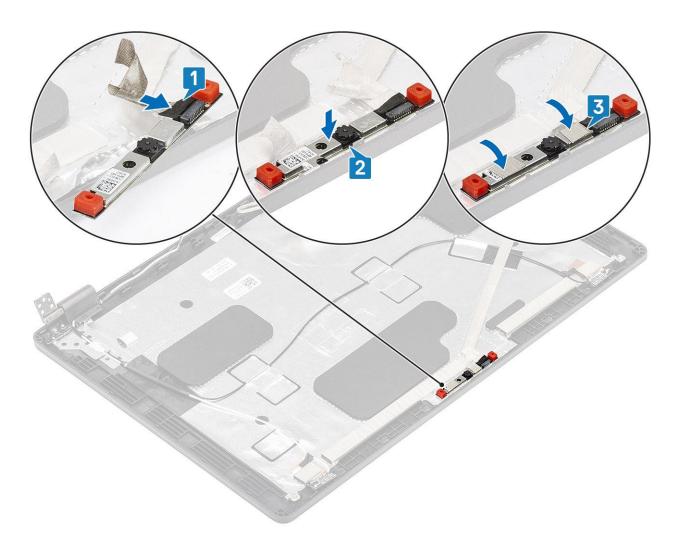

- 1. Replace the display panel.
- 2. Replace the display hinges.
- **3.** Replace the hinge caps.
- **4.** Replace the display bezel.
- **5.** Replace the display assembly.
- 6. Replace the battery.
- 7. Replace the base cover.
- 8. Replace the microSD card.
- 9. Follow the procedure in after working inside your computer.

# Hinge caps

## Removing hinge caps

- 1. Follow the procedure in before working inside your computer.
- 2. Remove the microSD card.
- 3. Remove the base cover.
- **4.** Remove the battery.
- **5.** Remove the display assembly.
- 6. Remove the display bezel.

### Steps

- 1. Remove the two (M2x2.5) screws that secure the hinge caps to the chassis [1].
- 2. Pinch the hinge caps to release the hinge caps from the ribs on the display back cover then slide inwards to remove the hinge caps from the display hinge [2].

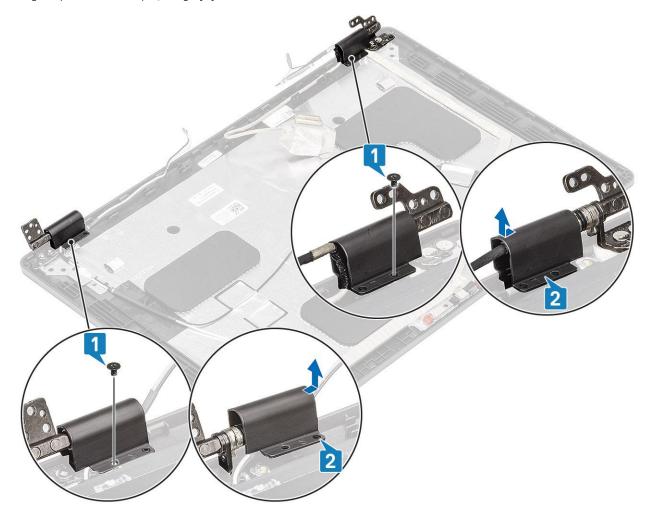

# Installing hinge caps

- 1. Place the hinge caps and slide outward on the display hinges [1].
- 2. Replace the two (M2x2.5) screws to secure the hinge caps to the display hinge.

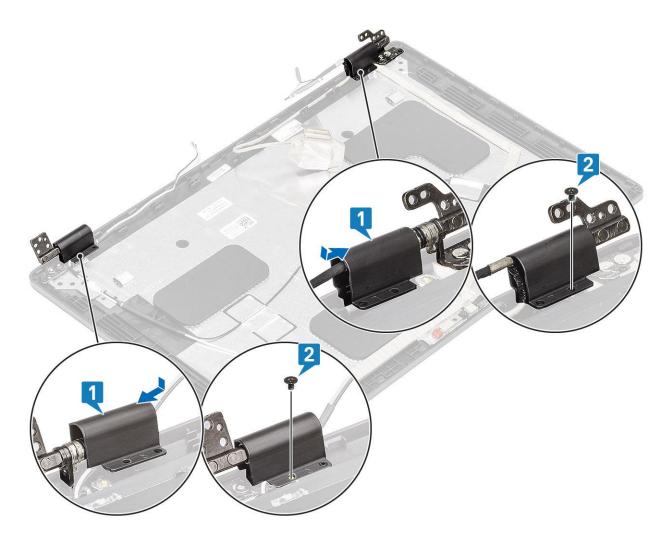

- 1. Replace the display bezel.
- 2. Replace the display assembly.
- 3. Replace the battery.
- 4. Replace the base cover.
- **5.** Replace the microSD card.
- 6. Follow the procedure in after working inside your computer.

# **Display hinges**

## Removing display hinge

- 1. Follow the procedure in before working inside your computer.
- 2. Remove the microSD card.
- 3. Remove the base cover.
- 4. Remove the battery.
- 5. Remove the display assembly.
- 6. Remove the display bezel.
- 7. Remove the hinge caps.

## Steps

- 1. Remove the four (M2.5x3.5) screws that secure the display hinge to the display assembly [1].
- 2. Remove the display hinges from the display back cover [2].

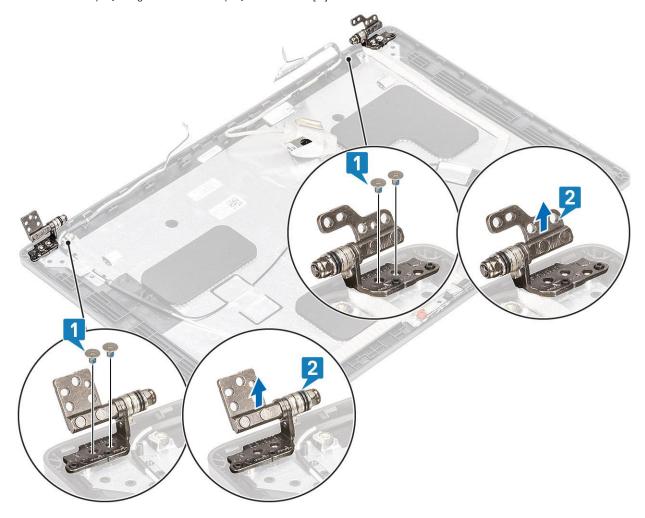

# Installing display hinge

## Steps

- 1. Place the display hinge on the display assembly.
- 2. Replace the four (M2.5x3.5) screws to secure the display hinge to the display assembly.

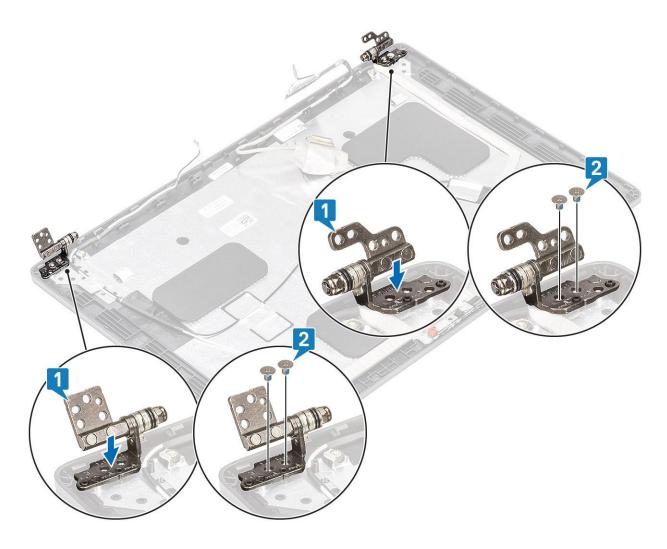

## Next steps

- 1. Replace the hinge caps.
- 2. Replace the display bezel.
- 3. Replace the display assembly.
- 4. Replace the battery.
- 5. Replace the base cover.
- 6. Replace the microSD card.
- 7. Follow the procedure in after working inside your computer.

# Display (eDP) cable

## Removing display cable

## **Prerequisites**

- 1. Follow the procedure in before working inside your computer.
- 2. Remove the microSD card.
- 3. Remove the base cover.
- 4. Remove the battery.
- 5. Remove the display assembly.
- 6. Remove the display bezel.
- 7. Remove the hinge caps.
- 8. Remove the display hinges.

- **9.** Remove the display panel.
- 10. Remove the camera.

## Steps

Peel the conductive tape and unroute the display cable to release it from adhesive and lift the display cable from the display back cover.

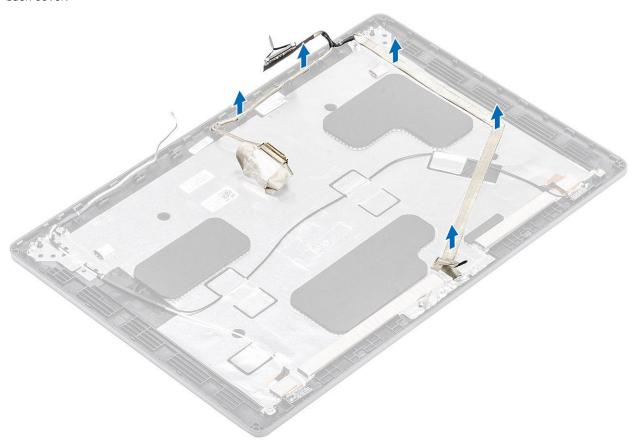

# Installing display cable

## Steps

- 1. Adhere the display cable to the display back cover.
- 2. Adhere the conductive tape and route the display cable to the display back cover.

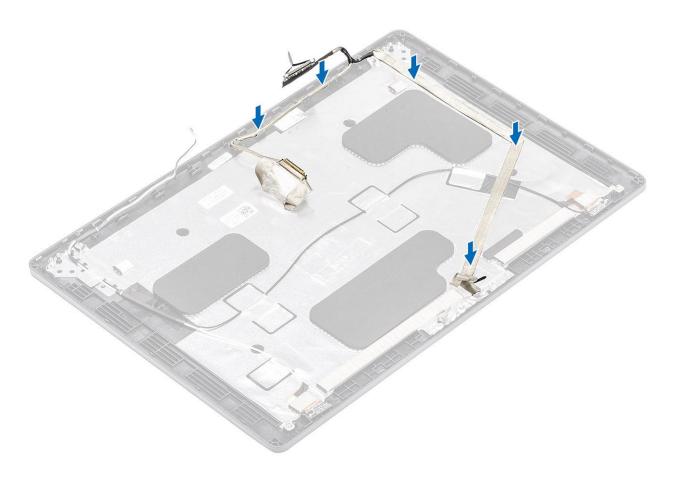

## **Next steps**

- 1. Replace the camera.
- 2. Replace the display panel.
- 3. Replace the display hinges.
- **4.** Replace the hinge caps.
- 5. Replace the display bezel.
- 6. Replace the display assembly.
- 7. Replace the battery.
- 8. Replace the base cover.
- 9. Replace the microSD card.
- 10. Follow the procedure in after working inside your computer.

# Display back cover assembly

## Replacing the display back cover

## Prerequisites

- 1. Follow the procedure in before working inside your computer.
- 2. Remove the microSD card.
- 3. Remove the base cover.
- 4. Remove the battery.
- 5. Remove the display assembly.
- 6. Remove the display bezel.
- 7. Remove the hinge caps.
- 8. Remove the display hinges.
- 9. Remove the display panel.

- 10. Remove the camera.
- 11. Remove the display cable.

#### About this task

After performing the preceding steps, you are left with the display back cover.

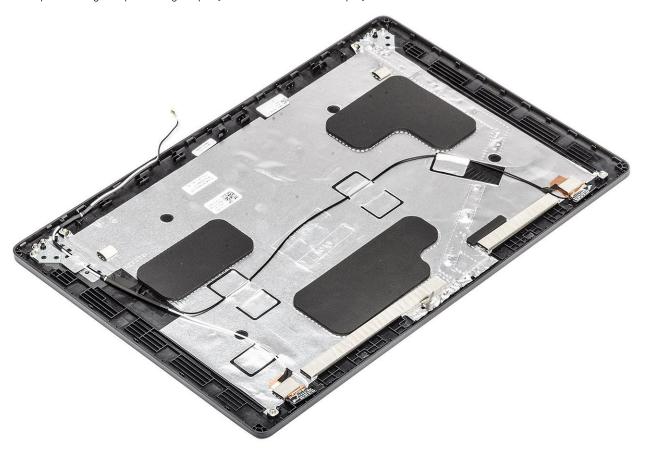

## **Next steps**

- 1. Replace the display cable.
- 2. Replace the camera.
- **3.** Replace the display panel.
- 4. Replace the display hinges.
- 5. Replace the hinge caps.
- **6.** Replace the display bezel.
- 7. Replace the display assembly.
- 8. Replace the battery.
- 9. Replace the base cover.
- 10. Replace the microSD card.
- 11. Follow the procedure in after working inside your computer.

# Palmrest assembly

## Replacing the palmrest and keyboard assembly

## Prerequisites

- 1. Follow the procedure in before working inside your computer.
- 2. Remove the microSD card.

- 3. Remove the base cover.
- **4.** Remove the battery.
- 5. Remove the speaker.
- **6.** Remove the memory module.
- 7. Remove the system fan.
- 8. Remove the DC-in.
- 9. Remove the WLAN card.
- **10.** Remove the system board.
  - i NOTE: System board can be removed with heatsink attached.
- 11. Remove the coin cell battery.
- 12. Remove the keyboard.
- 13. Remove the SmartCard reader.

## About this task

After performing the preceding steps, you are left with the palmrest and keyboard assembly.

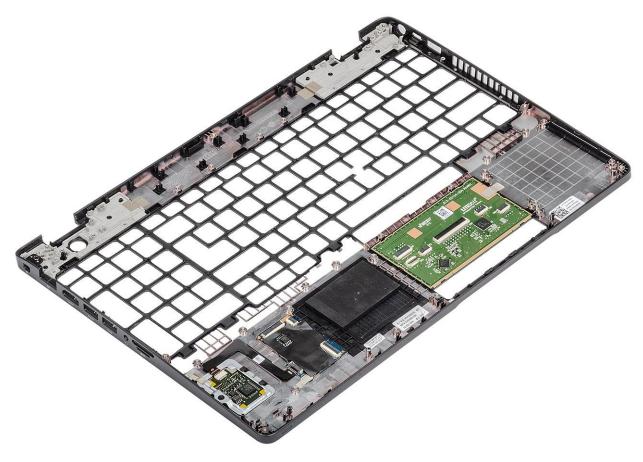

## **Next steps**

- 1. Replace the SmartCard reader.
- 2. Replace the keyboard.
- **3.** Replace the coin cell battery.
- **4.** Replace the system board.
  - i NOTE: System board can be replaced with heatsink attached.
- 5. Replace the WLAN card.
- 6. Replace the DC-in.
- 7. Replace the memory module.
- 8. Replace the system fan.
- 9. Replace the speaker.

- **10.** Replace the battery.
- 11. Replace the base cover.
- **12.** Replace the microSD card.
- 13. Follow the procedure in after working inside your computer.

# **BIOS setup**

- CAUTION: Unless you are an expert computer user, do not change the settings in the BIOS Setup program.

  Certain changes can make your computer work incorrectly.
- i NOTE: Depending on the computer and its installed devices, the items listed in this section may or may not be displayed.
- NOTE: Before you change BIOS Setup program, it is recommended that you write down the BIOS Setup program screen information for future reference.

Use the BIOS Setup program for the following purposes:

- Get information about the hardware installed in your computer, such as the amount of RAM and the size of the hard drive.
- Change the system configuration information.
- Set or change a user-selectable option, such as the user password, type of hard drive installed, and enabling or disabling base devices.

## **BIOS** overview

The BIOS manages data flow between the computer's operating system and attached devices such as hard disk, video adapter, keyboard, mouse, and printer.

# **Entering BIOS setup program**

#### **Steps**

- 1. Turn on your computer.
- 2. Press F2 immediately to enter the BIOS setup program.
  - NOTE: If you wait too long and the operating system logo appears, continue to wait until you see the desktop. Then, turn off your computer and try again.

# **Navigation keys**

NOTE: For most of the System Setup options, changes that you make are recorded but do not take effect until you restart the system.

#### Table 3. Navigation keys

| Keys       | Navigation                                                                             |
|------------|----------------------------------------------------------------------------------------|
| Up arrow   | Moves to the previous field.                                                           |
| Down arrow | Moves to the next field.                                                               |
| Enter      | Selects a value in the selected field (if applicable) or follow the link in the field. |
| Spacebar   | Expands or collapses a drop-down list, if applicable.                                  |
| Tab        | Moves to the next focus area.  i NOTE: For the standard graphics browser only.         |

## Table 3. Navigation keys (continued)

| Keys | Navigation                                                                                                    |
|------|----------------------------------------------------------------------------------------------------|
|      | Moves to the previous page until you view the main screen. Pressing Esc in the main screen displays a message that prompts you to save any unsaved changes and restarts the system. |

## One time boot menu

To enter one time boot menu, turn on your computer, and then press F12 immediately.

i NOTE: It is recommended to shutdown the computer if it is on.

The one-time boot menu displays the devices that you can boot from including the diagnostic option. The boot menu options are:

- Removable Drive (if available)
- STXXXX Drive (if available)
  - i NOTE: XXX denotes the SATA drive number.
- Optical Drive (if available)
- SATA Hard Drive (if available)
- Diagnostics

The boot sequence screen also displays the option to access the System Setup screen.

# System setup options

i NOTE: Depending on the laptop and its installed devices, the items listed in this section may or may not appear.

## **General options**

Table 4. General

| Option                  | Description                                                                                                    |
|-------------------------|----------------------------------------------------------------------------------------------------|
| System Information      | <ul> <li>Displays the following information:</li> <li>System Information: Displays BIOS Version, Service Tag, Asset Tag, Ownership Tag, Manufacture Date, Ownership Date, and the Express Service Code.</li> <li>Memory Information: Displays Memory Installed, Memory Available, Memory Speed, Memory Channel Mode, Memory Technology, DIMM A size, and DIMM B size</li> <li>Processor Information: Displays Processor Type, Core Count, Processor ID, Current Clock Speed, Minimum Clock Speed, Maximum Clock Speed, Processor L2 Cache, Processor L3 Cache, HT Capable, and 64-Bit Technology.</li> <li>Device Information: Displays Primary HDD, M.2 PCIe SSD-0, LOM MAC Address, Video Controller, Video BIOS Version, Video Memory, Panel type, Native Resolution, Audio Controller, Wi-Fi Device, and Bluetooth Device.</li> </ul> |
| Battery Information     | Displays the battery status health and whether the AC adapter is installed.                                                                                                    |
| Boot Sequence           | Allows you to specify the order in which the computer attempts to find an operating system from the devices specified in this list.                                                                                                    |
| UEFI Boot Path Security | This option controls whether or not the system will prompt the user to enter the Admin password when booting a UEFI boot path from the F12 Boot Menu.  Always, Except Internal HDD—Default Always, Except Internal HDD&PXE Always Never                                                                                                    |

Table 4. General (continued)

| Option    | Description                                                                                                |  |
|-----------|----------------------------------------------------------------------------------------------------|--|
| Date/Time | Allows you to set the date and time settings. Changes to the system date and time take effect immediately. |  |

# **System information**

## Table 5. System Configuration

| Option                               | Description                                                                                                    |
|--------------------------------------|----------------------------------------------------------------------------------------------------|
| Integrated NIC                       | Allows you to configure the on-board LAN controller.  • Disabled = The internal LAN is off and not visible to the operating system.  • Enabled = The internal LAN is enabled.  • Enabled w/PXE = The internal LAN is enabled (with PXE boot) (selected by default)                                                                                                 |
| SATA Operation                       | Allows you to configure the operating mode of the integrated hard drive controller.  • Disabled = The SATA controllers are hidden  • AHCI = SATA is configured for AHCI mode  • RAID ON = SATA is configured to support RAID mode (selected by default)                                                                                                    |
| Drives                               | Allows you to enable or disable the various drives on-board:  SATA-2 (enabled by default)  M.2 PCle SSD-0 (enabled by default)                                                                                                    |
| Smart Reporting                      | This field controls whether hard drive errors for integrated drives are reported during system startup. The <b>Enable Smart Reporting option</b> is disabled by default.                                                                                                    |
| USB Configuration                    | Allows you to enable or disable the integrated USB controller for:  • Enable USB Boot Support  • Enable External USB Port  All the options are enabled by default.                                                                                                    |
| Thunderbolt Adapter<br>Configuration | This section allows Thunderbolt Adapter Configuration.  Thunderbolt-is enabled by default  Enable Thunderbolt Boot Support-is disabled  No security-is disabled  User configuration-enabled by default  Secure connect-is disabled  Display port and USB Only-is disabled                                                                                          |
| USB PowerShare                       | This option configures the USB PowerShare feature behavior.  • Enable USB PowerShare - disabled by default  This feature is intended to allow users to power or charge external devices, such as phones and portable music players, using the stored system battery power through the USN PowerShare port on the notebook, while the notebook is in a sleep state. |
| Audio                                | Allows you to enable or disable the integrated audio controller. The option <b>Enable Audio</b> is selected by default.  • Enable Microphone  • Enable Internal Speaker  Both the options are selected by default.                                                                                                    |
| Keyboard Illumination                | This field lets you choose the operating mode of the keyboard illumination feature. The keyboard brightness level can be set from 0% to 100%. The options are:  • Disabled                                                                                                    |

Table 5. System Configuration (continued)

| Option                                   | Description                                                                                                    |
|------------------------------------------|----------------------------------------------------------------------------------------------------|
|                                          | Dim     Bright-enabled by default                                                                                                    |
| Keyboard Backlight Timeout on AC         | The Keyboard Backlight Timeout dims out with AC option. The main keyboard illumination feature is not affected. Keyboard Illumination will continue to support the various illumination levels. This field has an effect when the backlight is enabled. The options are:  • 5 sec  • 10 sec-enabled by default  • 15 sec  • 30 sec  • 1 min  • 5 min  • Never             |
| Keyboard Backlight Timeout on<br>Battery | The Keyboard Backlight Timeout dims out with the Battery option. The main keyboard illumination feature is not affected. Keyboard Illumination will continue to support the various illumination levels. This field has an effect when the backlight is enabled. The options are:  • 5 sec • 10 sec-enabled by default • 15 sec • 30 sec • 1 min • 5 min • 15 min • Never |
| Unobtrusive Mode                         | Enable Unobtrusive Mode (disabled by default)  When enabled pressing Fn+Shift+B will turn off all light and sound emissions in the system.  Press Fn+Shift+B to resume normal operation.                                                                                                    |
| Miscellaneous Devices                    | Allows you to enable or disable the following devices:  • Enable Camera (enabled by default)  • Enable Hard Drive Free Fall Protection(enabled by default)  • Enable Secure Digital (SD) Card (enabled by default)  • Secure Digital (SD) Card Boot  • Secure Digital (SD) Card Read-Only Mode                                                                            |
| MAC Address Pass-Through                 | <ul> <li>System Unique MAC Address (disabled by default)</li> <li>Integrated NIC 1 MAC Address</li> <li>Disabled</li> <li>The feature replaces the external NIC MAC address (in a supported dock or dongle) with the selected MAC address from the system. The default option is to use the Passthrough MAC address.</li> </ul>                                           |

## Video

#### **Option** Description

Allows you to set the display brightness depending up on the power source—On Battery and On AC. The **LCD Brightness** LCD brightness is independent for battery and AC adapter. It can be set using the slider.

i NOTE: The video setting is visible only when a video card is installed into the system.

# **Security**

## Table 6. Security

| Option                           | Description                                                                                                    |
|----------------------------------|----------------------------------------------------------------------------------------------------|
| Admin Password                   | Allows you to set, change, and delete the admin password.                                                                                                    |
| System Password                  | Allows you to set, change, and delete the system password.                                                                                                    |
| Internal HDD-2 Password          | This option lets you set, change, or delete the password on the system's internal hard disk drive (HDD).                                                                                                    |
| Strong Password                  | This option lets you enable or disable strong passwords for the system.                                                                                                    |
| Password Configuration           | Allows you to control the minimum and maximum number of characters allowed for a administrative password and the system password. The range of characters is between 4 and 32.                                                                                                    |
| Password Bypass                  | <ul> <li>This option lets you bypass the System (Boot) Password and the internal HDD password prompts during a system restart.</li> <li>Disabled — Always prompt for the system and internal HDD password when they are set. This option is enabled by default.</li> <li>Reboot Bypass — Bypass the password prompts on Restarts (warm boots).</li> <li>NOTE: The system will always prompt for the system and internal HDD passwords when powered on from the off state (a cold boot). Also, the system will always prompt for passwords on any module bay HDDs that may be present.</li> </ul> |
| Password Change                  | This option lets you determine whether changes to the System and Hard Disk passwords are permitted when an administrator password is set.                                                                                                    |
|                                  | Allow Non-Admin Password Changes - This option is enabled by default.                                                                                                    |
| UEFI Capsule Firmware<br>Updates | This option controls whether this system allows BIOS updates via UEFI capsule update packages. This option is selected by default. Disabling this option will block BIOS updates from services such as Microsoft Windows Update and Linux Vendor Firmware Service (LVFS)                                                                                                    |
| TPM 2.0 Security                 | Allows you to control whether the Trusted Platform Module (TPM) is visible to the operating system.  TPM On (default)  Clear  PPI Bypass for Enable Commands  PPI Bypass for Disable Commands  PPI Bypass for Clear Commands  Attestation Enable (default)  Key Storage Enable (default)  SHA-256 (default)  Choose any one option:  Disabled  Enabled (default)                                                                                                    |
| Absolute                         | This field lets you Enable, Disable or Permanently Disable the BIOS module interface of the optional Absolute Persistence Module service from Absolute Software.  • Enabled - This option is selected by default.  • Disabled  • Permanently Disabled                                                                                                    |
| OROM Keyboard Access             | This option determines whether users are able to enter Option ROM configuration screen via hotkeys during boot.  • Enabled (default)  • Disabled  • One Time Enable                                                                                                    |

## Table 6. Security (continued)

| Option                  | Description                                                                                                    |
|-------------------------|----------------------------------------------------------------------------------------------------|
| Admin Setup Lockout     | Allows you to prevent users from entering Setup when Admin password is set. This option is not set by default.                                              |
| Master Password Lockout | Allows you to disable master password support Hard Disk passwords need to be cleared before the settings can be changed. This option is not set by default. |
| SMM Security Mitigation | Allows you to enable or disable additional UEFI SMM Security Mitigation protections. This option is not set by default.                                     |

## **Secure boot**

## Table 7. Secure Boot

| Option                | Description                                                                                                    |
|-----------------------|----------------------------------------------------------------------------------------------------|
| Secure Boot Enable    | Allows you to enable or disable Secure Boot feature  • Secure Boot Enable  Option is not selected.                                                                                                    |
| Secure Boot Mode      | Allows you to modify the behavior of Secure Boot to allow evaluation or enforcement of UEFI driver signatures.  • Deployed Mode (default)  • Audit Mode                                                                                                    |
| Expert key Management | Allows you to manipulate the security key databases only if the system is in Custom Mode. The Enable Custom Mode option is disabled by default. The options are:  PK (default)  KEK  db  dbx  If you enable the Custom Mode, the relevant options for PK, KEK, db, and dbx appear. The options are:  Save to File- Saves the key to a user-selected file  Replace from File- Replaces the current key with a key from a user-selected file  Append from File- Adds a key to the current database from a user-selected file  Delete- Deletes the selected key  Reset All Keys- Resets to default setting  Delete All Keys- Deletes all the keys  NOTE: If you disable the Custom Mode, all the changes made will be erased and the keys will restore to default settings. |

## **Intel Software Guard Extensions**

**Table 8. Intel Software Guard Extensions** 

| Option              | Description                                                                                                    |
|---------------------|----------------------------------------------------------------------------------------------------|
| Intel SGX Enable    | This field specifies you to provide a secured environment for running code/storing sensitive information in the context of the main OS. |
|                     | Click one of the following options:                                                                                                    |
|                     | Disabled                                                                                                    |
|                     | Enabled                                                                                                    |
|                     | Software controlled—Default                                                                                                    |
| Enclave Memory Size | This option sets SGX Enclave Reserve Memory Size                                                                                        |

Table 8. Intel Software Guard Extensions (continued)

| Option | Description                         |
|--------|-------------------------------------|
|        | Click one of the following options: |
|        | • 32 MB                             |
|        | • 64 MB                             |
|        | • 128 MB—Default                    |

## **Performance**

## Table 9. Performance

| Option               | Description                                                                                                    |
|----------------------|----------------------------------------------------------------------------------------------------|
| Multi Core Support   | This field specifies whether the process has one or all cores enabled. The performance of some applications improves with the additional cores. |
|                      | All—Default                                                                                                    |
|                      | • 1<br>  • 2                                                                                                    |
|                      | • 3                                                                                                    |
| Intel SpeedStep      | Allows you to enable or disable the Intel SpeedStep mode of processor.                                                                          |
|                      | Enable Intel SpeedStep                                                                                                    |
|                      | This option is set by default.                                                                                                    |
| C-States Control     | Allows you to enable or disable the additional processor sleep states.                                                                          |
|                      | C states                                                                                                    |
|                      | This option is set by default.                                                                                                    |
| Intel TurboBoost     | Allows you to enable or disable the Intel TurboBoost mode of the processor.                                                                     |
|                      | Enable Intel TurboBoost                                                                                                    |
|                      | This option is set by default.                                                                                                    |
| Hyper-Thread Control | Allows you to enable or disable the HyperThreading in the processor.                                                                            |
|                      | Disabled     Enabled—Default                                                                                                    |

# **Power management**

| Option                    | Description                                                                                                 |
|---------------------------|----------------------------------------------------------------------------------------------------|
| AC Behavior               | Allows you to enable or disable the computer from turning on automatically when an AC adapter is connected. |
|                           | Default setting: Wake on AC is not selected.                                                                |
| Enable Intel              | Enable Intel Speed Shift Technology                                                                         |
| Speed Shift<br>Technology | Default setting: Enabled                                                                                    |
| Auto On Time              | Allows you to set the time at which the computer must turn on automatically. The options are:               |

## Option D

## Description

- Disabled
- Every Day
- Weekdays
- Select Days

Default setting: Disabled

### USB Wake Support

Allows you to enable USB devices to wake the system from Standby.

- NOTE: This feature is only functional when the AC power adapter is connected. If the AC power adapter is removed during Standby, the system setup removes power from all the USB ports to conserve battery power.
- Enable USB Wake Support

#### Wireless Radio Control

If Enabled, this feature will sense the connection of the system to a wired network and subsequently disable the selected wireless radios (WLAN and/ or WWAN).

• Control WLAN radio - is disabled

## Wake on LAN

Allows you to enable or disable the feature that powers on the computer from the Off state when triggered by a LAN signal.

- Disabled
- LAN Only
- LAN with PXE Boot

Default setting: Disabled

#### **Block Sleep**

This option lets you to block entering to sleep in OS environment. When enabled system won't go to sleep.

Block Sleep - is disabled

#### Peak Shift

This option enables you to minimize the AC power consumption during the peak power times of day. After you enable this option, your system runs only in battery even if the AC is attached.

- Enable peak shift—is disabled
- Set battery threshold (15% to 100%) 15 % (enabled by default)

### Advanced Battery Charge Configuration

This option enables you to maximize the battery health. By enabling this option, your system uses the standard charging algorithm and other techniques, during the non work hours to improve the battery health.

Enable Advanced Battery Charge Mode- is disabled

## Primary Battery Charge Configuration

Allows you to select the charging mode for the battery. The options are:

- Adaptive—enabled by default
- Standard—Fully charges your battery at a standard rate.
- ExpressCharge—The battery charges over a shorter time using Dell's fast charging technology.
- Primarily AC use
- Custom

If Custom Charge is selected, you can also configure Custom Charge Start and Custom Charge Stop.

NOTE: All charging mode may not be available for all the batteries. To enable this option, disable the **Advanced Battery Charge Configuration** option.

## **POST behavior**

## Option Description

## Adapter Warnings

Allows you to enable or disable the system setup (BIOS) warning messages when you use certain power adapters.

Default setting: Enable Adapter Warnings

## Numlock Enable

Allows you to enable the Numlock option when the computer boots.

## Option Description

Enable Network. This option is enabled by default.

#### **Fn Lock Options**

Allows you to let hot key combinations Fn + Esc toggle the primary behavior of F1-F12, between their standard and secondary functions. If you disable this option, you cannot toggle dynamically the primary behavior of these keys. The available options are:

- Fn Lock—enabled by default
- Lock Mode Enable/Secondary—enabled by default
- Lock Mode Disable/Standard

#### **Fastboot**

Allows you to speed up the boot process by bypassing some of the compatibility steps. The options are:

- Minimal
- Thorough—enabled by default
- Auto

# Extended BIOS POST Time

Allows you to create an extra preboot delay. The options are:

- 0 seconds—enabled by default.
- 5 seconds
- 10 seconds

### Full Screen Log

• Enable Full Screen Logo—not enabled

# Warnings and errors

- Prompt on warnings and errors—enabled by default
- Continue on warnings
- Continue on warnings and errors

## **Manageability**

| Option                  | Description                                                                                                    |
|-------------------------|----------------------------------------------------------------------------------------------------|
| Intel AMT<br>Capability | <ul> <li>Allows you to provision AMT and MEBx Hotkey function is enabled, during the system boot.</li> <li>Disabled</li> <li>Enabled - by default</li> <li>Restrict MEBx Access</li> </ul> |
| USB Provision           | When enabled Intel AMT can be provisioned using the local provisioning file via a USB storage device.  • Enable USB Provision - disabled by default                                        |
| MEBX Hotkey             | Allows you to specify whether the MEBx Hotkey function should enable, during the system boot.  • Enable MEBx hotkey—enabled by default                                                     |

## Virtualization support

# OptionDescriptionVirtualizationThis field specifies whether a virtual Machine Monitor (VMM) can utilize the conditional hardware capabilities provided by Intel Virtualization Technology.<br/>Enable Intel Virtualization Technology—enabled by default.VT for Direct I/OEnables or disables the Virtual Machine Monitor (VMM) from utilizing the additional hardware capabilities provided by Intel® Virtualization technology for direct I/O.<br/>Enable VT for Direct I/O - enabled by default.TrustedThis option specifies whether a Measured Virtual Machine Monitor (MVMM) can utilize the additional hardware capabilities provided by Intel Trusted Execution Technology. The TPM Virtualization Technology, and the Virtualization technology for direct I/O must be enabled to use this feature.<br/>Trusted Execution - disabled by default.

## Wireless

# Option Description

Wireless Device Enable Allows you to enable or disable the internal wireless devices.

- WLAN
- Bluetooth

All the options are enabled by default.

## Maintenance screen

| Option                 | Description                                                                                                    |
|------------------------|----------------------------------------------------------------------------------------------------|
| Service Tag            | Displays the Service Tag of your computer.                                                                                                    |
| Asset Tag              | Allows you to create a system asset tag if an asset tag is not already set. This option is not set by default.                                                                                                    |
| BIOS Downgrade         | This controls flashing of the system firmware to previous revisions. Option 'Allow BIOS downgrade' is enabled by default.                                                                                                    |
| Data Wipe              | This field allows users to erase the data securely from all internal storage devices. Option 'Wipe on Next boot' is not enabled by default. The following is list of devices affected:  Internal SATA HDD/SSD  Internal M.2 SATA SDD  Internal M.2 PCle SSD  Internal eMMC |
| BIOS Recovery          | This field allows you to recover from certain corrupted BIOS conditions from a recover file on the user primary hard drive or an external USB key.  • BIOS Recovery from Hard Drive—enabled by default  • Always perform integrity check—disabled by default               |
| First Power On<br>Date | This option lets you set Ownership date.  • Set Ownership Date—disabled by default                                                                                                    |

## **System logs**

| Option         | Description                                                       |
|----------------|-------------------------------------------------------------------|
| BIOS Events    | Allows you to view and clear the System Setup (BIOS) POST events. |
| Thermal Events | Allows you to view and clear the System Setup (Thermal) events.   |
| Power Events   | Allows you to view and clear the System Setup (Power) events.     |

# **Updating the BIOS**

## **Updating the BIOS in Windows**

#### About this task

CAUTION: If BitLocker is not suspended before updating the BIOS, the next time you reboot the system it will not recognize the BitLocker key. You will then be prompted to enter the recovery key to progress and the system will ask for this on each reboot. If the recovery key is not known this can result in data loss or an unnecessary operating system re-install. For more information on this subject, see Knowledge Article: https://www.dell.com/support/article/sln153694

#### **Steps**

- 1. Go to www.dell.com/support.
- 2. Click Product support. In the Search support box, enter the Service Tag of your computer, and then click Search.
  - NOTE: If you do not have the Service Tag, use the SupportAssist feature to automatically identify your computer. You can also use the product ID or manually browse for your computer model.
- 3. Click Drivers & Downloads. Expand Find drivers.
- **4.** Select the operating system installed on your computer.
- 5. In the Category drop-down list, select BIOS.
- 6. Select the latest version of BIOS, and click Download to download the BIOS file for your computer.
- 7. After the download is complete, browse the folder where you saved the BIOS update file.
- **8.** Double-click the BIOS update file icon and follow the on-screen instructions. For more information, see knowledge base article 000124211 at www.dell.com/support.

## **Updating the BIOS in Linux and Ubuntu**

To update the system BIOS on a computer that is installed with Linux or Ubuntu, see the knowledge base article 000131486 at www.dell.com/support.

## Updating the BIOS using the USB drive in Windows

#### About this task

CAUTION: If BitLocker is not suspended before updating the BIOS, the next time you reboot the system it will not recognize the BitLocker key. You will then be prompted to enter the recovery key to progress and the system will ask for this on each reboot. If the recovery key is not known this can result in data loss or an unnecessary operating system re-install. For more information on this subject, see Knowledge Article: https://www.dell.com/support/article/sln153694

#### Steps

- 1. Follow the procedure from step 1 to step 6 in Updating the BIOS in Windows to download the latest BIOS setup program file.
- 2. Create a bootable USB drive. For more information, see the knowledge base article 000145519 at www.dell.com/support.
- 3. Copy the BIOS setup program file to the bootable USB drive.
- 4. Connect the bootable USB drive to the computer that needs the BIOS update.
- 5. Restart the computer and press F12.
- 6. Select the USB drive from the One Time Boot Menu.
- 7. Type the BIOS setup program filename and press **Enter**. The **BIOS Update Utility** appears.
- 8. Follow the on-screen instructions to complete the BIOS update.

## Updating the BIOS from the F12 One-Time boot menu

Update your computer BIOS using the BIOS update.exe file that is copied to a FAT32 USB drive and booting from the F12 One-Time boot menu.

#### About this task

CAUTION: If BitLocker is not suspended before updating the BIOS, the next time you reboot the system it will not recognize the BitLocker key. You will then be prompted to enter the recovery key to progress and the system will ask for this on each reboot. If the recovery key is not known this can result in data loss or an unnecessary operating system re-install. For more information on this subject, see Knowledge Article: https://www.dell.com/support/article/sln153694

#### **BIOS Update**

You can run the BIOS update file from Windows using a bootable USB drive or you can also update the BIOS from the F12 One-Time boot menu on the computer.

Most of the Dell computers built after 2012 have this capability, and you can confirm by booting your computer to the F12 One-Time Boot Menu to see if BIOS FLASH UPDATE is listed as a boot option for your computer. If the option is listed, then the BIOS supports this BIOS update option.

i NOTE: Only computers with BIOS Flash Update option in the F12 One-Time boot menu can use this function.

### Updating from the One-Time boot menu

To update your BIOS from the F12 One-Time boot menu, you need the following:

- USB drive formatted to the FAT32 file system (key does not have to be bootable)
- BIOS executable file that you downloaded from the Dell Support website and copied to the root of the USB drive
- AC power adapter that is connected to the computer
- Functional computer battery to flash the BIOS

Perform the following steps to perform the BIOS update flash process from the F12 menu:

CAUTION: Do not turn off the computer during the BIOS update process. The computer may not boot if you turn off your computer.

#### **Steps**

- 1. From a turn off state, insert the USB drive where you copied the flash into a USB port of the computer.
- 2. Turn on the computer and press F12 to access the One-Time Boot Menu, select BIOS Update using the mouse or arrow keys then press Enter.

The flash BIOS menu is displayed.

- 3. Click Flash from file.
- 4. Select external USB device.
- 5. Select the file and double-click the flash target file, and then click Submit.
- 6. Click **Update BIOS**. The computer restarts to flash the BIOS.
- 7. The computer will restart after the BIOS update is completed.

## System and setup password

## Table 10. System and setup password

| Password type   | Description                                                                                    |
|-----------------|------------------------------------------------------------------------------------------------|
| System password | Password that you must enter to log in to your system.                                         |
| Setup password  | Password that you must enter to access and make changes to the BIOS settings of your computer. |

You can create a system password and a setup password to secure your computer.

CAUTION: The password features provide a basic level of security for the data on your computer.

CAUTION: Anyone can access the data that is stored on your computer if it is not locked and left unattended.

(i) NOTE: System and setup password feature is disabled.

## Assigning a system setup password

## **Prerequisites**

You can assign a new System or Admin Password only when the status is in Not Set.

#### About this task

To enter the system setup, press F12 immediately after a power-on or reboot.

#### Steps

- In the System BIOS or System Setup screen, select Security and press Enter. The Security screen is displayed.
- 2. Select System/Admin Password and create a password in the Enter the new password field.

Use the following guidelines to assign the system password:

- A password can have up to 32 characters.
- At least one special character: ! " # \$ % & '() \* + , . / :; < = > ? @ [\]^\_ ` { | }
- Numbers 0 through 9.
- Upper case letters from A to Z.
- Lower case letters from a to z.
- 3. Type the system password that you entered earlier in the Confirm new password field and click OK.
- 4. Press Esc and save the changes as prompted by the pop-up message.
- **5.** Press Y to save the changes. The computer restarts.

## Deleting or changing an existing system setup password

### **Prerequisites**

Ensure that the **Password Status** is Unlocked (in the System Setup) before attempting to delete or change the existing System and/or Setup password. You cannot delete or change an existing System or Setup password, if the **Password Status** is Locked.

#### About this task

To enter the System Setup, press F12 immediately after a power-on or reboot.

#### Steps

- In the System BIOS or System Setup screen, select System Security and press Enter.
  The System Security screen is displayed.
- 2. In the System Security screen, verify that Password Status is Unlocked.
- 3. Select System Password, update, or delete the existing system password, and press Enter or Tab.
- 4. Select Setup Password, update, or delete the existing setup password, and press Enter or Tab.
  - NOTE: If you change the System and/or Setup password, reenter the new password when prompted. If you delete the System and/or Setup password, confirm the deletion when prompted.
- 5. Press Esc and a message prompts you to save the changes.
- Press Y to save the changes and exit from System Setup. The computer restarts.

# Clearing CMOS settings

#### About this task

CAUTION: Clearing CMOS settings resets the BIOS settings on your computer.

#### **Steps**

- **1.** Remove the base cover.
- 2. Disconnect the battery cable from the system board.
- 3. Remove the coin-cell battery.

- 4. Wait for one minute.
- 5. Replace the coin-cell battery.
- 6. Connect the battery cable to the system board.
- 7. Replace the base cover.

# Clearing BIOS (System Setup) and System passwords

## About this task

To clear the system or BIOS passwords, contact Dell technical support as described at www.dell.com/contactdell.

NOTE: For information on how to reset Windows or application passwords, refer to the documentation accompanying Windows or your application.

# **Troubleshooting**

## Handling swollen Lithium-ion batteries

Like most laptops, Dell laptops use lithium-ion batteries. One type of lithium-ion battery is the lithium-ion polymer battery. Lithium-ion polymer batteries have increased in popularity in recent years and have become standard in the electronics industry due to customer preferences for a slim form factor (especially with newer ultra-thin laptops) and long battery life. Inherent to lithium-ion polymer battery technology is the potential for swelling of the battery cells.

Swollen battery may impact the performance of the laptop. To prevent possible further damage to the device enclosure or internal components leading to malfunction, discontinue the use of the laptop and discharge it by disconnecting the AC adapter and letting the battery drain.

Swollen batteries should not be used and should be replaced and disposed of properly. We recommend contacting Dell product support for options to replace a swollen battery under the terms of the applicable warranty or service contract, including options for replacement by a Dell authorized service technician.

The guidelines for handling and replacing Lithium-ion batteries are as follows:

- Exercise caution when handling Lithium-ion batteries.
- Discharge the battery before removing it from the system. To discharge the battery, unplug the AC adapter from the system and operate the system only on battery power. When the system will no longer power on when the power button is pressed, the battery is fully discharged.
- Do not crush, drop, mutilate, or penetrate the battery with foreign objects.
- Do not expose the battery to high temperatures, or disassemble battery packs and cells.
- Do not apply pressure to the surface of the battery.
- Do not bend the battery.
- Do not use tools of any type to pry on or against the battery.
- If a battery gets stuck in a device as a result of swelling, do not try to free it as puncturing, bending, or crushing a battery can be dangerous.
- Do not attempt to reassemble a damaged or swollen battery into a laptop.
- Swollen batteries that are covered under warranty should be returned to Dell in an approved shipping container (provided by Dell)—this is to comply with transportation regulations. Swollen batteries that are not covered under warranty should be disposed of at an approved recycling center. Contact Dell product support at <a href="https://www.dell.com/support">https://www.dell.com/support</a> for assistance and further instructions.
- Using a non-Dell or incompatible battery may increase the risk of fire or explosion. Replace the battery only with a compatible battery purchased from Dell that is designed to work with your Dell computer. Do not use a battery from other computers with your computer. Always purchase genuine batteries from <a href="https://www.dell.com">https://www.dell.com</a> or otherwise directly from Dell

Lithium-ion batteries can swell for various reasons such as age, number of charge cycles, or exposure to high heat. For more information on how to improve the performance and lifespan of the laptop battery and to minimize the possibility of occurrence of the issue, see Dell Laptop Battery - Frequently Asked Questions.

# Dell SupportAssist Pre-boot System Performance Check diagnostics

#### About this task

The SupportAssist diagnostics (also known as system diagnostics) performs a complete check of your hardware. The Dell SupportAssist Pre-boot System Performance Check diagnostics is embedded with the BIOS and is launched by the BIOS internally. The embedded system diagnostics provides a set of options for particular devices or device groups allowing you to:

- Run tests automatically or in an interactive mode
- Repeat tests

- Display or save test results
- Run thorough tests to introduce additional test options to provide extra information about the failed device(s)
- View status messages that inform you if tests are completed successfully
- View error messages that inform you of problems encountered during testing
- NOTE: Some tests for specific devices require user interaction. Always ensure that you are present at the computer terminal when the diagnostic tests are performed.

For more information, see Resolve Hardware Issues With Built-in and Online Diagnostics (SupportAssist ePSA, ePSA or PSA Error Codes).

## Running the SupportAssist Pre-Boot System Performance Check

#### **Steps**

- 1. Turn on your computer.
- 2. As the computer boots, press the F12 key as the Dell logo appears.
- 3. On the boot menu screen, select the **Diagnostics** option.
- **4.** Click the arrow at the bottom left corner. Diagnostics front page is displayed.
- Click the arrow in the lower-right corner to go to the page listing. The items detected are listed.
- 6. To run a diagnostic test on a specific device, press Esc and click Yes to stop the diagnostic test.
- 7. Select the device from the left pane and click Run Tests.
- 8. If there are any issues, error codes are displayed.

  Note the error code and validation number and contact Dell.

## **Built-in self-test (BIST)**

## M-BIST

M-BIST (Built In Self-Test) is the system board's built-in self-test diagnostics tool that improves the diagnostics accuracy of system board embedded controller (EC) failures.

NOTE: M-BIST can be manually initiated before POST (Power On Self Test).

## How to run M-BIST

- NOTE: M-BIST must be initiated on the system from a power-off state either connected to AC power or with battery only.
- 1. Press and hold both the M key on the keyboard and the power button to initiate M-BIST.
- 2. With both the **M** key and the **power button** held down, the battery indicator LED may exhibit two states:
  - a. OFF: No fault detected with the system board
  - b. AMBER: Indicates a problem with the system board
- 3. If there is a failure with the system board, the battery status LED will flash one of the following error codes for 30 seconds:

#### Table 11. LED error codes

| Blinking Pattern | Possible Problem |                           |
|------------------|------------------|---------------------------|
| Amber            | White            |                           |
| 2                | 1                | CPU Failure               |
| 2                | 8                | LCD Power Rail Failure    |
| 1                | 1                | TPM Detection Failure     |
| 2                | 4                | Unrecoverable SPI Failure |

**4.** If there is no failure with the system board, the LCD will cycle through the solid color screens described in the LCD-BIST section for 30 seconds and then power off.

## LCD Power rail test (L-BIST)

L-BIST is an enhancement to the single LED error code diagnostics and is automatically initiated during POST. L-BIST will check the LCD power rail. If there is no power being supplied to the LCD (i.e., the L-BIST circuit fails), the battery status LED will flash either an error code [2,8] or an error code [2,7].

NOTE: If L-BIST fails, LCD-BIST cannot function as no power will be supplied to the LCD.

## How to invoke L-BIST Test:

- 1. Press the power button to start the system.
- 2. If the system does not start up normally, look at the battery status LED:
  - If the battery status LED flashes an error code [2,7], the display cable may not be connected properly.
  - If the battery status LED flashes an error code [2,8], there is a failure on the LCD power rail of the system board, hence there is no power supplied to the LCD.
- 3. For cases, when a [2,7] error code is shown, check to see if the display cable is properly connected.
- 4. For cases when a [2,8] error code is shown, replace the system board.

## LCD Built-in Self Test (BIST)

Dell laptops have a built-in diagnostic tool that helps you determine if the screen abnormality you are experiencing is an inherent problem with the LCD (screen) of the Dell laptop or with the video card (GPU) and PC settings.

When you notice screen abnormalities like flickering, distortion, clarity issues, fuzzy or blurry image, horizontal or vertical lines, color fade etc., it is always a good practice to isolate the LCD (screen) by running the Built-In Self Test (BIST).

## How to invoke LCD BIST Test

- 1. Power off the Dell laptop.
- 2. Disconnect any peripherals that are connected to the laptop. Connect only the AC adapter (charger) to the laptop.
- 3. Ensure that the LCD (screen) is clean (no dust particles on the surface of the screen).
- 4. Press and hold **D** key and **Power on** the laptop to enter LCD built-in self test (BIST) mode. Continue to hold the D key, until the system boots up.
- 5. The screen will display solid colors and change colors on the entire screen to white, black, red, green, and blue twice.
- 6. Then it will display the colors white, black and red.
- 7. Carefully inspect the screen for abnormalities (any lines, fuzzy color or distortion on the screen).
- 8. At the end of the last solid color (red), the system will shut down.
- NOTE: Dell SupportAssist Pre-boot diagnostics upon launch, initiates an LCD BIST first, expecting a user intervention confirm functionality of the LCD.

# System diagnostic lights

#### **Battery-status light**

Indicates the power and battery-charge status.

**Solid white** — Power adapter is connected and the battery has more than 5 percent charge.

Amber — Computer is running on battery and the battery has less than 5 percent charge.

## Off

- Power adapter is connected and the battery is fully charged.
- Computer is running on battery and the battery has more than 5 percent charge.
- Computer is in sleep state, hibernation, or turned off.

The power and battery-status light blinks amber along with beep codes indicating failures.

For example, the power and battery-status light blinks amber two times followed by a pause, and then blinks white three times followed by a pause. This 2,3 pattern continues until the computer is turned off indicating no memory or RAM is detected.

The following table shows different power and battery-status light patterns and associated problems.

Table 12. LED codes

| Diagnostic light codes | Problem description                                  |
|------------------------|------------------------------------------------------|
| 2,1                    | Processor failure                                    |
| 2,2                    | System board: BIOS or ROM (Read-Only Memory) failure |
| 2,3                    | No memory or RAM (Random-Access Memory) detected     |
| 2,4                    | Memory or RAM (Random-Access Memory) failure         |
| 2,5                    | Invalid memory installed                             |
| 2,6                    | System-board or chipset error                        |
| 2,7                    | Display failure                                      |
| 2,8                    | LCD power rail failure                               |
| 3,1                    | Coin-cell battery failure                            |
| 3,2                    | PCI, video card/chip failure                         |
| 3,3                    | BIOS Recovery image not found                        |
| 3,4                    | BIOS Recovery image found but invalid                |
| 3,5                    | EC ran into power sequencing failure                 |
| 3,6                    | System BIOS Flash incomplete                         |
| 3,7                    | Management Engine (ME) error                         |

Camera status light: Indicates whether the camera is in use.

- Solid white Camera is in use.
- Off Camera is not in use.

Caps Lock status light: Indicates whether Caps Lock is enabled or disabled.

- Solid white Caps Lock enabled.
- Off Caps Lock disabled.

## Recovering the operating system

When your computer is unable to boot to the operating system even after repeated attempts, it automatically starts Dell SupportAssist OS Recovery.

Dell SupportAssist OS Recovery is a standalone tool that is preinstalled in all Dell computers installed with Windows operating system. It consists of tools to diagnose and troubleshoot issues that may occur before your computer boots to the operating system. It enables you to diagnose hardware issues, repair your computer, back up your files, or restore your computer to its factory state.

You can also download it from the Dell Support website to troubleshoot and fix your computer when it fails to boot into their primary operating system due to software or hardware failures.

For more information about the Dell SupportAssist OS Recovery, see *Dell SupportAssist OS Recovery User's Guide* at www.dell.com/serviceabilitytools. Click **SupportAssist OS Recovery**.

# Real-Time Clock (RTC Reset)

The Real Time Clock (RTC) reset function allows you or the service technician to recover Dell systems from No POST/No Power/No Boot situations. The legacy jumper enabled RTC reset has been retired on these models.

Start the RTC reset with the system powered off and connected to AC power. Press and hold the power button for 20 seconds. The system RTC Reset occurs after you release the power button.

## Backup media and recovery options

It is recommended to create a recovery drive to troubleshoot and fix problems that may occur with Windows. Dell proposes multiple options for recovering Windows operating system on your Dell PC. For more information, see Dell Windows Backup Media and Recovery Options.

## WiFi power cycle

#### About this task

If your computer is unable to access the internet due to WiFi connectivity issues a WiFi power cycle procedure may be performed. The following procedure provides the instructions on how to conduct a WiFi power cycle:

(i) NOTE: Some ISPs (Internet Service Providers) provide a modem/router combo device.

#### **Steps**

- 1. Turn off your computer.
- 2. Turn off the modem.
- 3. Turn off the wireless router.
- 4. Wait for 30 seconds.
- 5. Turn on the wireless router.
- 6. Turn on the modem.
- 7. Turn on your computer.

# Drain residual flea power (perform hard reset)

#### About this task

Flea power is the residual static electricity that remains in the computer even after it has been powered off and the battery is removed.

For your safety, and to protect the sensitive electronic components in your computer, you are requested to drain residual flea power before removing or replacing any components in your computer.

Draining residual flea power, also known as a performing a "hard reset", is also a common troubleshooting step if your computer does not power on or boot into the operating system.

#### To drain residual flea power (perform a hard reset)

### Steps

- **1.** Turn off your computer.
- 2. Disconnect the power adapter from your computer.
- 3. Remove the base cover.
- 4. Remove the battery.
- 5. Press and hold the power button for 20 seconds to drain the flea power.
- 6. Install the battery.
- 7. Install the base cover.

- **8.** Connect the power adapter to your computer.
- 9. Turn on your computer.
  - (i) NOTE: For more information about performing a hard reset, see the knowledge base article 000130881 at www.dell.com/support.

# Getting help and contacting Dell

# Self-help resources

You can get information and help on Dell products and services using these self-help resources:

Table 13. Self-help resources

| Self-help resources                                                                                                    | Resource location                                                                                                    |  |
|----------------------------------------------------------------------------------------------------|----------------------------------------------------------------------------------------------------|--|
| Information about Dell products and services                                                                                        | www.dell.com                                                                                                    |  |
| My Dell                                                                                                    | DEST                                                                                                    |  |
| Tips                                                                                                    | *                                                                                                    |  |
| Contact Support                                                                                                    | In Windows search, type Contact Support, and press Enter.                                                                                                    |  |
| Online help for operating system                                                                                                    | www.dell.com/support/windows                                                                                                    |  |
|                                                                                                    | www.dell.com/support/linux                                                                                                    |  |
| Access top solutions, diagnostics, drivers and downloads, and learn more about your computer through videos, manuals and documents. | Your Dell computer is uniquely identified by a Service Tag or Express Service Code. To view relevant support resources for your Dell computer, enter the Service Tag or Express Service Code at www.dell.com/support.  For more information on how to find the Service Tag for your computer, see Locate the Service Tag on your computer. |  |
| Dell knowledge base articles for a variety of computer concerns                                                                     | <ol> <li>Go to www.dell.com/support.</li> <li>On the menu bar at the top of the Support page, select Support &gt; Knowledge Base.</li> <li>In the Search field on the Knowledge Base page, type the keyword, topic, or model number, and then click or tap the search icon to view the related articles.</li> </ol>                        |  |

# Contacting Dell

To contact Dell for sales, technical support, or customer service issues, see www.dell.com/contactdell.

- i NOTE: Availability varies by country/region and product, and some services may not be available in your country/region.
- NOTE: If you do not have an active Internet connection, you can find contact information about your purchase invoice, packing slip, bill, or Dell product catalog.